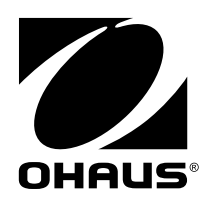

# **Manuel d'instructions MB120 l'analyseur d'humidité**

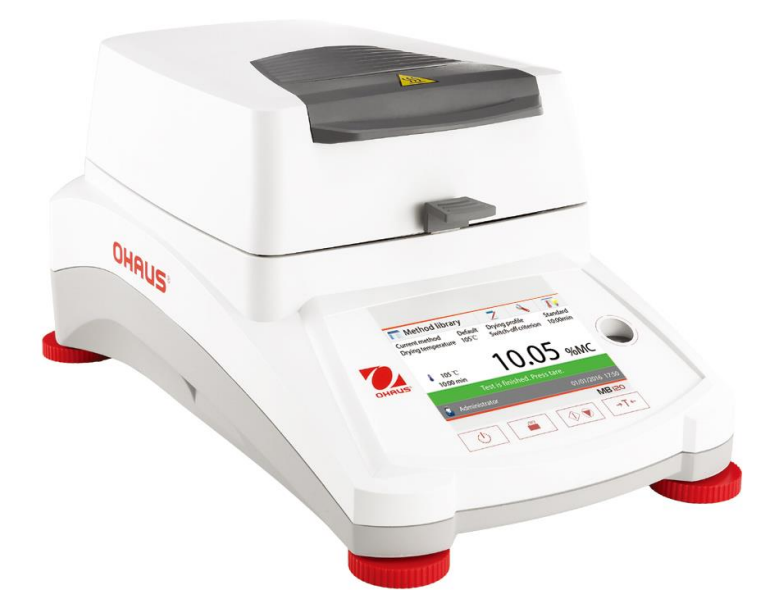

# Table des matières

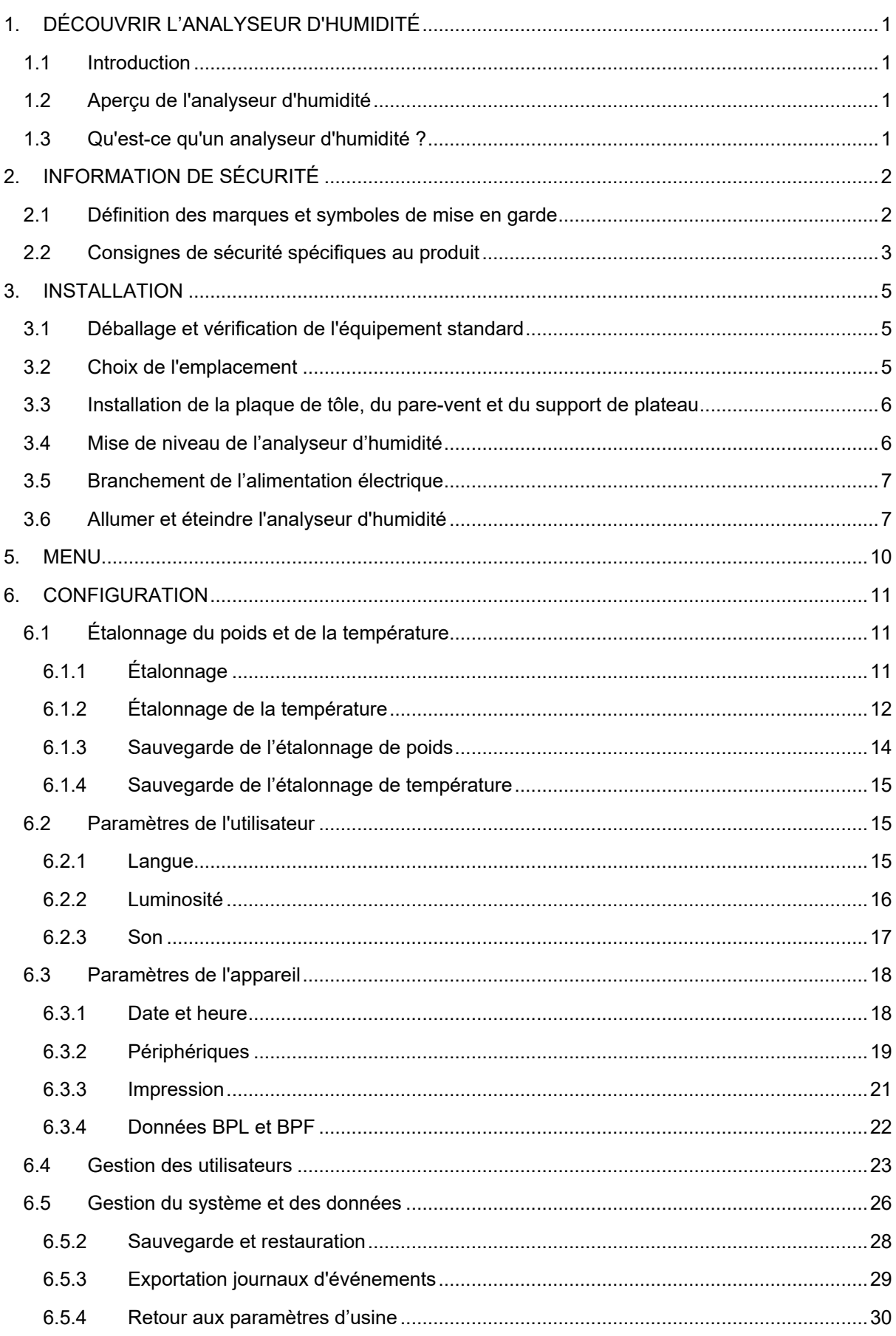

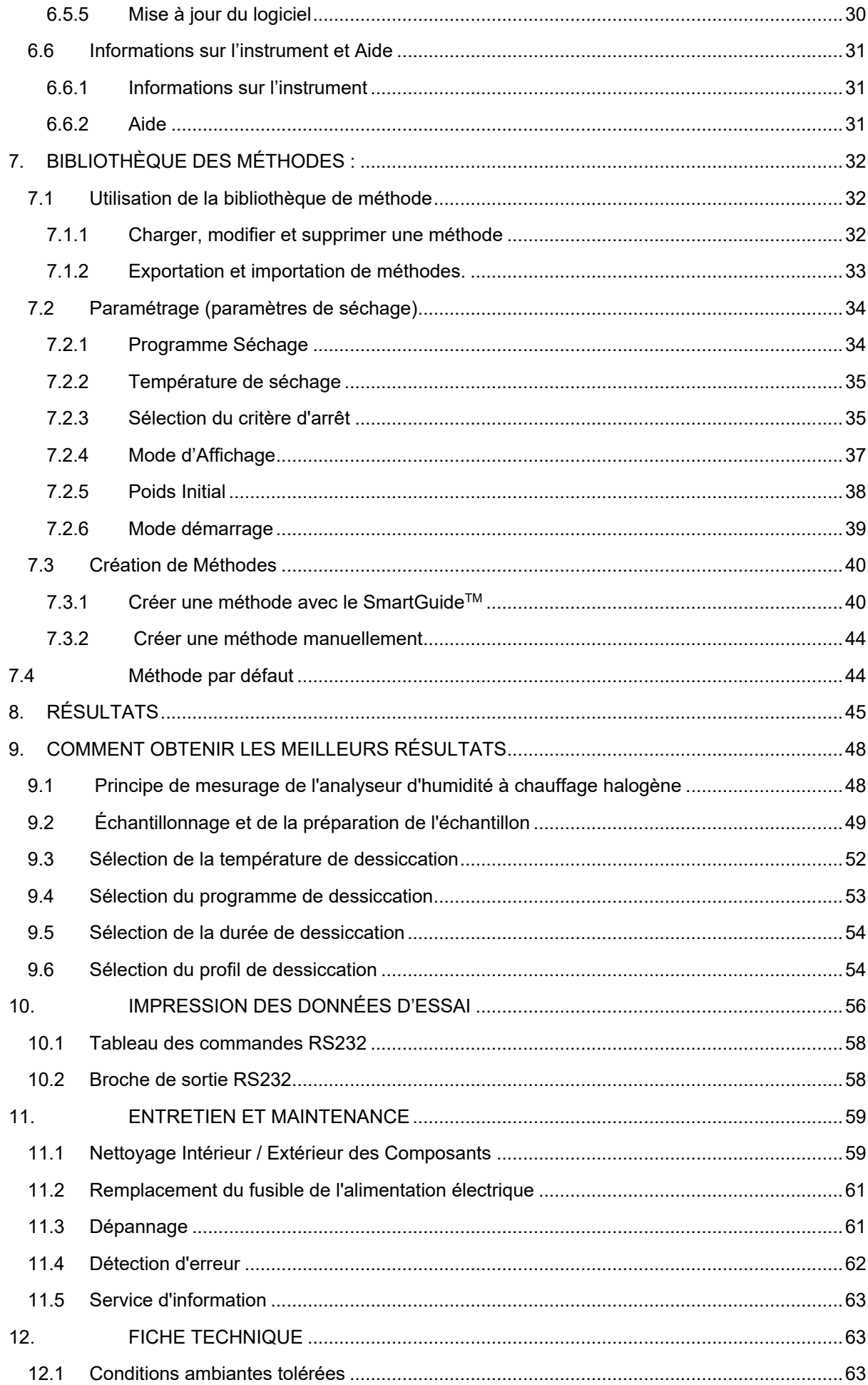

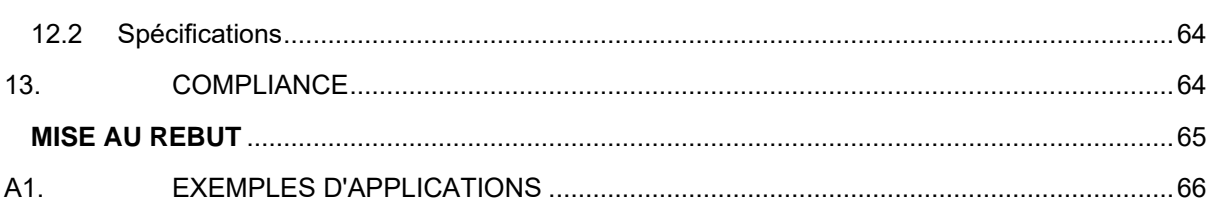

# **Aperçu des commandes**

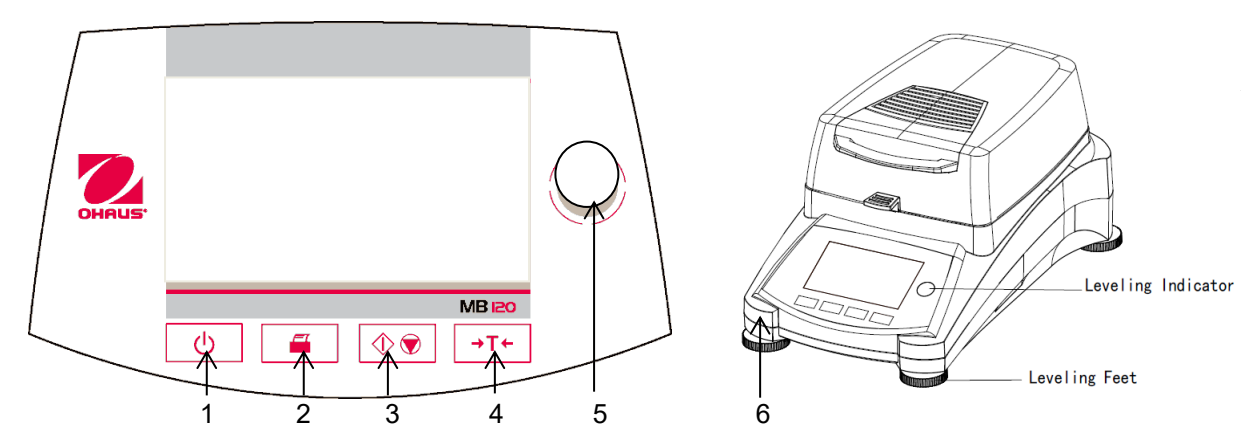

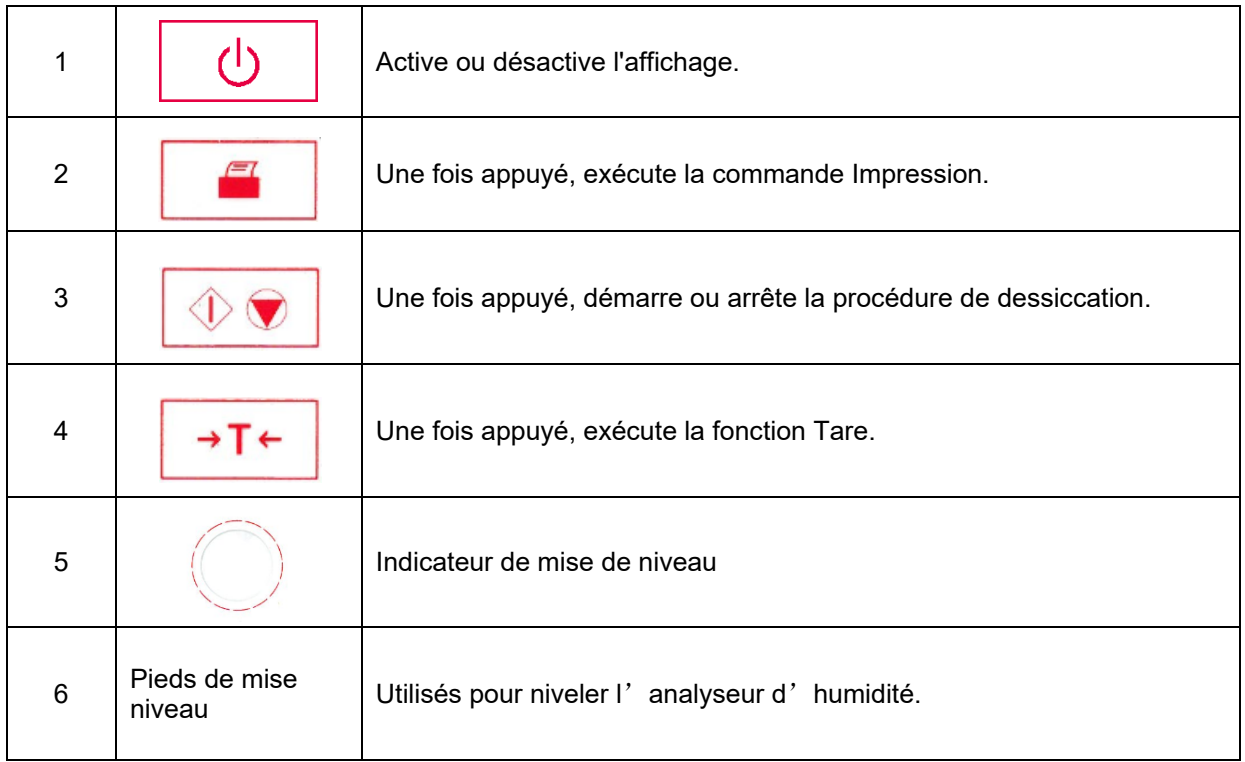

# <span id="page-6-0"></span>**1. DÉCOUVRIR L'ANALYSEUR D'HUMIDITÉ**

Cette section fournit des informations essentielles sur l'analyseur d'humidité MB120. Lire attentivement la rubrique, même si l'on a une expérience précédente avec des analyseurs d'humidité OHAUS et veiller à se familiariser avec les consignes de sécurité.

# <span id="page-6-1"></span>**1.1 Introduction**

Merci d'avoir acheté un analyseur d'humidité MB120 halogène Ohaus. Derrière cet appareil, se trouve OHAUS, un fabricant leader d'analyseurs d'humidité, de balances et d'indicateurs de précision. Le rôle du service après-vente comptant des techniciens qualifiés est d'assurer un service d'entretien le plus rapidement possible dans le cas où cet appareil nécessiterait une réparation. OHAUS dispose également d'un service clients pour répondre à toute demande de renseignement concernant les emplois et accessoires.

Pour s'assurer de faire pleinement usage des possibilités offertes par l'analyseur d'humidité, lire le mode d'emploi en entier avant l'installation et sa mise en fonctionnement.

Vous pouvez également trouver et télécharger le manuel d'instructions à l'adresse suivante http://dmx.ohaus.com/WorkArea/showcontent.aspx?id= 4294974529

# <span id="page-6-2"></span>**1.2 Aperçu de l'analyseur d'humidité**

L'analyseur d'humidité offre un grand confort d'exploitation et des fonctionnalités utiles pour effectuer des analyses de mesure précises.

L'analyseur d'humidité présente les caractéristiques suivantes :

- Un écran couleur tactile entièrement programmable.
- Une construction extrêmement robuste et résistante aux produits chimiques.
- Des commandes d'exploitation ergonomiques et un grand écran, facilement lisible.
- Des menus faciles à suivre pour un fonctionnement simplifié.
- Des fonctions intégrées pour une temporisation manuelle, automatique, des intervalles d'impression.
- Des profils de dessiccation sélectionnables intégrés.
- Capacité de fixer des niveaux de chauffage pour répondre à une variété de types d'échantillon.
- Une bibliothèque intégrée ayant une centaine d'échantillons complets avec leurs paramètres de réglage et statistiques.
- Interfaces intégrées RS232 et USB.
- Choix de quatorze langues (anglais, espagnol, français, allemand, italien, russe, polonais, tchèque, hongrois, portugais, chinois, japonais, coréen, turc)
- L'écran d'affichage dispose de toutes les données d'essai au cours de la procédure de dessiccation.
- Une variété d'accessoires en option, notamment des protections de coupelle jetables, un kit d'étalonnage de température, des câbles de communication d'interface, une imprimante et un dispositif de sécurité.

# <span id="page-6-3"></span>**1.3 Qu'est-ce qu'un analyseur d'humidité?**

L'analyseur d'humidité halogène Ohaus est utilisé pour déterminer la teneur en humidité de pratiquement toutes les substances. L'appareil fonctionne sur le principe de la thermogravimétrie : Au début de la mesure, l'analyseur d'humidité détermine le poids de l'échantillon; l'échantillon est alors rapidement chauffé par l'unité de dessiccation intégrale halogène et l'humidité se vaporise. Au cours de l'opération de dessiccation, l'appareil détermine continuellement le poids de l'échantillon et affiche le résultat. À l'issue de la dessiccation, le résultat est affiché en pourcentage de teneur en humidité, en pourcentage de matières solides, en masse ou degré hygrométrique.

Le taux de chauffage est d'une importance particulière dans la pratique. En comparaison, avec un chauffage infra-rouge ou la méthode classique du four de dessiccation, par exemple, le dessiccateur halogène de l'appareil nécessite un délai plus court pour atteindre sa puissance de chauffage maximale. Ceci permet également l'utilisation de températures plus élevées ; un facteur supplémentaire pour réduire la durée de dessiccation. Les délais de réponse pour le contrôle de production sont plus courts, ce qui se traduit par un accroissement de productivité.

Tous les paramètres d'analyse (température de dessiccation, durée de dessiccation, etc.) peuvent être présélectionnés. L'analyseur d'humidité offre de nombreuses autres possibilités. Quelques-unes d'entre elles sont énumérées ici :

- La base de données intégrée pour les procédures de dessiccation stocke les paramètres des échantillons.
- Les caractéristiques de dessiccation peuvent être adaptées à la nature de l'échantillon.
- Les paramètres et résultats d'analyse sont enregistrés et stockés.
- Une sauvegarde intégrée, fonctionnant avec des piles, enregistre des données importantes en cas de panne de courant.

Même si l'analyseur d'humidité contient de nombreuses fonctions, son utilisation demeure simple. Les quatre boutons de contrôle sur le panneau avant pour l'utilisation classique : Allumer /Éteindre, Imprimer, Marche/Arrêt et Tare. L'écran tactile couleur de 4,3pouces donne accès à un grand nombre d'affichages, notamment une bibliothèque d'essais où sont enregistrés les échantillons précédents accompagnés des paramètres d'essai, de sorte qu'un même échantillon peut être analysé sans qu'il soit besoin de ressaisir de nouvelles données. L'écran tactile couleur indique également le nom de la méthode, la température sélectionnée, la température réelle, l'heure et la teneur en humidité en pourcentage, les matières solides en pourcentage, en grammes, le degré hygrométrique et un affichage graphique qui illustre la durée et le pourcentage.

L'analyseur d'humidité est conforme à toutes les normes et directives habituelles. Celui-ci prend en charge les procédures standard, les techniques et documents de travail requis par le BPL (Bonnes pratiques de laboratoire) et le SOP (Mode opératoire normalisé). Nous recommandons l'utilisation de l'imprimante OHAUS SF40.

# <span id="page-7-0"></span>**2. INFORMATION DE SÉCURITÉ**

### <span id="page-7-1"></span>**2.1 Définition des marques et symboles de mise en garde**

Les consignes de sécurité sont marquées avec des messages et symboles de mise en garde. Cellesci présentent les problèmes liés à la sécurité et aux avertissements. Ignorer ces consignes de sécurité peut entraîner des blessures corporelles, des dommages à l'équipement, des dysfonctionnements et des résultats erronés.

#### **Messages de mise en garde**

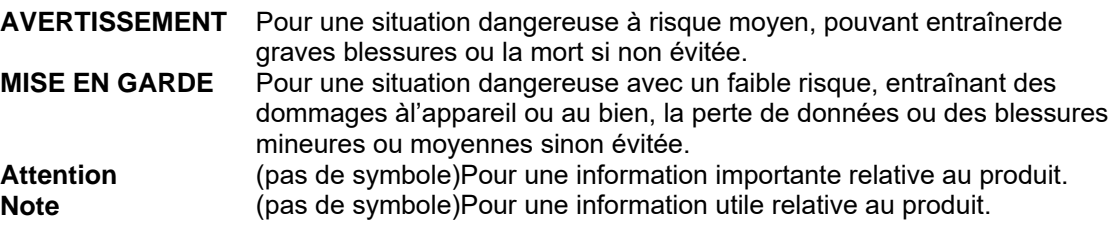

#### **Symboles de mise en garde**

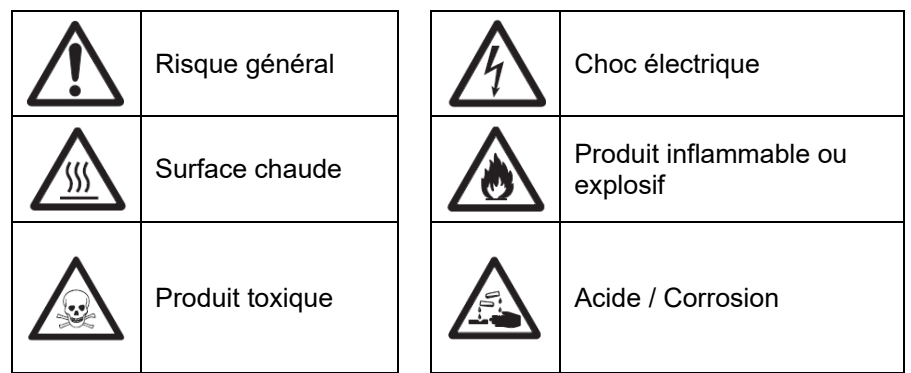

# <span id="page-8-0"></span>**2.2 Consignes de sécurité spécifiques au produit**

#### **Information générale de sécurité**

Cet appareil relève d'une technologie ultra-moderne et est conforme à toutes les règles de sécurité en vigueur, cependant certains dangers peuvent survenir en raison de circonstances extérieures. Ne pas ouvrir le boîtier de l'appareil : Il n'y a aucune pièce qui puisse être entretenue, réparée ou remplacée par l'utilisateur. Dans l'éventualité d'un problème avec cet appareil, contacter le revendeur ou le responsable des ventes agréé OHAUS.

Toujours faire fonctionner et utiliser cet appareil conformément aux instructions de ce mode d'emploi. Les instructions de configuration de ce nouvel appareil doivent être strictement respectées.

#### **Si l'appareil n'est pas utilisé conformément à la notice d'emploi, la protection de l'appareil peut être compromise et OHAUS n'assume aucune responsabilité.**

#### **Usage prévu**

L'analyseur d'humidité est utilisé pour déterminer l'humidité d'échantillons. Réserver l'utilisation de cet appareil exclusivement à cet usage. Tout autre type d'utilisation et d'exploitation au-delà des limites des spécifications techniques sans le consentement écrit d'OHAUS, est considéré comme non conforme.

Les applications de détermination de l'humidité doivent être optimisées et validées par l'utilisateur en fonction des réglementations locales. Les données spécifiques aux applications ne sont fournies par OHAUS qu'à titre indicatif uniquement.

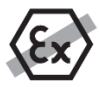

Il est interdit d'utiliser l'appareil dans un environnement chargé de gaz, vapeur, brouillard, poussières explosibles et de poussières inflammables (environnements dangereux).

#### **Sécurité du personnel**

L'analyseur d'humidité ne peut être utilisé que par du personnel qualifié, habitué aux propriétés des échantillons utilisés et à la manipulation de l'appareil.

Pour utiliser l'appareil, il est indispensable d'avoir lu et compris la notice d'emploi. Conserver la notice d'emploi pour future référence.

Ne jamais réaliser de modifications à l'appareil et n'utiliser uniquement que des pièces de rechange d'origine et des équipements en option OHAUS.

#### **Vêtements de protection**

Il est conseillé de porter des vêtements de protection dans le laboratoire quand on travaille avec l'équipement.

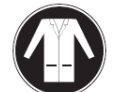

Il est nécessaire de porter une blouse de laboratoire.

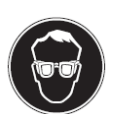

Il est nécessaire de porter un dispositif de protection oculaire, comme des lunettes de protection.

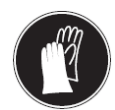

Utiliser des gants adaptés lors de la manipulation de produits chimiques ou de matières dangereuses, vérifier leur état avant de les utiliser.

#### **Consignes de sécurité**

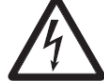

#### **AVERTISSEMENT Risque de décharge électrique**

Cet appareil est fourni avec un câble d'alimentation à trois broches avec un dispositifde mise à la terre. Seules des rallonges qui répondent à ces normes pertinenteset qui ont également un dispositif de mise à la terre peuvent être utilisées. Une déconnexion intentionnelledu dispositif de mise à la terre est interdite.

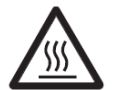

### **MISE EN GARDE**

#### **L'analyseur d'humidité halogène fonctionne avec de la chaleur !**

- a) Réserver un espace libre suffisant autour de l'appareil pour éviter une accumulation de chaleuret une surchauffe (env. 1 m d'espace libre au-dessus du module de chauffage).
- b) L'évent au-dessus de l'échantillon ne doit jamais être couvert, obstrué, ou fermé avec du ruban adhésif ouobturé de toute autre manière.
- c) Ne pas placer de matériaux inflammables sur, sous ou à côté de l'appareil,car la zone autour du module de chauffage peut être brûlante.
- d) Faire preuve de prudence en retirant l'échantillon. L'échantillon lui-même, la cuve de l'échantillon, le pare-vent et toute la vaisselle d'échantillonnage utilisés peuvent encore êtrebrûlants.
- e) Au cours de l'opération, ne jamais ouvrir le module de chauffage lui-même, carle réflecteur de chauffage en forme d'anneau ou le verre de protection peuvent atteindre 400 °C ! S'il est nécessaire d'ouvrir le module de chauffage, par exemple pour l'entretien, débrancherl'appareil de l'alimentation électrique et attendre jusqu'à ce que le module de chauffage soitcomplétement refroidi.
- f) Aucune modification ne doit être effectuée dans le module de chauffage. Il est particulièrementdangereux de déformer des composants, de les supprimer ou de procéderà de quelconques modifications.

#### **Certains échantillons nécessitent une attention particulière !**

Avec certains types d'échantillon, il existe un danger potentiel pour le personnel ou de dommages aux biens.

Prendre note que l'utilisateur est seul responsable des dommages causés par l'utilisation de tout type d'échantillon !

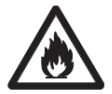

### **MISE EN GARDE**

# **Incendie ou explosion**

- Produits inflammables ou explosibles
- Produits contenant des solvants.
- Produits dégageant des gaz ou des vapeurs inflammables ou explosibles lorsqu'ellessont chauffées.
- a) En cas de doute, réaliser à une analyse minutieuse des risques.
- b) Travailler à une température de dessiccation qui soit suffisamment faible pour empêcher la formationde flammes ou une explosion
- c) Porter des lunettes de protection.
- d) Travailler avec de petites quantités d'échantillon.
- **e) Ne jamais laisser l'appareil sans surveillance !**

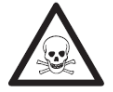

#### **AVERTISSEMENT**

**Produits contenant des composants toxiques ou corrosifs**

Les gaz toxiques produits pendant la dessiccation peuvent provoquer des irritations (yeux, peau, respiration), des maladies ou la mort.

- Ces produits peuvent être traités par dessiccation uniquement sous une hotte.

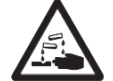

#### **MISE EN GARDE Corrosion**

Produits dégageant des vapeurs corrosives lorsqu'ils sont chauffés (par exemple, des acides).

- Travailler avec de petites quantités d'échantillon, car la vapeur se condense sur des zones plus froidesdu boîtier et entraînent de la corrosion.

# <span id="page-10-0"></span>**3. INSTALLATION**

Dans cette section, on apprend comment déballer et installer son nouveau analyseur d'humidité et à le préparer pour l'exploiter. À la fin des étapes décrites dans cette section, l'analyseur d'humidité est prêt à l'emploi.

# <span id="page-10-1"></span>**3.1 Déballage et vérification de l'équipement standard**

Ouvrir l'emballage et retirer l'appareil et les accessoires. Vérifier que la livraison soit complète. Les accessoires suivants font partie de l'équipement standard du nouvel analyseur d'humidité.

- 1 Boîte, coupelles d'échantillonnage en aluminium
- 1 Support de coupelles
- 1 Tampon de fibre de verre
- 1 Pare-vent
- 1 Plaque de tôle
- 1 Cordon d'alimentation
- 1 Poignée de coupelle
- 1 Cuillère
- 1 Guide rapide

Retirer le matériel d'emballage de l'appareil.

Vérifier sur l'appareil d'éventuels dégâts dus au transport. Informer immédiatement votre revendeur Ohaus en cas de contestation ou de pièces manquantes.

Conserver tous les éléments de l'emballage. Cet emballage garantit la meilleure protection possible pour le transport de votre appareil.

# <span id="page-10-2"></span>**3.2 Choix de l'emplacement**

Il est nécessaire que l'analyseur d'humidité soit toujours utilisé dans un environnement qui soit exempt de courants d'air importants, de corrosifs, de vibrations et de variations extrêmes de température ou d'humidité. Ces facteurs affectent les résultats de pesée.

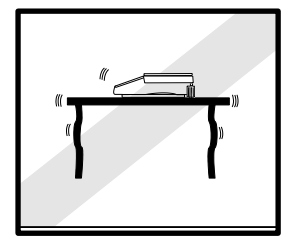

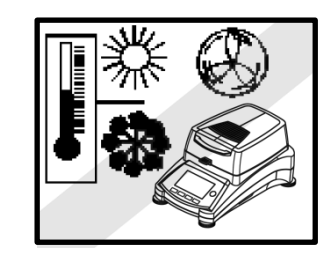

**NE PAS** installer l'analyseur d'humidité :

- À proximité de fenêtres ou portes entraînant des courants d'air ou des changements rapides de température.
- Près d'un climatiseur ou de bouches de chaleur.
- Près d'appareils vibrants, rotatifs ou alternatifs.
- Près de champs magnétiques ou d'appareils qui génèrent des champs magnétiques.

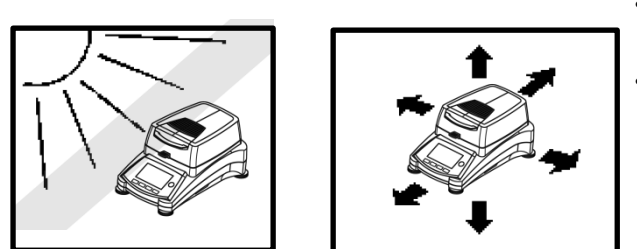

- Sur une surface de travail qui ne soit pas de niveau.
- Dans les zones confinées, laisser suffisamment d'espace autour de l'appareil pour faciliter le fonctionnement et maintenir loin des sources de chaleur.

# <span id="page-11-0"></span>**3.3 Installation de la plaque de tôle, du pare-vent et du support de plateau**

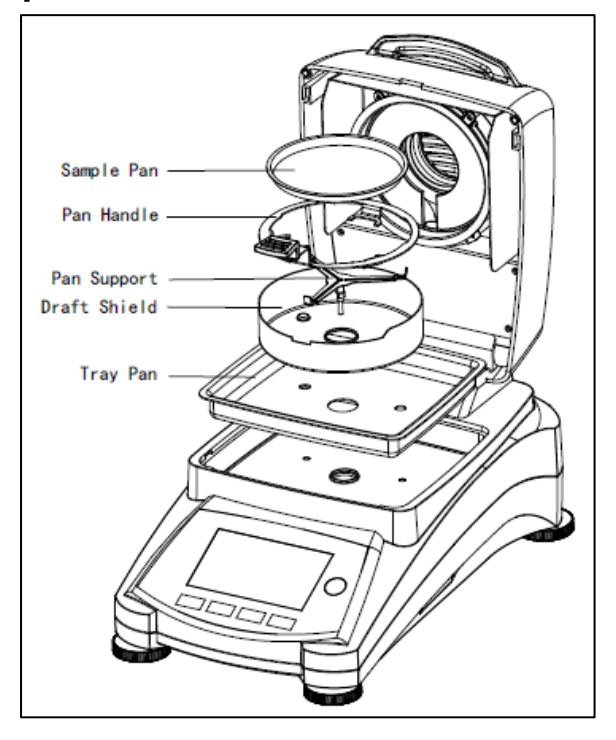

Lever le capot vers le haut et installer la plaque de tôle dans la base de la cuve de chauffage.

Installer le pare-vent (une seule position possible) sur le dessus de la plaque de tôle.

Mettre le support de coupelle en place. Tourner le support de coupelle jusqu'à ce qu'il soit engagé. En position verrouillée, le manche de coupelle pointe directement vers l'avant de l'analyseur.

# <span id="page-11-1"></span>**3.4 Mise de niveau de l'analyseur d'humidité**

Un positionnement horizontal exact et une installation stable sont les conditions préalables pour obtenir des résultats reproductibles. Pour compenser de petites irrégularités ou déclivités de l'emplacement, l'appareil peut être mis de niveau.

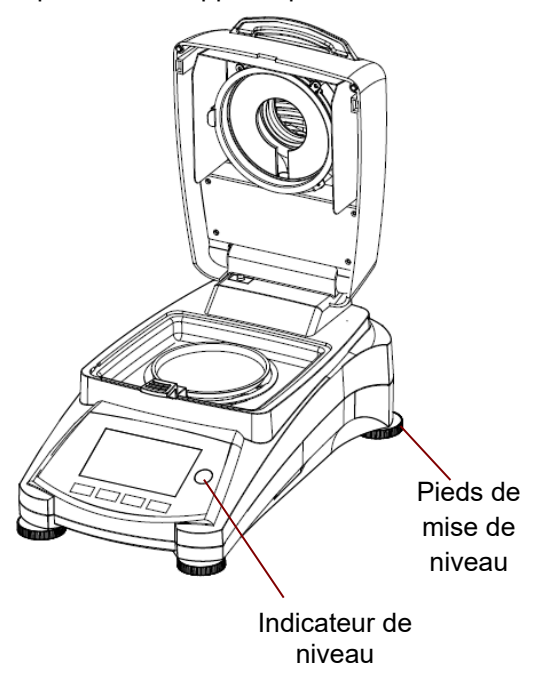

Régler les pieds de mise de niveau de l'analyseur d'humidité jusqu'à ce que la bulle d'air dans l'indicateur soit centrée. L'indicateur de niveau se trouve sous le capot vers l'arrière de l'analyseur d'humidité.

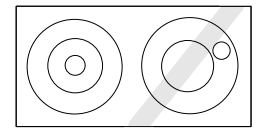

Attention : S'assurer que l'appareil soit de niveau à chaque fois que l'on change d'emplacement. Pour plus de détails sur le nivelage, veuillez vous reporter à la section 6.6.2.

# <span id="page-12-0"></span>**3.5 Branchement de l'alimentation électrique**

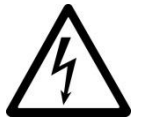

AVERTISSEMENT : Risque de décharge électrique.

- Utiliser uniquement le cordon d'alimentation à 3 broches avec mise à la terre fourni avec l'appareil. Ne brancher le cordon d'alimentation qu'à une prise à 3 broches avec mise à la terre.

- Seules les rallonges qui respectent les normes pertinentes et qui ont également une mise à la terre sont autorisées.

#### **Attention :**

Vérifier que la tension indiquée sur l'étiquette de données de l'analyseur d'humidité corresponde à celle du secteur. Si cela n'est pas le cas, ne pas connecter l'analyseur d'humidité au secteur ; contacter un revendeur OHAUS.

L'unité de dessiccation halogène est conçue pour fonctionner à une tension spécifique (120 V CA ou 240 V CA). L'unité de dessiccation est montée en usine et réglée pour la tension électrique propre au pays de destination.

Une connexion à une tension d'alimentation trop élevée conduit à une surchauffe du chauffage halogène, tandis qu'une tension d'alimentation trop faible prolonge la procédure de dessiccation et entraîne éventuellement un mauvais fonctionnement de l'appareil.

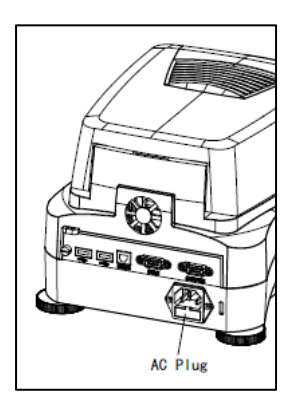

Brancher le cordon d'alimentation à la prise située à l'arrière de l'analyseur d'humidité et à la prise du secteur. L'analyseur d'humidité est opérationnel dès qu'il est mis sous tension.

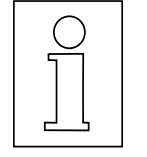

**Laisser l'analyseur d'humidité chauffer pendant au moins trente minutes** pour lui permettre de s'adapter aux conditions ambiantes. Si l'analyseur d'humidité a été stocké dans un environnement très froid avant installation, plusieurs heures peuvent être nécessaires avant qu'il ne se stabilise.

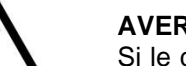

#### **AVERTISSEMENT** :

Si le câble d'alimentation fourni n'est pas assez long, n'utiliser uniquement qu'une rallonge à 3 broches avec mise à la terre.

# <span id="page-12-1"></span>**3.6 Allumer et éteindre l'analyseur d'humidité**

L'analyseur d'humidité est constamment en marche dès qu'il est connecté à une source d'alimentation. On peut allumer ou éteindre l'écran d'affichage.

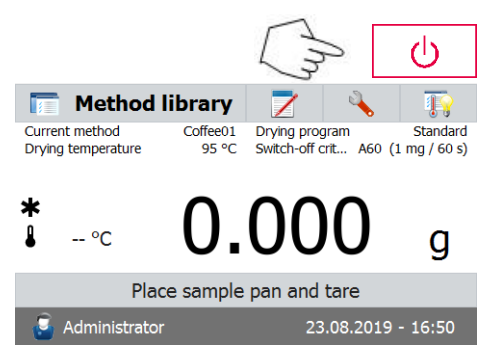

L'analyseur d'humidité s'allumera automatiquement lorsque connecté à une alimentation électrique. Un diagnostic interne est effectué; les voyants d'affichage et l'écran d'accueil apparaissent, suivi de l'écran d'affichage initial.

**Pour éteindre l'analyseur d'humidité**, appuyer sur le bouton **Allumer/Éteindre**. Après que l'analyseur a été éteint, celui-ci est en veille. Pour réaliser un essai, appuyer à nouveau sur le bouton **Allumer/Éteindre**.

#### **Remarque :**

Comme l'analyseur d'humidité ne nécessite aucun délai de préchauffage en mode veille et qu'il est immédiatement prêt pour l'analyse d'échantillons, nous conseillons d'éteindre l'écran d'affichage à l'aide du bouton Allumer/Éteindre et de ne pas le débrancher du secteur. Cela garantit également que l'analyseur d'humidité est toujours en équilibre thermique.

# **4. RÉALISER UNE MESURE SIMPLE**

Avec l'analyseur d'humidité sous tension, vous êtes prêts à réaliser une première exploitation et effectuer une mesure simple. Pour cet essai simple, on passe en méthode par défaut et on active l'essai. En réalisant cet essai, on se familiarise avec l'appareil.

Inclus avec l'analyseur d'humidité, on trouve un spécimen d'échantillon pour une première mesure. Cet échantillon est un tampon de fibre de verre absorbant. Lors de votre première mesure, l'appareil fonctionne avec les paramètres d'usine.

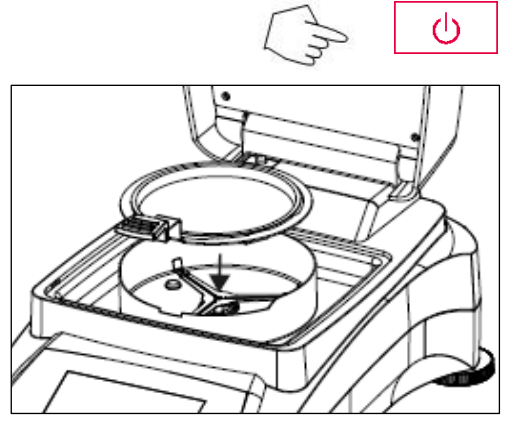

Si l'écran d'affichage n'est pas visible et que l'appareil est branché à une source d'alimentation, appuyer sur le bouton Allumer/Éteindre.

### **Commencer une mesure directement.**

Ouvrir le capot de l'analyseur d'humidité.

Nettoyer la coupelle.

Placer le porte-coupelle dans la cuve d'échantillon. Veiller à ce que la languette du porte-coupelle s'engage précisément dans l'encoche du pare-vent.

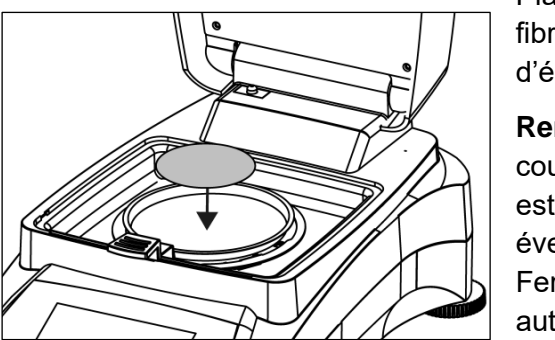

Placer la coupelle d'échantillon vide et le tampon en fibre de verre dans le porte-coupelle. La coupelle d'échantillon doit être à plat dans le porte-coupelle.

**Remarque :** Il est conseillé de travailler avec le portecoupelle à en toutes circonstances. Le porte-coupelle est ergonomique, sûr et protège des brûlures éventuelles dues à une coupelle chaude.

Fermer le capot. Ceci positionne l'analyseur d'humidité automatiquement à zéro.

Ouvrir le capot de l'analyseur d'humidité.

Mouiller le tampon en fibre de verre avec 0,5 à 1 gramme d'eau.

**Remarque : La taille minimale de l'échantillon doit être supérieure à 0,5 gramme.** 

### **Préparer l'essai**

Fermer le capot, l'analyseur d'humidité démarre automatiquement la procédure de dessiccation et d'analyse.

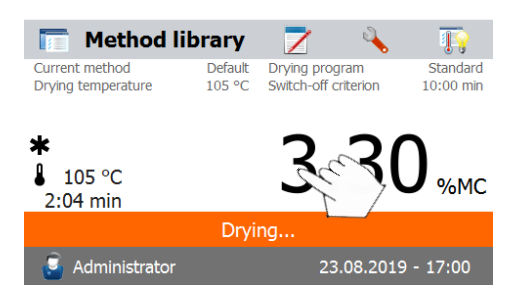

#### Method library ╭ **Current method** Drying program<br>Switch-off criterion Standard Default Drying temperature 105 °C 10:00 min 4.13 %MC  $105^{\circ}$ C 2:35 min time Drying. Administrator 23.08.2019 - 17:01

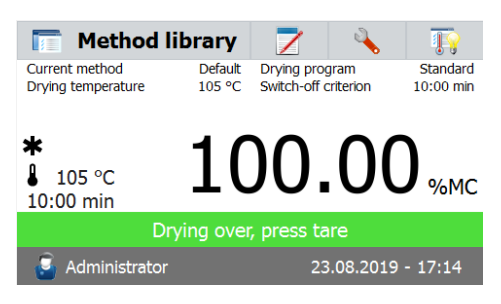

#### **Dessiccation et évaluation**

On peut maintenant suivre l'évolution du cycle de dessiccation à l'écran. Ce premier écran apparaît automatiquement lorsque l'essai a été lancé.

#### **Observation de la progression de l'essai**

Il y a cinq affichages disponibles lorsque l'analyseur d'humidité est en cours de réalisation d'un essai (montrant %MC, %DC, g, %RG et une courbe).

Lorsqu'on appuie sur la zone de données lorsque que le pourcentage de teneur en humidité (%MC) est indiqué, l'affichage passe en revue chacun des cinq affichages.

L'affichage indique le nom de la méthode, la température / l'heure, le poids initial, la température réelle, le durée écoulé de l'essai, l'humidité et la courbe. Le test arrête automatiquement à la fin de l'analyse.

Si vous souhaitez mettre fin à l'épreuve plus tôt, appuyer

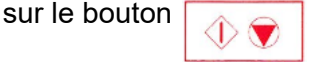

**Félicitations !** Vous venez d'effectuer votre première analyse avec l'analyseur d'humidité.

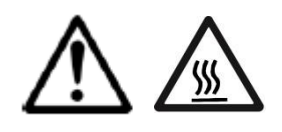

 $\mathbb{R}^+$ 

Standard

 $\overline{a}$ 

**ATTENTION :** Étant donné que la coupelle et l'échantillon peuvent être encore chauds, il est nécessaire de les laisser refroidir avant de retirer la coupelle du porte-coupelle !

Retirer avec attention le porte-coupelle de l'échantillon de la zone de dessiccation.

Une méthode par défaut est préinstallée sur l'analyseur avant sa livraison. Les paramètres de la méthode par défaut sont affichés à l'écran. Pour modifier les paramètres, appuyer sur la zone où les paramètres sont affichés comme cela est illustré à gauche.

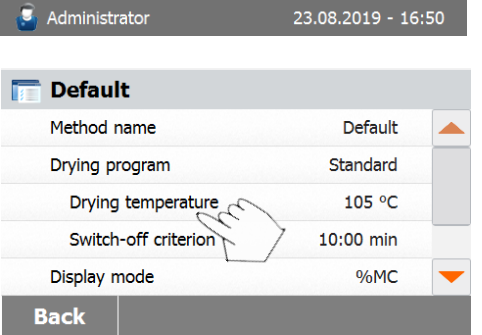

Place sample pan and tare

Drying program

Sundard Sundard<br>Sure the off crit... A60 (1 mg / 60 s)

**Method library** 

Coffee01

os or

Current method

Drving temperature

 $\circ$ c

Appuyer sur les éléments de paramétrage pour les modifier.

Se reporter au mode d'emploi pour plus de détails.

# <span id="page-15-0"></span>**5. MENU**

L'écran d'accueil apparaît après que l'analyseur d'humidité a été allumé.

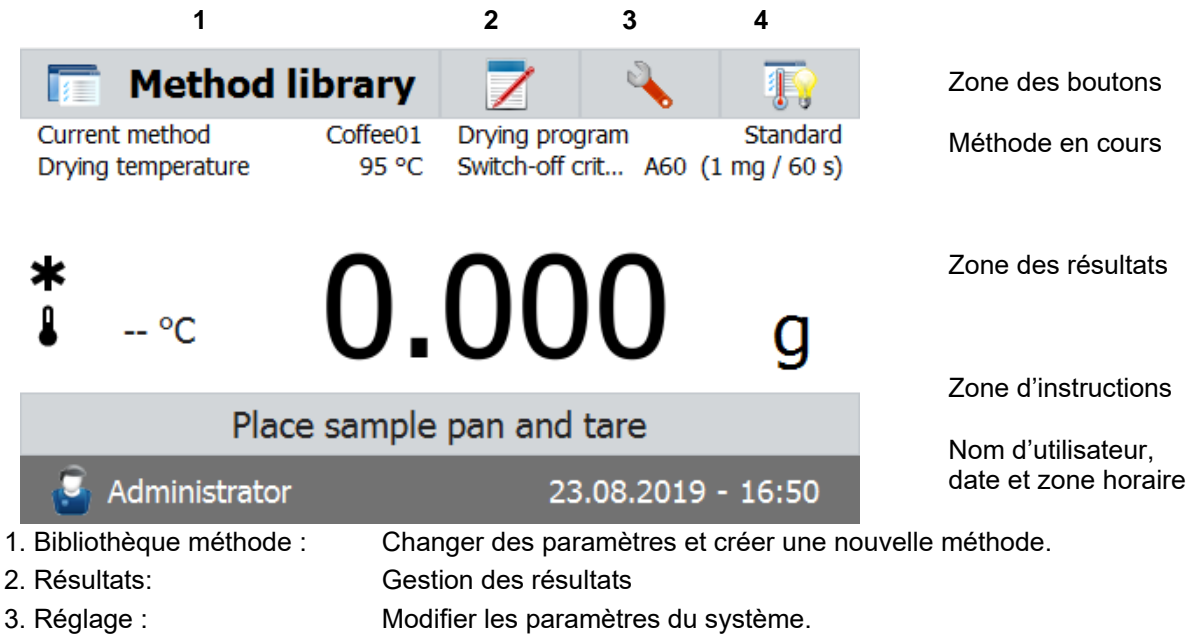

4. SmartGuide: Trouver automatiquement une méthode de séchage à temperature optimale

#### **Bibliothèque méthode :**

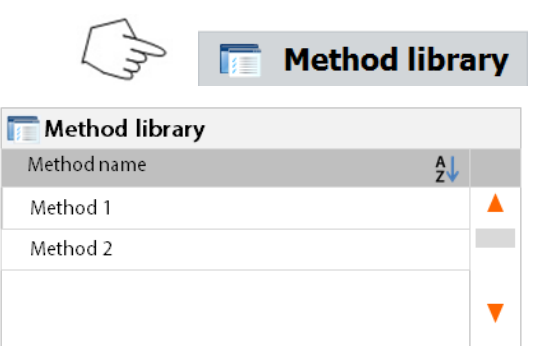

**Export** 

Import

**Résultats des essais**

**New** 

**Back** 

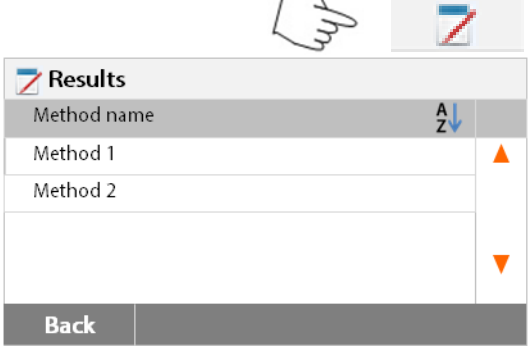

Appuyer sur le bouton de la bibliothèque méthode pour accéder au menu de celle-ci.

La bibliothèque des méthodes contient jusqu'à 100 méthodes. Toutes les méthodes ayant été préalablement saisies peuvent être rappelées ; les paramètres de la méthode rappelée, lorsque celle-ci est sélectionnée, sont répétées.

Appuyer sur le bouton  $\overline{z}$  pour trier le nom de la méthode par ordre alphabétique croissant ou décroissant.

Appuyer sur le bouton résultat des essais pour accéder au menu des résultats des essais.

Les résultats des essais contiennent jusqu'à 1000 résultats. Tous les résultats peuvent être rappelés, triés et affichés statistiquement.

#### **Configuration**

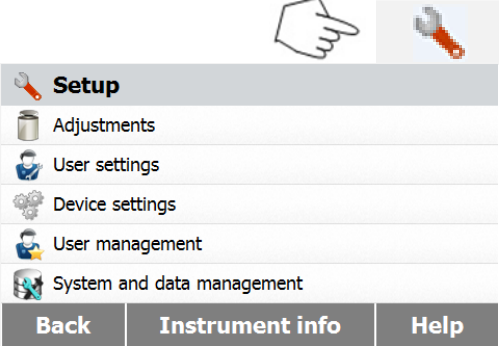

Appuyer sur le bouton de configuration pour accéder au menu de configuration.

**Information d'aide**

**Back** 

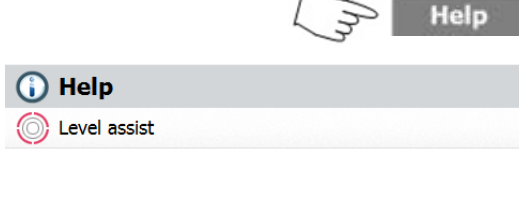

Appuyer sur le bouton Aide pour accéder au menu d'aide.

# <span id="page-16-0"></span>**6. CONFIGURATION**

Le menu de configuration s'active en appuyant sur le bouton Configuration. Le menu comprend : l'étalonnage de poids et de température, les paramètres de l'utilisateur, les paramètres de l'appareil, la gestion des utilisateurs,du système et des données, et le menu d'aide.

# <span id="page-16-1"></span>**6.1 Étalonnage du poids et de la température**

#### <span id="page-16-2"></span>**6.1.1 Étalonnage**

On peut étalonner l'analyseur d'humidité avec une masse externe de 50 grammes. L'étalonnage de l'analyseur d'humidité n'est pas absolument nécessaire pour une détermination de l'humidité correcte puisque c'est une analyse relative. La balance détermine le poids de l'échantillon avant et après dessiccation et l'humidité est calculée sur la base du rapport entre les poids humide et sec. Néanmoins, Il est nécessaire d'étalonner la balance intégrée dans les conditions suivantes :

- Si cela est stipulé par un système d'assurance qualité (BPL, BPF, ISO 9001).

- Si l'on suspecte que l'analyseur a été manipulé.

Pour calibrer l'analyseur, procéder comme suit : Appuyer sur le bouton de configuration pour accéder au menu de configuration. Appuyer sur **Retour** pour revenir à l'écran **Setup** d'accueil. Adjustments User settings Device settings User management System and data management **Back Instrument info Help** Appuyer sur le bouton Étalonnage du Poids et de la température pour avoir accès au menu d'étalonnage. ñ Adjustments Appuyer sur **Retour** pour revenir à l'étape ñ Weight adjustment - external précédente. Temperature adjustment Weight adjustment record Temperature adjustment record **Back** Appuyer sur le bouton Réglage externe du poids L'affichage met en évidence l'action à prendre. **Weight Calibration** Suivre les instructions à l'écran. Retirer la coupelle d'échantillon. Placez le poids requis sur le support de coupelle. L'affichage indique si l'étalonnage est réussi. Remove sample pan and press start. Cancel Start

#### <span id="page-17-0"></span>**6.1.2 Étalonnage de la température**

Il est nécessaire de disposer d'un kit d'étalonnage de température pour effectuer cette procédure. Si l'analyseur d'humidité a été utilisé récemment, attendre au moins 30 minutes avant d'effectuer l'étalonnage.

**Remarque** : Le kit de calibrage de la température est disponible en option.

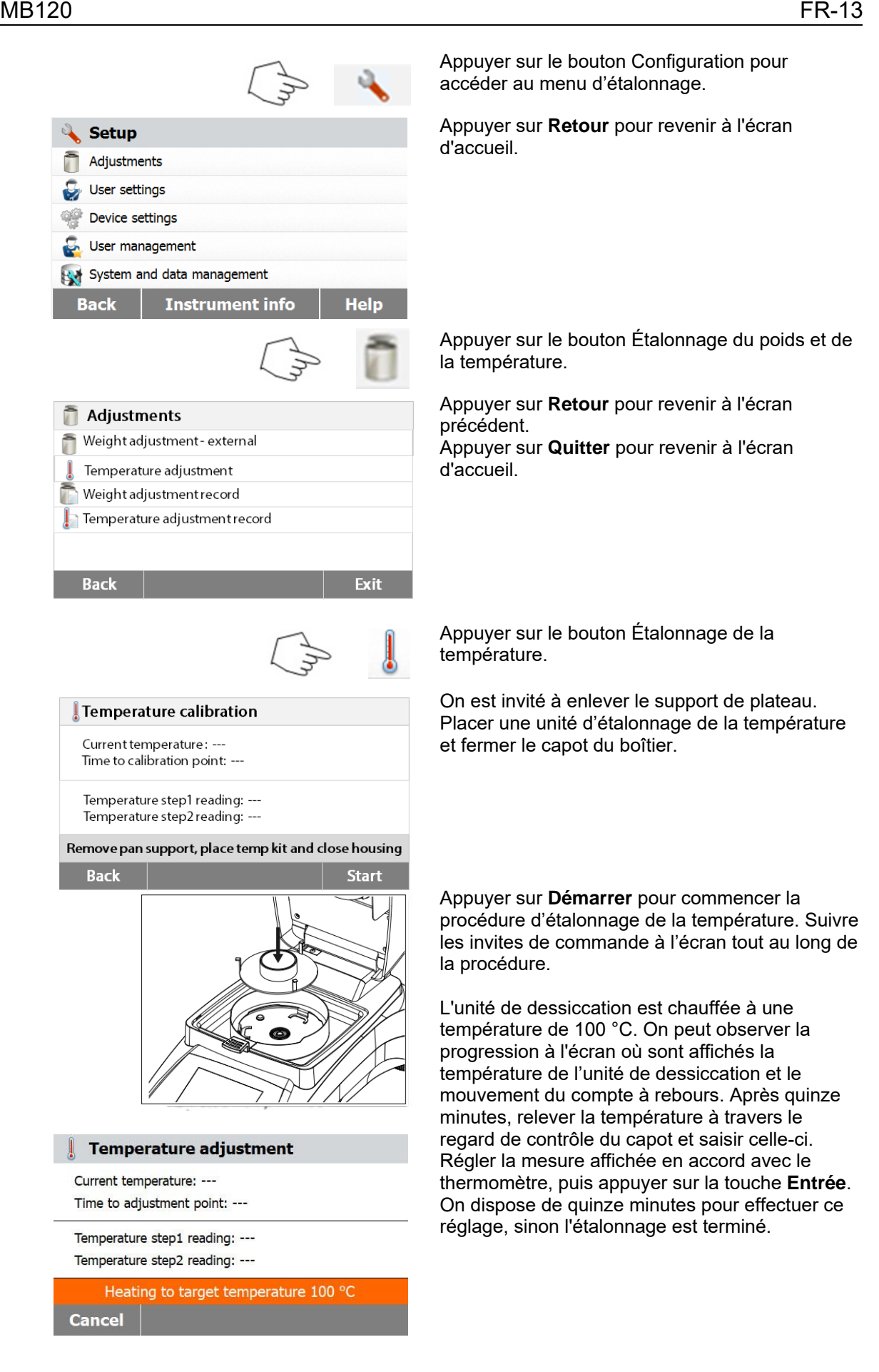

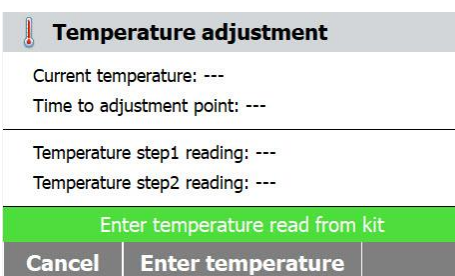

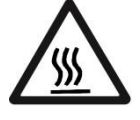

C'est un réglage à deux valeurs (100 °C et 160 °C). L'unité de dessiccation chauffe maintenant jusqu'à la deuxième température (160 °C). Le réglage de la température est défini par deux valeurs. Procéder exactement comme précédemment pour la première température. Après avoir réglé la mesure affichée en accord avec le thermomètre, appuyer sur la touche Entrée.

#### **MISE EN GARDE : Risque de brûlures.**

Faire preuve de prudence lorsqu'on retire l'unité d'étalonnage de température de l'unité de dessiccation, car celle-ci peut être brûlante. Laisser refroidir en ouvrant le capot avant de la retirer.

Retirer l'unité d'étalonnage. Replacer le support de coupelle dans la bonne position.

#### <span id="page-19-0"></span>**6.1.3 Sauvegarde de l'étalonnage de poids**

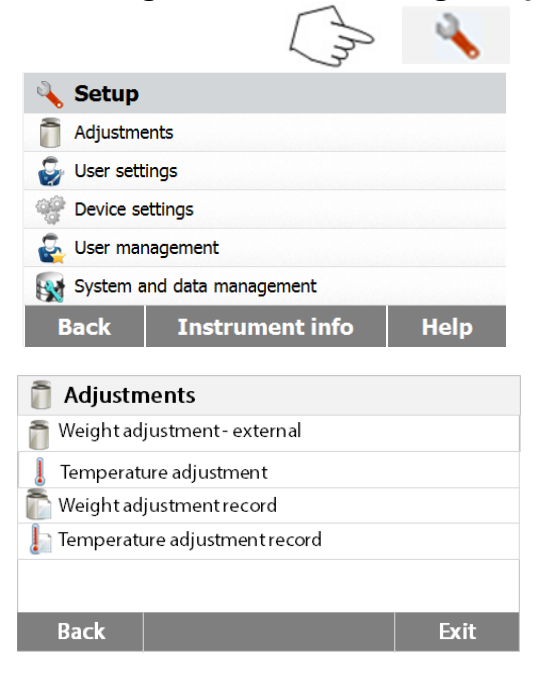

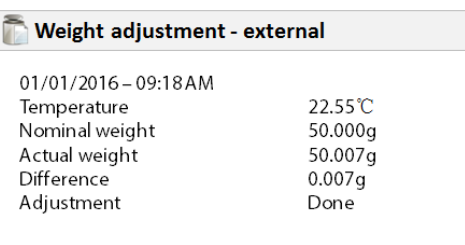

**Back** 

Appuyer sur le bouton Configuration pour accéder au menu de configuration.

Appuyer sur **Étalonnage** pour accéder au menu d'étalonnage.

Appuyer sur **Retour** pour revenir à **l'Écran d'accueil**.

Appuyer sur **Sauvegarde d'étalonnage de poids** pour énumérer les données sauvegardées d'étalonnage de poids. Appuyer sur **Retour** pour revenir à l'étape précédente.

Appuyer sur **Quitter** pour revenir à **l'Écran d'accueil**.

#### <span id="page-20-0"></span>**6.1.4 Sauvegarde de l'étalonnage de température**

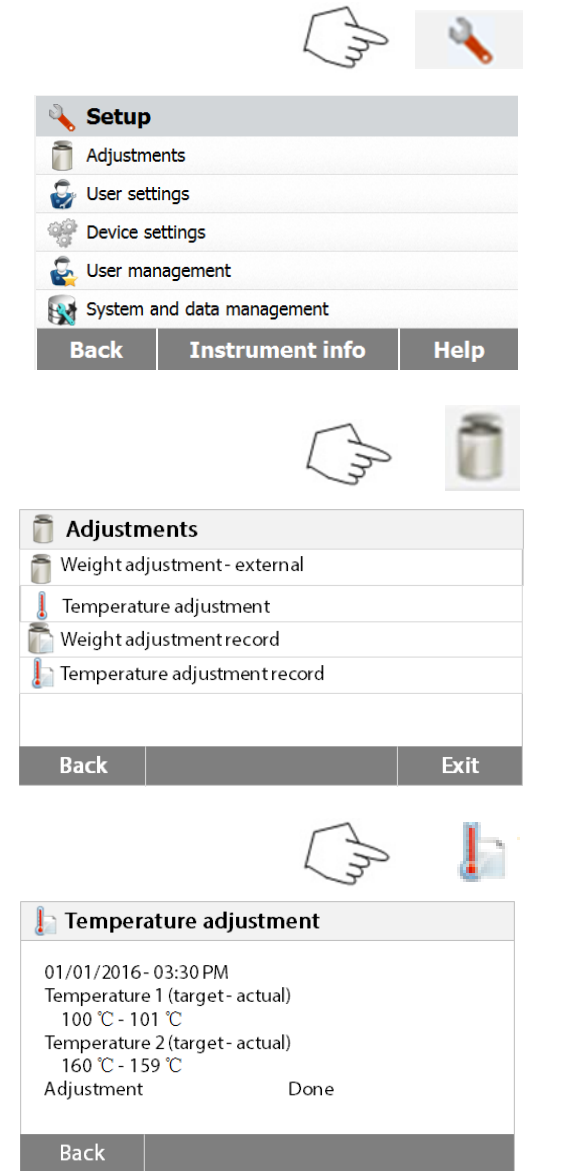

Appuyer sur le bouton de configuration pour accéder au menu de configuration.

Appuyer sur **Retour** pour revenir à l'Écran d'accueil.

Appuyer sur le bouton Étalonnage du poids et de la température pour avoir accès au menu d'étalonnage.

Appuyer sur **Retour** pour revenir à l'écran précédent.

Appuyer sur **Quitter** pour revenir à l'écran d'accueil.

Appuyer sur le bouton Historique de l'étalonnage de la température.

On trouve ici le résultat du dernier étalonnage de la température.

Appuyer sur **Retour** pour revenir à l'écran précédent.

## <span id="page-20-1"></span>**6.2 Paramètres de l'utilisateur**

#### <span id="page-20-2"></span>**6.2.1 Langue**

Pour des raisons pratiques, l'analyseur d'humidité est équipé de quatorze langues disponibles sur tous les écrans. Les étapes suivantes illustrent comment définir une langue.

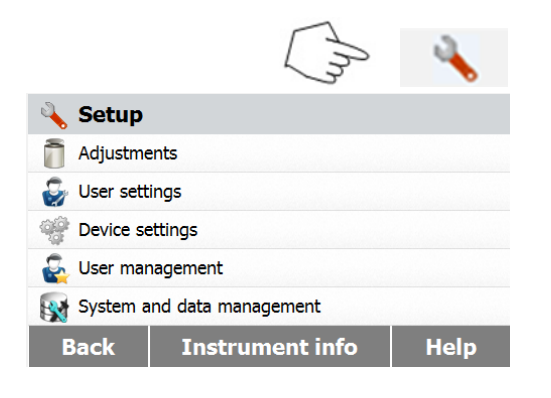

Appuyer sur le bouton de Configuration pour accéder à l'écran de configuration.

Appuyer sur **Retour** pour revenir à l'écran d'accueil.

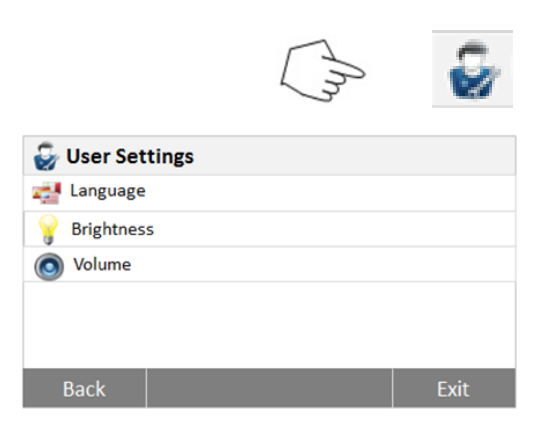

Appuyer sur **Paramètres utilisateur** pour accéder au menu de configuration des paramètres de l'utilisateur.

Appuyer le bouton **Langue**.

Sélectionner LANGUE.

**Remarque :** Si on sélectionne l'anglais comme langue de saisie, le format de la date est changé et apparaît dans toutes les sauvegardes sous le format MM/JJ/AAAA.

#### <span id="page-21-0"></span>**6.2.2 Luminosité**

Back

Language English

Deutsch

Francais Espanol Italiano

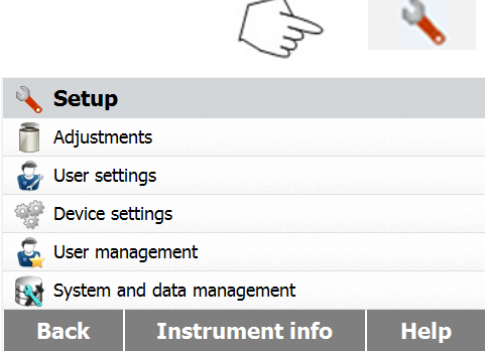

Appuyer sur **Retour** pour revenir à l'écran d'accueil.

Appuyer sur le bouton de **Configuration** pour

accéder au menu de configuration.

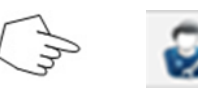

 $\blacktriangle$ 

**College** 

v

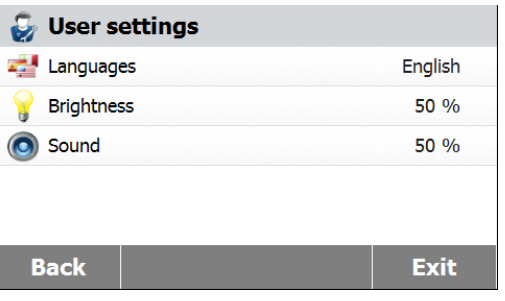

Appuyer sur **Paramètres utilisateur** pour accéder au menu des paramètres de l'utilisateur.

Appuyer sur **Retour** pour revenir à l'écran précédent. Appuyer sur **Quitter** pour revenir à l'écran d'accueil.

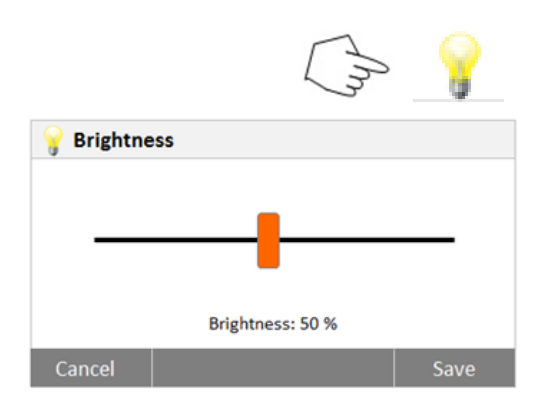

#### <span id="page-22-0"></span>**6.2.3 Son**

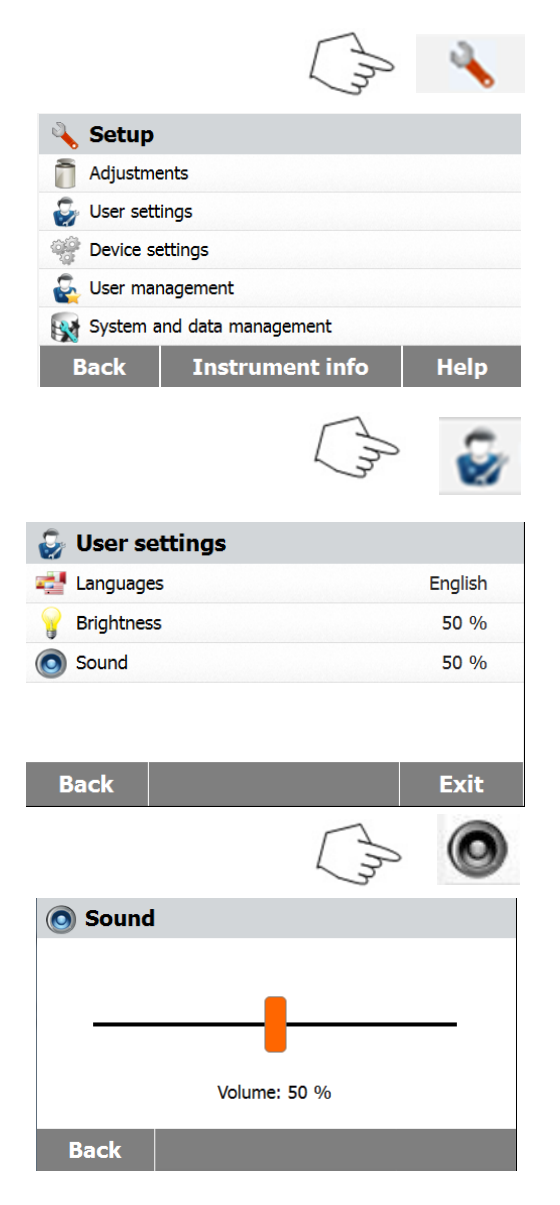

Appuyer sur le bouton **Luminosité**.

Régler la **luminosité**de l'écran au niveau désiré.

Appuyer sur le bouton de **Configuration** pour accéder au menu de configuration. Appuyer sur **Retour** pour revenir à l'écran précédent.

Appuyer sur **Paramètres utilisateur** pour accéder au menu des paramètres de l'utilisateur.

Appuyer sur **Retour** pour revenir à l'écran précédent. Appuyer sur **Quitter** pour revenir à l'écran d'accueil.

Appuyer sur le bouton **Volume**.

.

Régler le volume du bip au niveau désiré.

# <span id="page-23-0"></span>**6.3 Paramètres de l'appareil**

#### <span id="page-23-1"></span>**6.3.1 Date et heure**

Cet analyseur d'humidité dispose d'une sortie de communication qui permet l'impression de la date et l'heure sur chaque rapport. Lorsque cet instrument est mis en service pour la première fois, il est nécessaire de saisir la date et l'heure. Ces paramètres sont conservés, même si l'appareil est débranché du secteur. Une batterie intégrée alimente la mémorisation de toutes les données. Pour régler la date et l'heure, procéder comme suit :

![](_page_23_Picture_132.jpeg)

![](_page_24_Picture_106.jpeg)

![](_page_24_Picture_107.jpeg)

Définir la date. Appuyer sur + et - pour régler le jour, le mois et l'année.

Définir le format de l'heure.

Régler l'heure. Appuyer sur + et - pour régler l'heure correcte.

#### <span id="page-24-0"></span>**6.3.2 Périphériques**

Cet analyseur d'humidité est équipé d'interfaces USB et RS232 compatibles pour la communication avec les périphériques de stockage USB, les imprimantes et les ordinateurs. Les sections suivantes décrivent le matériel et le logiciel fourni avec l'analyseur d'humidité.

![](_page_24_Picture_108.jpeg)

Appuyer sur le bouton de **Configuration** pour accéder au menu de configuration. Appuyer sur **Retour** pour revenir à l'écran d'accueil.

Appuyer sur le bouton **Paramètres appareil** pour avoir accès au menu des paramètres de l'appareil.

Appuyer sur **Retour** pour revenir à l'écran précédent.

Appuyer sur **Quitter** pour revenir à l'écran d'accueil.

![](_page_25_Picture_2.jpeg)

![](_page_25_Picture_188.jpeg)

#### Appuyer le bouton **Paramètres périphériques**.

Sélectionner les éléments suivants pour paramétrer le port RS232 lorsque le port RS232 établit une connexion vers une imprimante ou un autre périphérique compatible RS232. Appuyer sur **Retour** pour revenir à l'écran précédent.

Appuyer sur **Quitter** pour revenir à l'écran d'accueil.

![](_page_25_Picture_7.jpeg)

 $\blacktriangle$ 

 $\mathcal{L}_{\mathcal{A}}$ 

**Baudrate** 1200

 $2400$ 

4800

19200 Back

### **Paramétrer le port de l'appareil**

Sélectionner le com1 pour RS232, le com 4 pour USB

#### **Paramétrer le débit en bauds**

Sélectionner les débits en bauds désirés à 1 200, 2 400, 4 800, 9 600, 19 200, 38 400, 57 600 ou 115 200. Le paramétrage par défaut est 9 600.

![](_page_25_Picture_12.jpeg)

#### **Paramétrer les bits d'information**

Sélectionner les bits d'information désirés jusqu'à 7 ou 8. Le paramétrage par défaut est 8.

![](_page_25_Picture_189.jpeg)

#### **Paramétrer la parité**

Sélectionner le paramétrage de parité désiré à AUCUN, PAIR ou IMPAIR. Le paramétrage par défaut est AUCUN

![](_page_25_Picture_18.jpeg)

#### **Paramétrer les bits d'arrêt**

Sélectionner les bits d'arrêts désirés sur 1 ou 2. Le paramétrage par défaut est 1.

<span id="page-26-0"></span>![](_page_26_Picture_144.jpeg)

#### <span id="page-27-0"></span>**6.3.4 Données BPL et BPF**

![](_page_27_Picture_3.jpeg)

#### **6.3.5 Étalonnage de l'écran tactile**

![](_page_27_Picture_5.jpeg)

Appuyer sur le bouton de **Configuration** pour accéder au menu de configuration.

Appuyer sur **Retour** pour revenir à l'écran d'accueil.

Appuyer sur le bouton **Paramètres appareil** pour avoir accès au menu des paramètres de l'appareil.

Appuyer sur **Retour** pour revenir à l'écran précédent. Appuyer sur **Quitter** pour revenir à l'écran d'accueil.

Appuyer **Données BPL et BPF** pour accéder au menu des données BPL et BPF.

Appuyer sur les boutons **Nom société, Service ou Identification appareil** pour renseigner les informations correspondantes.

Appuyer sur **Retour** pour revenir à l'écran précédent.

Appuyer sur **Quitter** pour revenir à l'écran d'accueil.

Appuyer sur le bouton de **Configuration** pour accéder au menu de configuration.

Appuyer sur **Retour** pour revenir à l'écran d'accueil.

![](_page_28_Picture_2.jpeg)

# <span id="page-28-0"></span>**6.4 Gestion des utilisateurs**

#### **6.4.1 Créer un nouveau compte d'utilisateur**

Il y a quatre groupes disponibles et le groupe par défaut avec tous les droits d'accès est l'administrateur. Le groupe d'administrateurs ne peut pas être supprimé. 10 utilisateurs peuvent être créés sous le superviseur et le groupe d'opérateurs.

![](_page_28_Picture_202.jpeg)

![](_page_29_Picture_2.jpeg)

![](_page_29_Picture_3.jpeg)

 $OK$ 

![](_page_29_Picture_126.jpeg)

![](_page_29_Picture_127.jpeg)

 $Cancel$ 

![](_page_29_Picture_128.jpeg)

![](_page_29_Picture_129.jpeg)

Appuyer sur le bouton de **Configuration** pour accéder au menu de configuration.

Appuyer sur **Retour** pour revenir à l'écran d'accueil.

Appuyer sur le bouton Gestion des utilisateurs pour accéder au menu Gestion des utilisateurs.

Appuyer **Information utilisateur** pour modifier les paramètres correspondants. Appuyer sur **Retour** pour revenir à l'étape

précédente. Appuyer sur le bouton **Nouveau** pour créer un nouveau compte.

Saisir le nom d'utilisateur et appuyer sur **OK** pour sauvegarder.

Appuyer sur **Annuler** pour revenir à l'étape précédente sans sauvegarder.

Appuyer sur **Mot de passe** pour définir le mot de passe.

Appuyer sur le bouton **Démarrer** pour activer le mot de passe.

![](_page_30_Picture_135.jpeg)

Définir le mot de passe.

Appuyer sur **OK** pour saisir le mot de passe une fois de plus pour confirmation.

Appuyer sur **Annuler** pour quitter les paramètres du mot de passe sans sauvegarder.

Appuyer sur **Arrêt** pour désactiver le mot de passe.

Appuyer sur **Groupe** pour accéder aux paramètres du groupe.

Trois groupes sont disponibles. Le groupe disposant de tous les droits d'accès est celui de l'administrateur. Le groupe de l'administrateur ne peut pas être modifié ou supprimé. Tous les autres groupes peuvent être modifiés ou supprimés.

![](_page_30_Picture_9.jpeg)

**Si le mot de passe a été perdu, contacter le revendeur OHAUS le plus proche pour obtenir de l'aide.**

**6.4.2 Connexion et déconnexion**

 $\Box$  Logout

![](_page_30_Picture_12.jpeg)

![](_page_30_Picture_13.jpeg)

![](_page_30_Picture_14.jpeg)

![](_page_30_Picture_15.jpeg)

Logout Administrator?

Appuyer sur le compte d'utilisateur pour se connecter.

Appuyer sur **OK** pour se déconnecter.

![](_page_31_Picture_212.jpeg)

# <span id="page-31-0"></span>**6.5 Gestion du système et des données**

**6.5.1 Exporter et importer des paramètres et des méthodes**

![](_page_31_Picture_213.jpeg)

![](_page_31_Picture_6.jpeg)

![](_page_31_Picture_7.jpeg)

![](_page_31_Picture_8.jpeg)

#### **6.5.1.1 Exporter des données**

#### **Export / Import**

Export data to USB flash drive...

Import data from USB flash drive...

![](_page_31_Picture_13.jpeg)

Appuyer sur **Utilisateur** 1 pour passer à un autre compte d'utilisateur. Appuyez sur **Connexion** pour se connecter

Appuyer sur le bouton de **Configuration** pour accéder au menu de configuration.

Appuyer sur **Retour** pour revenir à l'écran d'accueil.

Appuyer sur le bouton **Gestion du système et des données** pour accéder au menu de gestion du système et des données.

Appuyer sur **Retour** pour revenir à l'étape précédente.

Appuyer sur **Quitter** pour revenir à l'écran d'accueil.

Appuyer sur **Exporter et importer des paramètres et des méthodes** pour accéder au menu d'exportation et d'importation.

Appuyer sur **Exporter des données vers un lecteur flash USB** pour choisir l'emplacement et exporter des données vers le lecteur USB. Appuyer sur **Retour** pour revenir à l'étape précédente.

Appuyer sur **Quitter** pour revenir à l'écran d'accueil.

Appuyer sur **Nom de fichier** pour changer le nom du fichier.

Appuyer **Emplacement** pour sélectionner l'emplacement d'exportation.

Appuyer sur **Exporter la sélection** pour sélectionner les éléments à exporter. Appuyer sur **Annuler** pour revenir à l'étape précédente.

![](_page_32_Picture_140.jpeg)

**Import settings and methods** 

![](_page_32_Picture_141.jpeg)

**Cancel** 

Import

Après avoir sélectionné le fichier à importer, le bouton **Importer** est disponible. Appuyer sur **Annuler** pour annuler l'importation des données. Appuyer sur **Importer** pour exécuter.

#### <span id="page-33-0"></span>**6.5.2 Sauvegarde et restauration**

![](_page_33_Picture_3.jpeg)

#### **6.5.2.1 Système de sauvegarde**

#### **Back up / Restore**

Back up system on USB flash drive...

Restore system from selected back up...

Appuyer sur **Sauvegarder et restaurer** pour sauvegarder ou restaurer les paramètres du système.

Appuyer **Système de sauvegarde sur un lecteur flash USB** pour sauvegarder le système. Appuyer sur **Retour** pour revenir à l'étape précédente.

Appuyer sur **Retour** pour revenir à l'étape précédente.

![](_page_33_Picture_208.jpeg)

#### **Back up**

File name Backup-2015-12-09-20-45 Location **Browse and select**  Appuyer sur **Nom de fichier** pour changer le nom du fichier. Appuyer **Emplacement** pour sélectionner l'emplacement de sauvegarde. Appuyer sur **Annuler** pour annuler la sauvegarde.

![](_page_33_Picture_209.jpeg)

Après avoir sélectionné l'emplacement de sauvegarde, le bouton **Sauvegarde** est disponible.

Appuyer sur **Annuler** pour annuler la sauvegarde.

Appuyer sur **Sauvegarder** pour exécuter.

![](_page_33_Picture_210.jpeg)

#### **6.5.2.2 Restaurer le système**

![](_page_33_Picture_211.jpeg)

Back up system on USB flash drive... Restore system from selected back up...

#### **Back**

#### **Restore**

Restore from file **Browse and select**  Appuyer sur **Restaurer le système** à partir de la sauvegarde sélectionnée pour restaurer le système. Appuyer sur **Retour** pour revenir à l'étape

précédente.

Appuyer sur **Restaurer depuis un fichier** pour sélectionner le fichier de restauration. Appuyer sur **Annuler** pour annuler la restauration.

![](_page_33_Picture_212.jpeg)

Restore

![](_page_34_Picture_2.jpeg)

### <span id="page-34-0"></span>**6.5.3 Exportation journaux d'événements**

![](_page_34_Picture_122.jpeg)

Après avoir sélectionné le fichier de restauration, le bouton **Restaurer** est disponible. Appuyer sur **Annuler** pour annuler la procédure de restauration. Appuyer sur **Restaurer** pour exécuter.

Appuyer sur **Exporter des journaux d'événements** pour accéder au menu d'exportation des journaux d'événements.

Appuyer sur **Nom de fichier** pour changer le nom du fichier. Appuyer **Emplacement** pour sélectionner l'emplacement d'exportation. Appuyer sur **Annuler** pour revenir à l'étape précédente.

Après avoir sélectionné le fichier à exporter, le bouton Exporter est disponible. Appuyer sur **Annuler** pour annuler l' exportation. Appuyer sur **Exporter** pour exécution.

### <span id="page-35-0"></span>**6.5.4 Retour aux paramètres d'usine** Appuyer sur le bouton **Réinitialisation usine** pour rétablir les paramètres d'usine par défaut. Appuyer sur **Annuler** pour revenir à l'écran **Reset** précédent sans réinitialiser. Appuyer sur **Réinitialiser** pour effectuer une réinitialisation. **MISE EN GARDE**: Factory reset will revert all the changes to factory settings. Toutes les méthodes, les résultats d'essais et les comptes d'utilisateur sont supprimés lorsque l'on effectue une réinitialisation ! Reset **Cancel** Après une réinitialisation d'usine, appuyer **OK Reset** pour redémarrer l'appareil. Reset completed. The instrument will restart now. **OK 6.5.5 Mise à jour du logiciel** Appuyer sur **Mise à jour du logiciel** pour accéder à l'écran de mise à jour du logiciel. Appuyer sur **Mise à jour depuis un fichier** pour **Update** sélectionner le fichier de mise à jour. Update from file **Browse and select** Appuyer sur **Annuler** pour revenir à l'écran précédent. **Cancel** Updat Après avoir sélectionné le fichier de mise à jour, **Update** le bouton **Mise à jour** est disponible. Update from file SN30284476B 1-01 Appuyer sur **Mettre à jour** pour exécuter.Location  $E:$

<span id="page-35-1"></span>**Update Cancel**
# **6.6 Informations sur l'instrument et Aide**

### **6.6.1 Informations sur l'instrument**

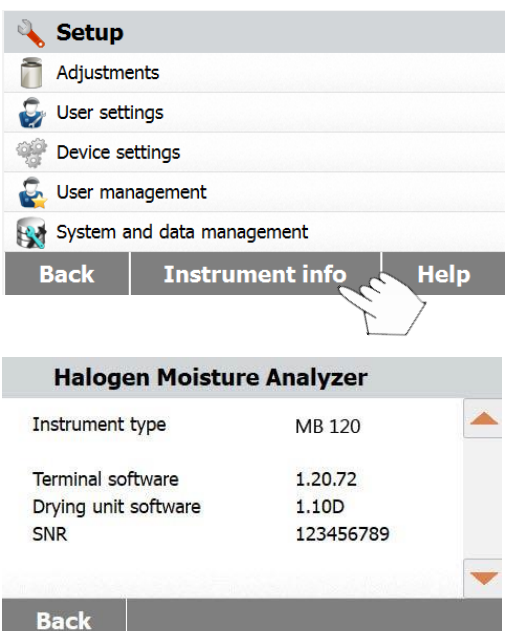

Appuyez sur Informations sur l'instrument pour voir les informations sur l'analyse d'humidité.

Vous pourrez voir les informations relatives au **Type d'instrument, au Software installé, au Software sur l'unité de séchage,** et **au SNR.**

# **6.6.2 Aide**

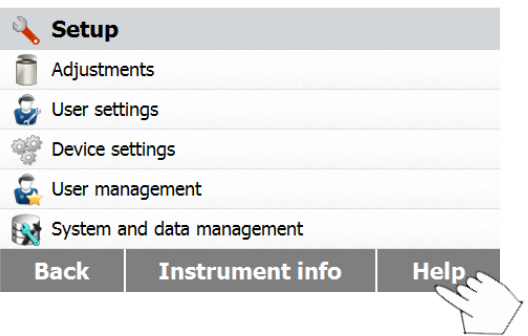

Appuyez sur **Aide** pour accéder au menu d'Aide.

#### **6.6.2.1 Assistance Nivelage**

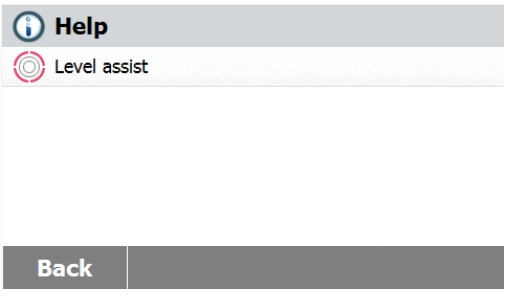

Sélectionnez **Assistance Nivelage** pour y accéder. Merci d'ajuster les pieds réglables en fonction.

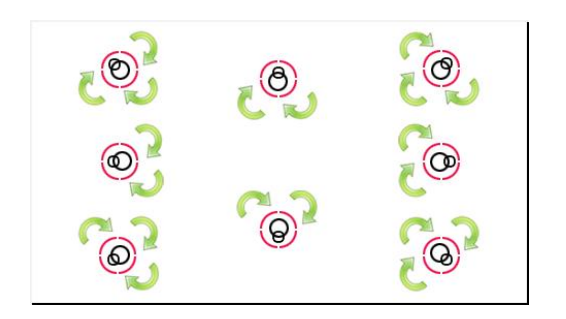

**7. BIBLIOTHÈQUE DES MÉTHODES :**

Cette section contient des informations sur l'utilisation de la Bibliothèque de méthodes qui permettent de définir les paramètres réels de séchage tels que le profil, l'arrêt, l'affichage, le poids initial et l'utilisation de la bibliothèque.

#### **Le concept d'exploitation**

Nous avons déjà configuré l'analyseur d'humidité en section 5 et nous avons testé la détermination du taux d'humidité simple en section 3. Nous sommes maintenant prêts à déterminer les taux d'humidité de manière précise. Les menus d'essai illustrés en section 6 offrent un certain nombre de possibilités de configuration pour adapter la procédure d'analyse à des exigences spécifiques. Par exemple, on sélectionne la température de dessiccation, le type d'affichage et de nombreux autres paramètres.

Garder à l'esprit l'importance de la préparation de l'échantillon, de la répartition de l'échantillon sur la coupelle de pesage, du type d'échantillon et de la plage de températures. Ne pas oublier que plus le nombre d'échantillons uniformes analysés est grand, plus la précision des résultats est importante. Lire cette section dans son intégralité afin de se familiariser avec l'appareil avant d'effectuer toute configuration.

# **7.1 Utilisation de la bibliothèque de méthode**

#### **7.1.1 Charger, modifier et supprimer une méthode**

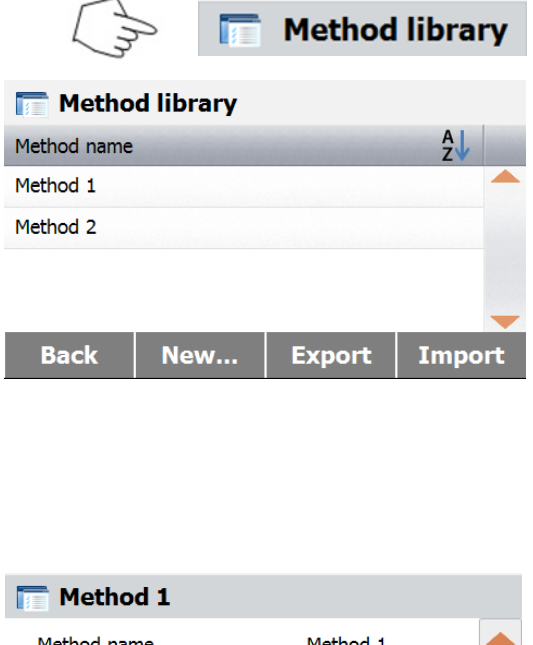

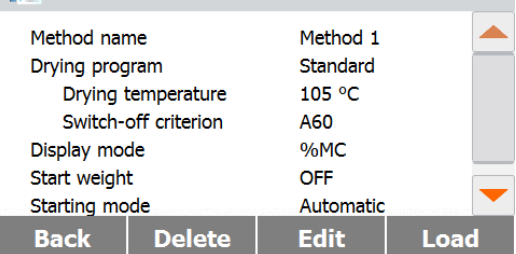

Appuyer sur Bibliothèque de méthodes sur l'écran d'accueil.

Appuyez sur l'écran pour sortir.

Appuyer sur nom de méthode pour vérifier les paramètres de méthode et charger en méthode active.

Appuyer sur  $\frac{A}{A}$  pour filtrer le nom de la méthode.

Appuyer sur **Retour** pour revenir à l'écran d'accueil.

Appuyer sur **Nouveau** pour créer une nouvelle méthode.

Appuyer sur **Exporter** pour exporter des méthodes.

Appuyer sur **Importer** pour importer des méthodes.

Entrer la **Méthode 1** pour vérifier les paramètres. Appuyer sur **Retour** pour revenir à l'écran précédent.

Appuyer sur **Supprimer** pour supprimer cette méthode.

Appuyer sur **Modifier** pour modifier les paramètres de la méthode.

Appuyer sur **Charger** pour charger cette méthode comme méthode active.

I

# **7.1.2 Exportation et importation de méthodes.**

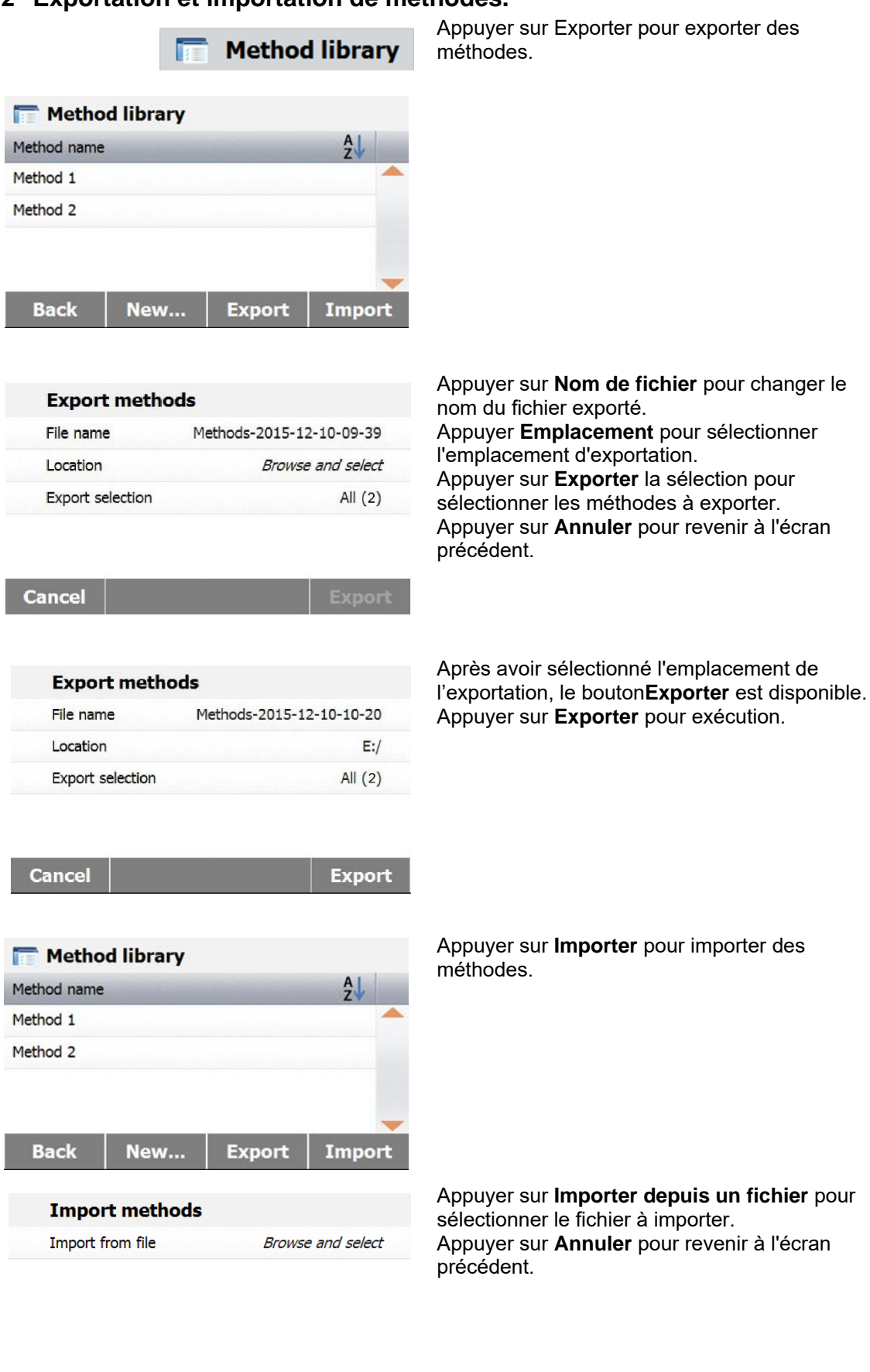

Import Cancel

**Cancel** 

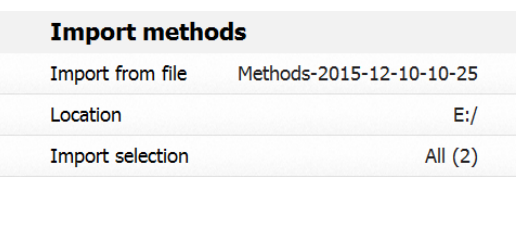

Après avoir sélectionné le fichier à **importer**, le bouton Importation est disponible. Appuyer **Emplacement** pour modifier l'emplacement d'importation. Appuyer sur **Importer la sélection** pour sélectionner les méthodes à importer. Appuyer **Annuler** pour revenir à l'écran précédent.

# **7.2 Paramétrage (paramètres de séchage)**

**Import** 

### **7.2.1 Programme Séchage**

Le programme de séchage contient quatre paramètres, standard, rapide, rampe et étapes. Cette section décrit chacun des profils de séchage. Bien lire les descriptions des profils. Selon l'échantillon à analyser, sélectionner le profil approprié et procéder comme suit :

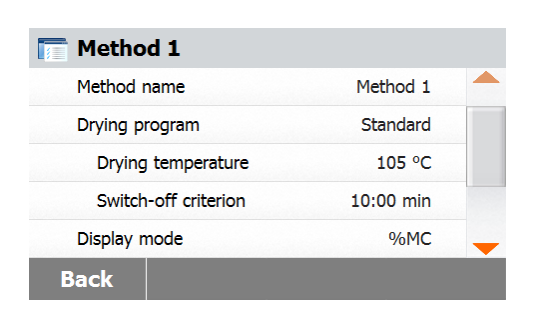

#### Appuyer le bouton **Programme de dessiccation**. **Profil standard**

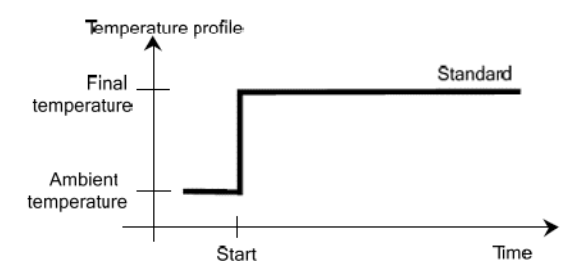

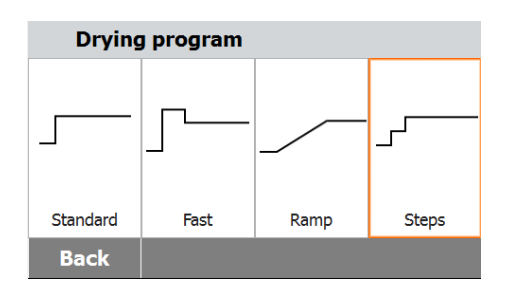

#### **Profil rapide**

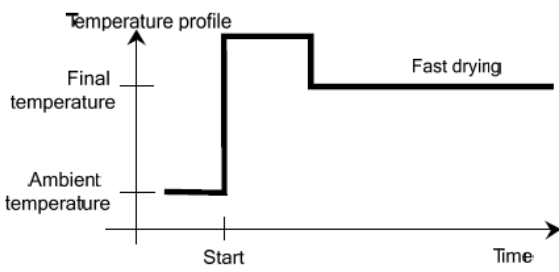

#### **Profil rampe**

Pour ce programme de température, la température et la durée écoulée entre le début de la dessiccation et l'obtention de la température finale sont paramétrées.

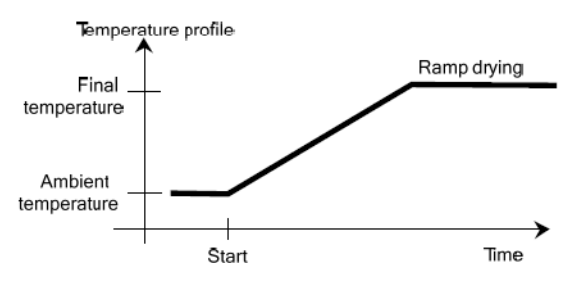

#### **Profil étape**

Pour ÉTAPE 1, utiliser la température et la durée définies.

Répéter la procédure ci-dessus pour l'étape 2 et l'étape finale.

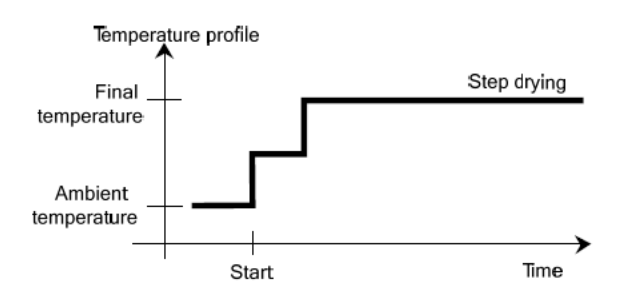

### **7.2.2 Température de séchage**

La température de dessiccation peut être paramétrée de 40 °C à 230 °C.

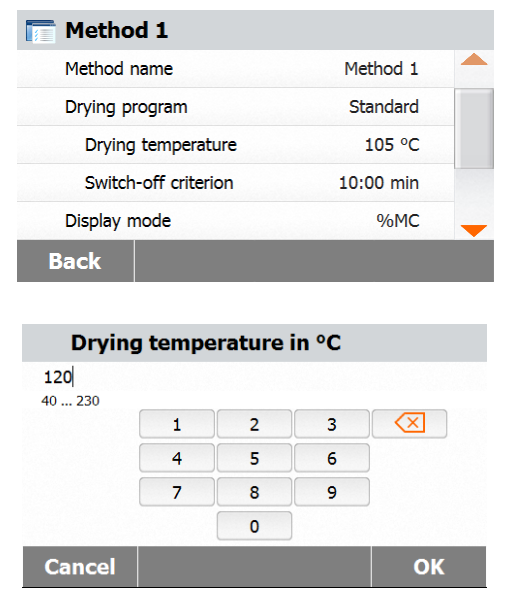

Appuyer sur le bouton **Paramètres de dessiccation** pour accéder au menu des paramètres de température.

Saisir la température de dessiccation désirée et appuyer sur le bouton **OK**.

**Attention** : Si on travaille à des températures supérieures à 200 °C, nous conseillons d'attendre 2 à 3 minutes avant d'ouvrir le capot de l'appareil entre les analyses individuelles pour garantir une bonne reproductibilité et éviter une surchauffe de l'appareil.

#### **7.2.3 Sélection du critère d'arrêt**

Ce menu offre différents critères d'arrêt. Un critère d'arrêt définit le moment où l'appareil devrait terminer la dessiccation. Un critère d'arrêt élimine l'obligation de vérifier sa montre ou une horloge et d'arrêter manuellement la dessiccation. Lire la liste ci-dessous et sélectionner un critère qui correspond à l'objectif recherché.

> Les paramètres suivants peuvent être pris en compte pour le critère d'arrêt :

- Arrêt temporisé
- Arrêt automatique (perte de poids par unité de temps - 3 paramètres)
- Arrêt automatique libre (perte moyenne de poids par unité de temps définie par l'utilisateur)
- Arrêt automatique libre (perte moyenne de taux d'humidité en pourcentage par unité de temps définie par l'utilisateur)

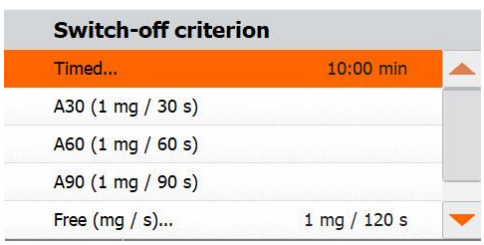

#### **Arrêt temporisé**

Avec ce critère d'arrêt sélectionné, l'analyse se poursuit jusqu'à la fin de la durée de dessiccation prédéfinie (l'écran fournit une information en continu sur la durée de dessiccation). En utilisant les boutons +/-, saisir la durée de dessiccation désirée et appuyer sur le bouton OK.

#### **Arrêt automatique**

Le critère d'arrêt est basé sur une perte de poids par unité de temps. Dès que la perte moyenne de poids est inférieure à une valeur prédéfinie sur une durée déterminée, l'appareil considère la dessiccation terminée et arrête automatiquement la procédure d'analyse. Pendant la dessiccation, l'affichage indique la durée écoulée de la procédure de dessiccation ; le critère d'arrêt est inactif au cours des 30 premières secondes.

Le critère d'arrêt automatique est réparti en trois valeurs sélectionnables :

- A30 : Moins de 1 mg perdu en 30 secondes, utilisé pour des échantillons qui sèchent très rapidement (humidité de surface) ou pour des analyses rapides (relativement imprécis) pour déterminer une tendance.
- A60 : Moins de 1 mg perdu en 60 secondes, utilisé pour la plupart des échantillons.
- A90 : Moins de 1 mg perdu en 90 secondes, utilisé pour les substances à dessiccation lente (humidité emprisonnée, formation de peau).

Sélectionner le critère des analyses.

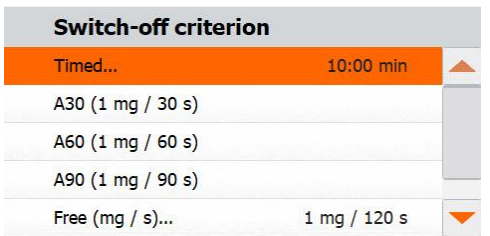

Sélectionnez A30 (1mg/30 sec), A60 (1mg/60 sec) ou A90 (1mg/90 sec).

#### **Arrêt libre**

Le critère d'arrêt automatique libre est basé sur une perte moyenne de poids par unité de temps ou une perte moyenne de poids en pourcentage par unité de temps définies par l'utilisateur. Si aucun de ces trois critères d'arrêt « perte de poids par unité de temps » ne convient à un usage donné, l'analyseur d'humidité permet de définir un critère d'arrêt libre. Le critère d'arrêt libre est basé sur le principe de la perte de poids moyenne par unité de temps et la perte de poids moyenne en pourcentage par unité de temps. Dès que celle-ci chute sous la valeur prédéfinie, l'analyse est automatiquement terminée.

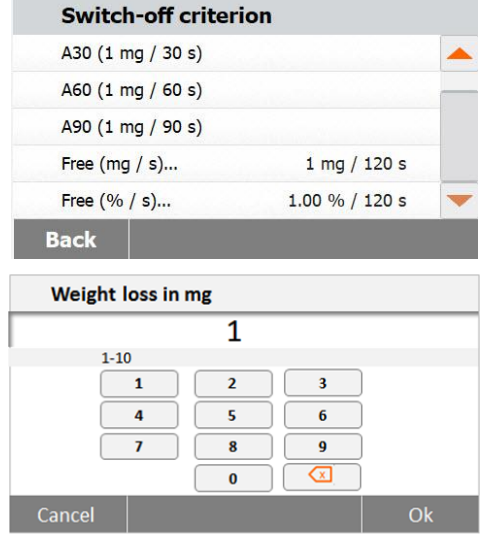

Sélectionner **Libre (mg/s)** pour un arrêt libre par perte de poids par unité de temps ou **Libre (%/s)** pour un arrêt libre par perte de poids en pourcentage par unité de temps.

Libre (mg / s) Saisir la perte de poids (de 1 mg à 10 mg).

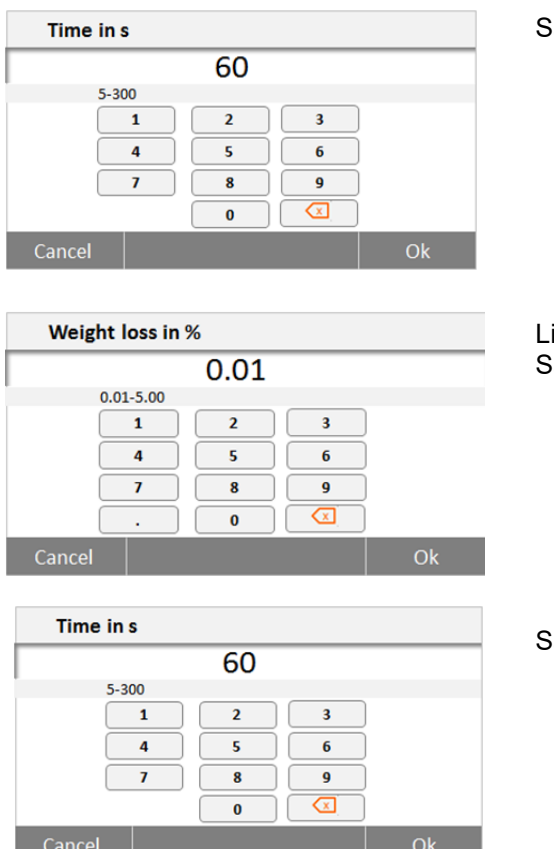

Saisir la durée (5 à 300 secondes).

ibre  $(\% / s)$ Saisir la perte de poids  $(0,01\%$  à 5,00 %).

Saisir la durée (5 à 300 secondes).

### **7.2.4 Mode d'Affichage**

Le Mode d'Affichage (Affichage Résultats) procure un choix d'affichage en % MC, % DC, % RG ou grammes pendant la procédure d'analyse.

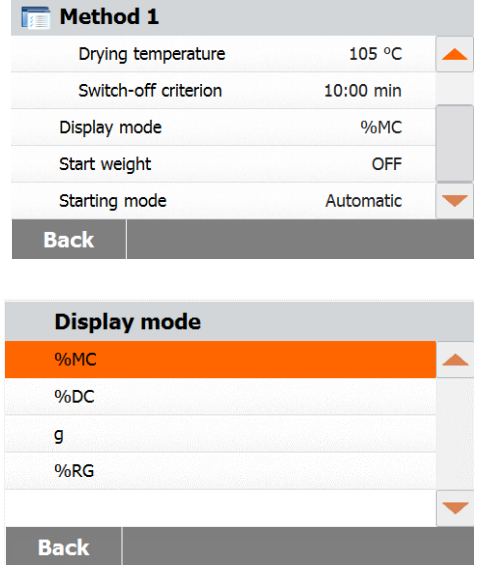

Appuyer sur le bouton Mode d'Affichage.

Sélectionner % MC, % DC, % RG.

% MC (teneur en humidité) = poids initial - poids final x 100 % [MC = Moisture Contents] poids initial

% DC (teneur en matières solides) = poids final x 100 % [DC = Dry Contents]

poids initial

% RG (degré hygrométrique) = poids initial - poids final x 100 % [RG = Regain Contents] poids final

### **7.2.5 Poids Initial**

Le Poids Initial est utilisé lorsque les échantillons précédents ont été testés et que le Poids Initial est connu. Une taille d'échantillon suffisante est nécessaire lors de l'utilisation du Poids Initial. Sélectionner Poids Initial.

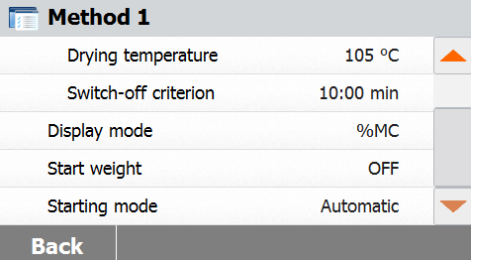

Start weight in g  $0.500...201.090$  $\overline{c}$  $\mathbf{1}$  $\overline{\mathbf{3}}$  $\overline{4}$  $\overline{5}$  $\overline{6}$  $\overline{z}$  $_{\rm 8}$  $\overline{c}$  $\circ$ **Back** ON OK

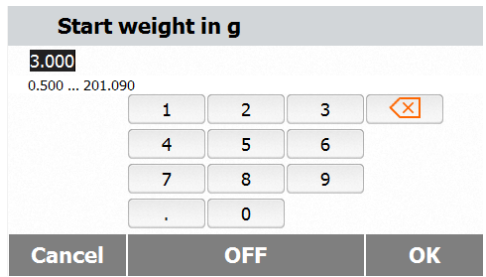

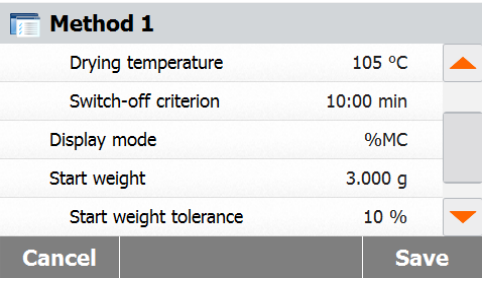

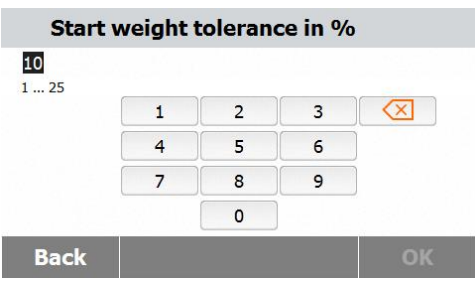

Activer le poids initial et appuyer sur le bouton **MARCHE**.

Définir le poids initial et appuyer sur le bouton **OK**.

Appuyer **Tolérance poids initial** pour paramétrer la tolérance du poids initial.

Paramétrer la tolérance de poids initial en %.

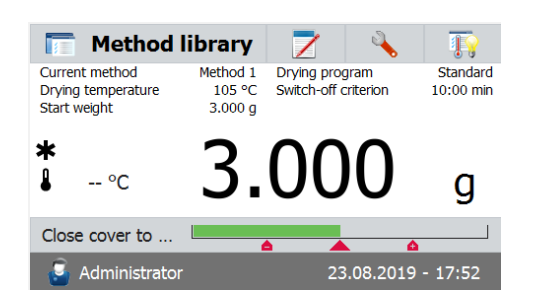

### **7.2.6 Mode démarrage**

Dans ce menu on peut définir si l'instrument exécute certaines fonctions automatiquement ou manuellement.

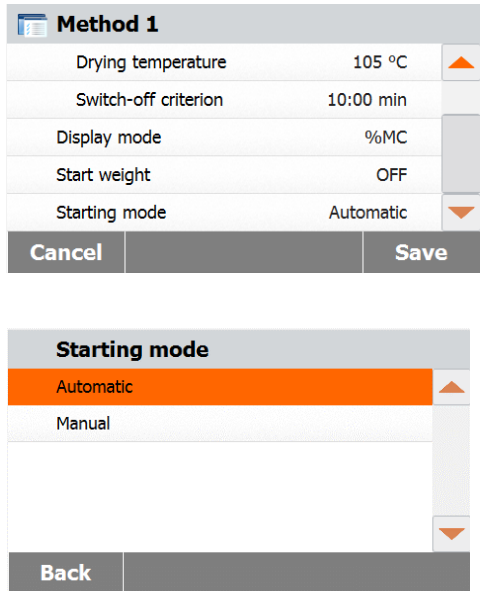

Appuyer sur le bouton **Mode démarrage**.

Vérifier que la balance indique le poids de

#### **Automatique**

l'échantillon.

Ce mode peut être utilisé pour la plupart des types d'échantillon. Lors de la fermeture de la cuve d'échantillon, le poids de l'échantillon est enregistré et l'analyse débute. C'est le paramétrage par défaut de l'usine.

#### **Manuel**

Nous conseillons d'utiliser le mode de fonctionnement manuel pour les échantillons qui contiennent des substances volatiles. Contrairement au mode de fonctionnement automatique, en fonctionnement manuel, la cuve de l'échantillon ne se ferme pas automatiquement lorsque le bouton Démarrage/Arrêt est appuyé. Cependant, le poids initial, important pour la détermination de la teneur en humidité, est enregistré. En mode manuel, on dispose de temps pour la préparation de l'échantillon, alors que les pertes dues à l'évaporation de poids au cours de ce délai de préparation sont évaluées dès le départ. Dès que l'échantillon est prêt pour la dessiccation, fermer la cuve d'échantillon. Dès que la cuve d'échantillon automatique est fermée, la dessiccation débute En mode manuel, on peut ouvrir la cuve d'échantillon au cours de dessiccation. Contrairement au mode automatique, la dessiccation n'est pas arrêtée, mais simplement interrompue jusqu'à ce que la cuve d'échantillon automatique soit fermée à nouveau.

# **7.3 Création de Méthodes**

### **7.3.1 Créer une méthode avec le SmartGuideTM**

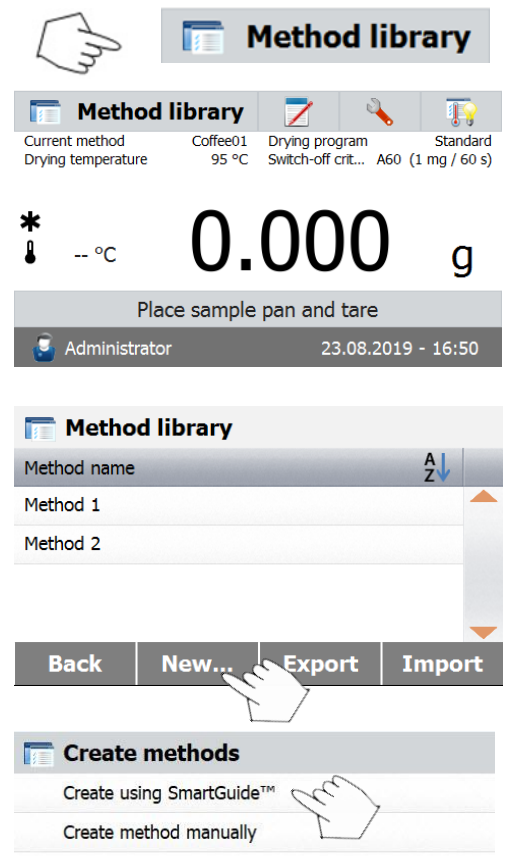

Le SmartGuide<sup>™</sup> vous aide à trouver automatiquement une méthode avec température de séachage optimale. Vous pouvez utiliser cette fonction avec ou sans valeur d'humidité de référence.

Pour commencer, appuyer sur **Bibliothèque d'Outils** sur le menu d'accueil. La bibliothèque d'outils s'affiche.

Appuyez sur le bouton **Nouveau**…

Appuyez sur **Créer en utliisant le SmartGuideTM.**

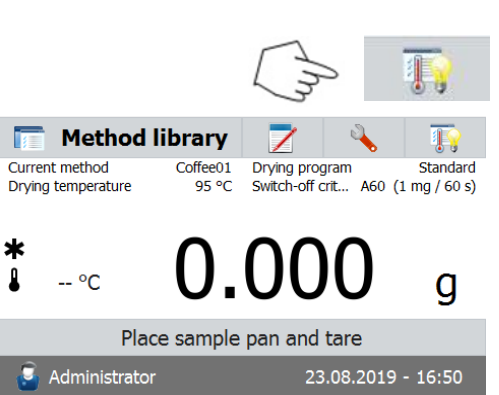

**Back** 

Au choix, vous pouvez aussi appuyer sur le bouton **SmartGuideTM** de la page d'accueil pour le lancer.

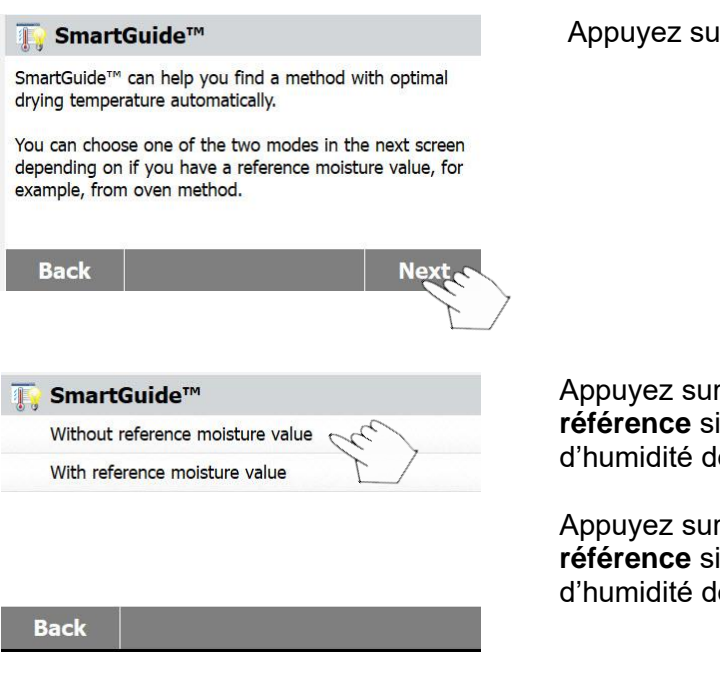

#### Appuyez sur le bouton **Suivant.**

Appuyez sur **Sans valeur d'humidité de référence** si vous n'avez pas de valeur d'humidité de référence.

Appuyez sur **Avec valeur d'humidité de référence** si vous avez une valeur d'humidité de référence.

#### **7.3.1.1 Sans valeur d'humidité de référence**

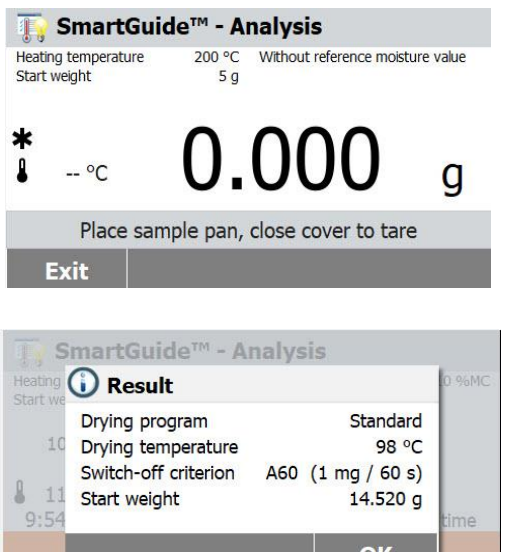

Si vous sélectionnez **Sans valeur d'humidité de référence**, suivez les instructions à l'écran pour finir l'analyse.

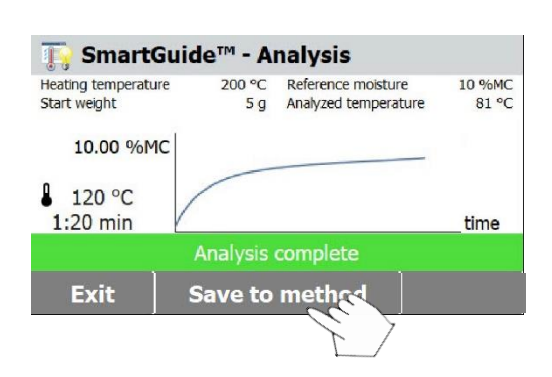

Quand l'analyse est terminée, le **SmartGuideTM** vous proposera une méthode incluant le programme de séchage, la température de séchage, et les critères de désactivation.

Appuyez sur **OK** à la fin des résultats pour entrer dans la phase d'analyse.

#### Appuyez sur **Enregistrer dans**

**Bibliothèque** pour enregistrer la méthode proposée dans la bibliothèque pour des utilisations ultérieures.

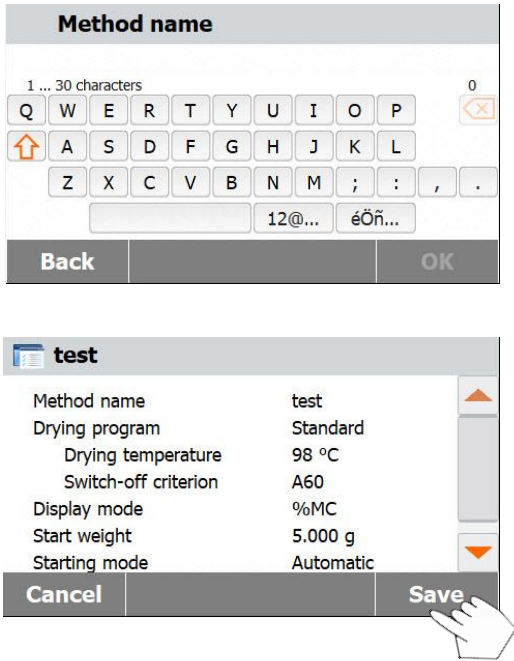

Entrer le nom de la méthode ou un code d'identification puis appuyez sur **OK.**

Appuyer sur le bouton **Enregistrer** pour sauvegarder la méthode.

#### **7.3.1.2 Avec valeur d'humidité de référence**

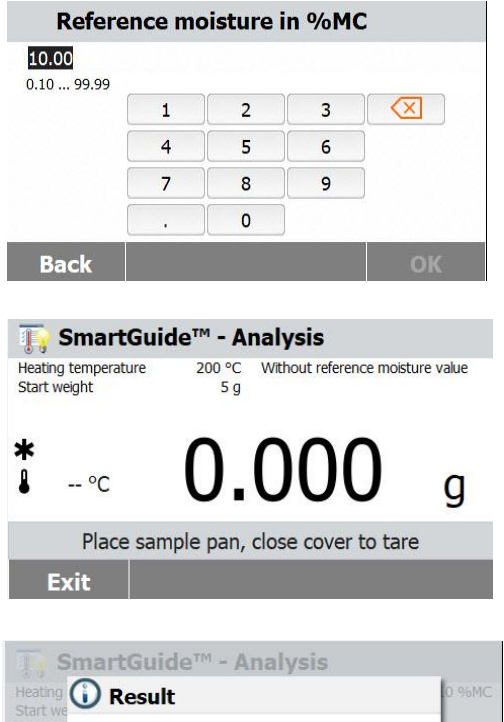

**d'humidité de référence**, entrer une valeur d'humidité de référence et appuyez sur **OK**.

Si vous sélectionnez **Avec valeur** 

Suivez les inctructions à l'écran pour finir l'analyse.

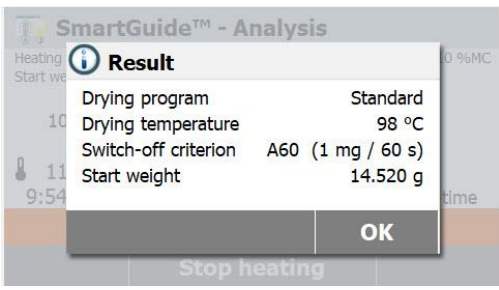

Quand l'analyse est terminée, le **SmartGuideTM** vous proposera une méthode incluant le programme de séchage, la température de séchage, et les critères de désactivation.

Appuyez sur **OK** à la fin des résultats pour entrer dans la phase d'analyse.

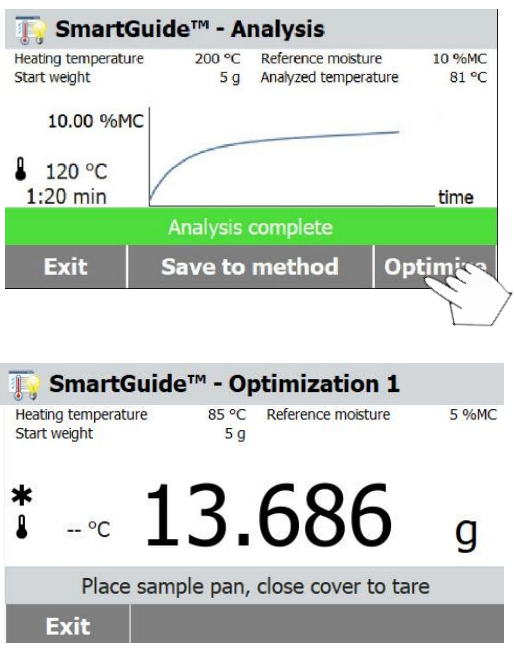

Vous verrez le bouton **Optimiser** à l'écran. Appuyez sur ce bouton pour optimiser les résultats obtenus si besoin.

Il est recommandé d'utiliser l'option **Optimiser** pour obtenir de meilleurs résultats.

Suivez les instructions à l'écran pour finir le processsus d'optimisation.

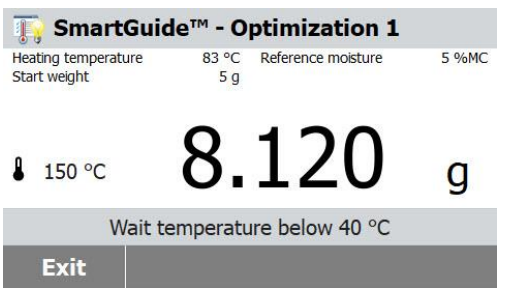

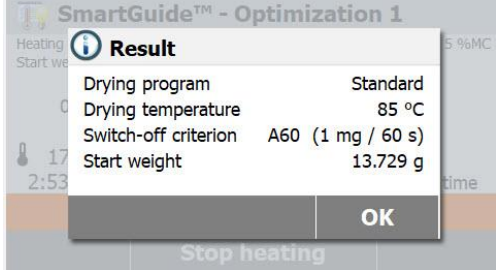

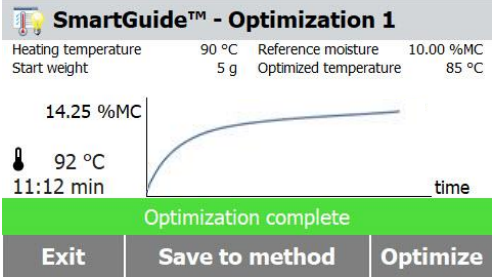

**Remarque:** L'analyseur d'humidité doit refroidir si la température de la chambre de chauffage est supérieure à 40 ° C.

Attendez que la température baisse avant de proécéder si vous rencontrez ce genre de situation.

Lorsque le processus d'optimisation est terminé, le SmartGuide™ fournira une méthode de séchage optimisée incluant un programme de séchage, une température de séchage et un critère de désactivation dans le résultat.

Appuyez sur le bouton **OK** lorsque vous avez terminé d'examiner le résultat pour passer à l'étape suivante.

Si vous le souhaitez, vous pouvez lancer un deuxième cycle d'optimisation.

Pour ce faire, appuyez sur le bouton **Optimiser** et répétez les étapes d'optimisation précédentes.

Sinon, appuyez sur le bouton **Quitter** pour quitter.

#### **7.3.2 Créer une méthode manuellement** Appuyer sur **Bibliothèque Méthodes** sur l'écran

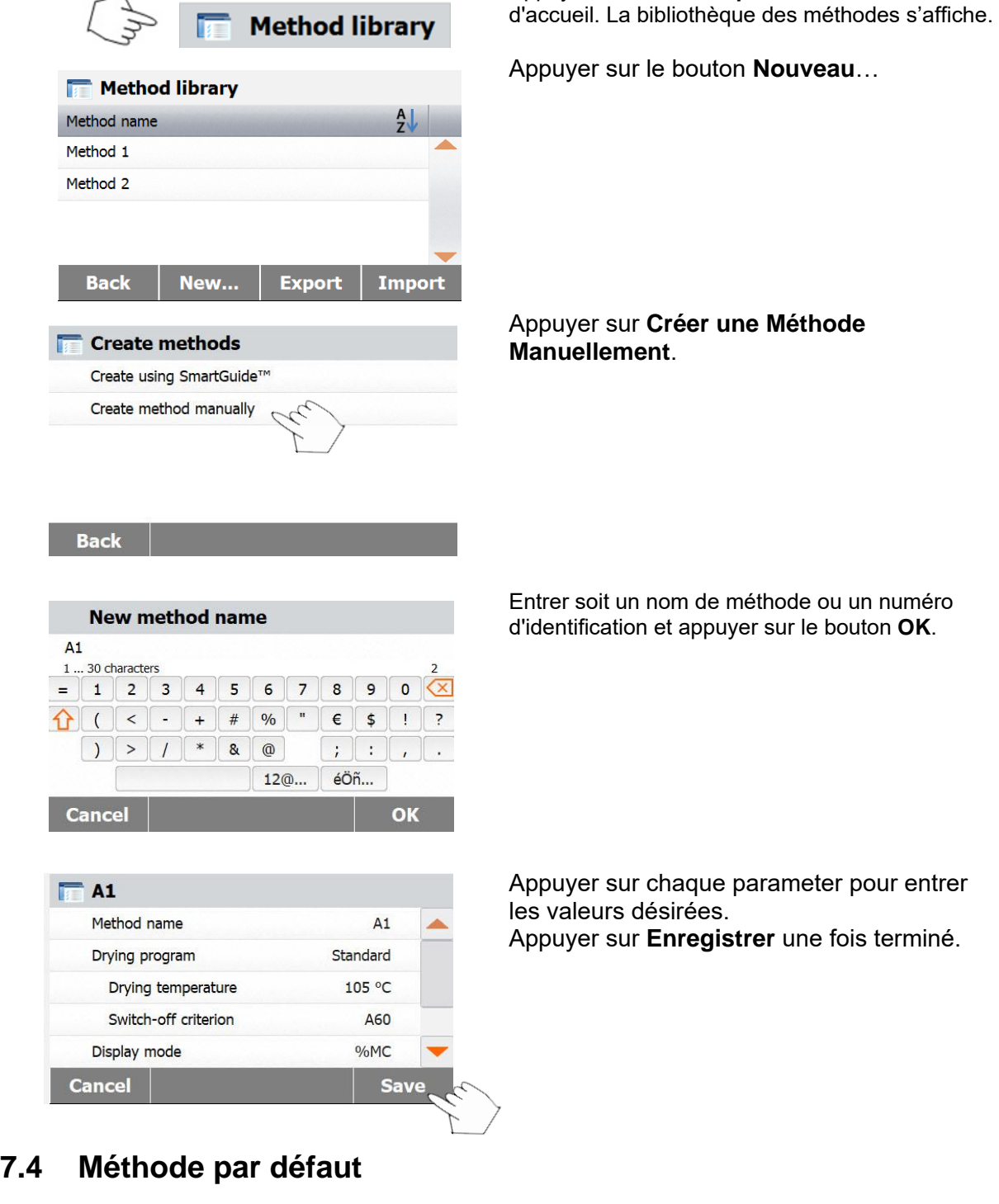

Method library

 $-5$ 

 $\bullet$  Administrator

 $\ast$  $\pmb{\mathbb{1}}$ 

Current method Default<br>Drying temperature 105°C

 $\Omega$ 

Standard  $10:00min$ 

 $\overline{a}$ 

01/01/2016 17:00

 $\mathcal{O}$ 

7

Place sample pan, close housing and tare

Drying profile

Switch-off criterion

lidentification et appuyer sur le bouton OK.

Une méthode par défaut est préinstallée sur l'analyseur lors de sa livraison. Suivre le message d'instruction pour démarrer une analyse directement. Appuyer sur la zone des Paramètres pour modifier.

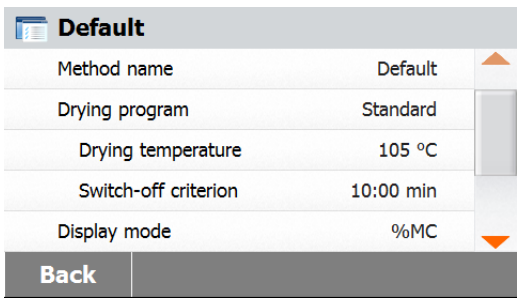

**8. RÉSULTATS**

Cette section couvre la gestion et l'évaluation des résultats d'analyse.

### **8.1 Résultats des essais**

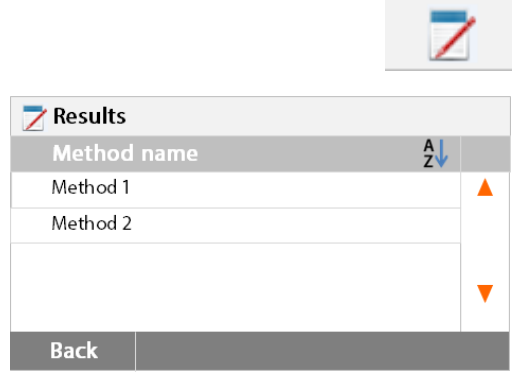

#### **8.1.1 Données et courbe de résultat**

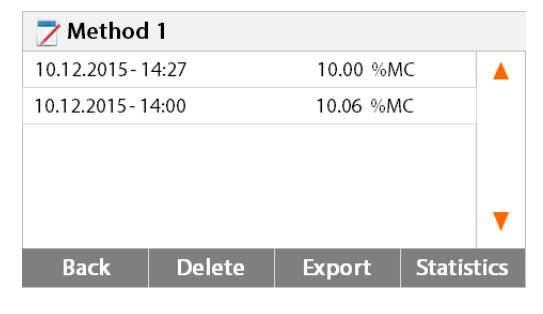

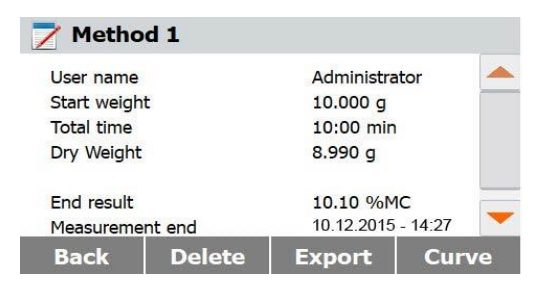

#### 7 Method 1 10.00 %MC %MC

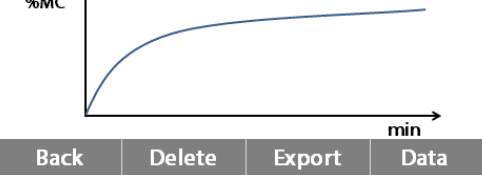

 $10:00 \text{ min}$ 

Après modification des paramètres, le bouton **Sauvegarder** est disponible. Appuyer sur **Sauvegarder** pour sauvegarder la méthode par défaut.

Appuyer sur le bouton **Résultats** sur l'écran d'accueil pour accéder au menu des résultats.

Sélectionner le nom de la méthode pour énumérer tous les résultats d'essai de la méthode.

méthode.

Appuyer  $\mathbf{A}$ , pour filtrer le nom de la

Appuyer sur **Retour** pour revenir à l'écran d'accueil.

Appuyer sur un résultat pour accéder aux données détaillées.

Appuyer sur **Retour** pour revenir à l'étape précédente.

Appuyer sur **Supprimer** pour supprimer les résultats.

Appuyer sur **Exporter** pour exporter ces résultats.

Appuyer sur **Statistiques** pour accéder au menu statistiques.

Appuyer sur **Retour** pour revenir à l'étape précédente.

Appuyer sur **Supprimer** pour supprimer le résultat courant.

Appuyer sur **Exporter** pour exporter le résultat courant.

Appuyer sur **Courbe** pour afficher la courbe de résultat.

Appuyer sur **Retour** pour revenir à la liste des résultats.

Appuyer sur **Supprimer** pour supprimer le résultat courant.

Appuyer sur **Exporter** pour exporter le résultat courant.

Appuyer sur **Données** pour afficher les données détaillées du résultat.

#### **8.1.2 Statistiques**

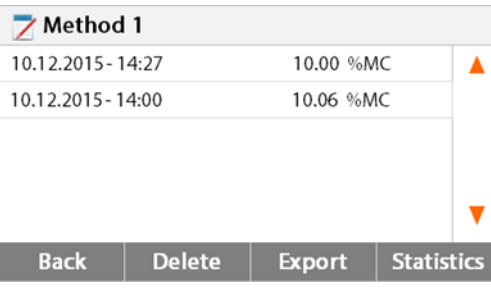

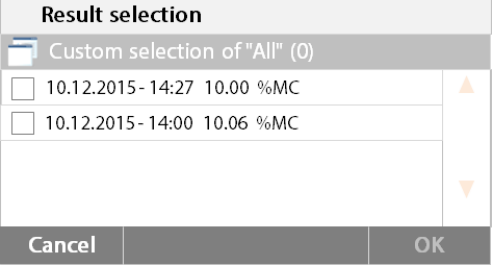

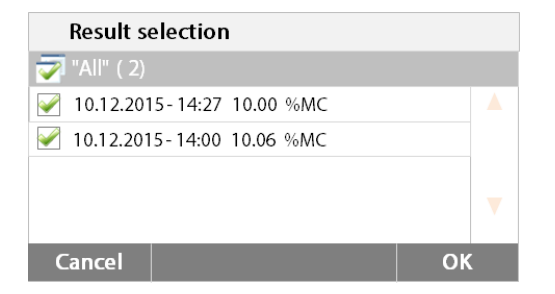

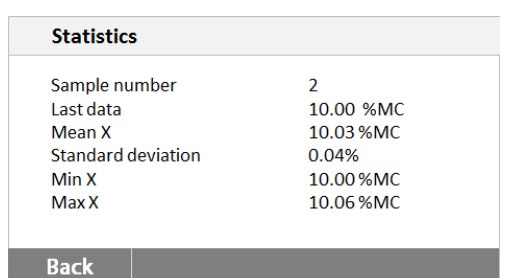

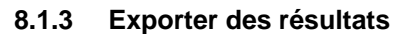

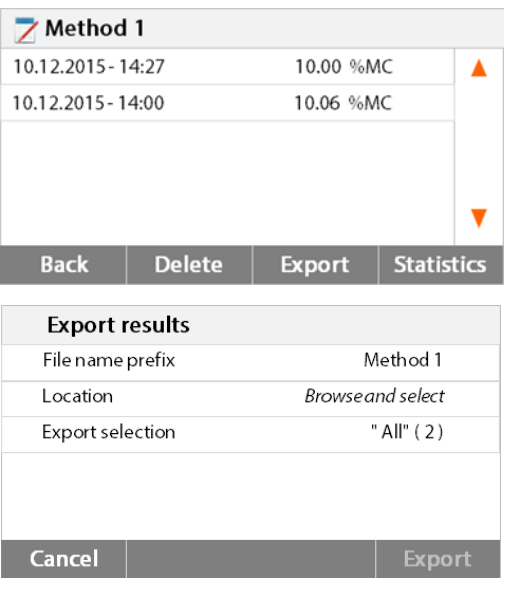

Sélectionner le nom de la méthode pour énumérer tous les résultats d'essai de la méthode.

Appuyer sur Statistiques pour accéder au menu statistiques.

Appuyer l'élément de résultat à sélectionner.

éléments.

Appuyer sur **pour sélectionner tous les** 

Appuyer **Annuler** pour revenir à l'écran précédent.

Après avoir sélectionné les éléments, le bouton OK est disponible.

Appuyer l'élément de résultat à supprimer.

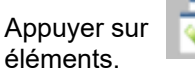

Appuyer sur  $\sim$  pour supprimer tous les

Appuyer **Annuler** pour revenir à l'étape précédente. Appuyer sur **OK** pour exécuter.

Appuyer sur **Exporter** pour exporter tous les résultats.

Appuyer sur **Préfixe nom de fichier** pour changer le nom du fichier. Appuyer **Emplacement** pour sélectionner l'emplacement d'exportation. Appuyer sur **Exporter la sélection** pour sélectionner les résultats à exporter. Appuyer **Annuler** pour revenir à l'étape précédente.

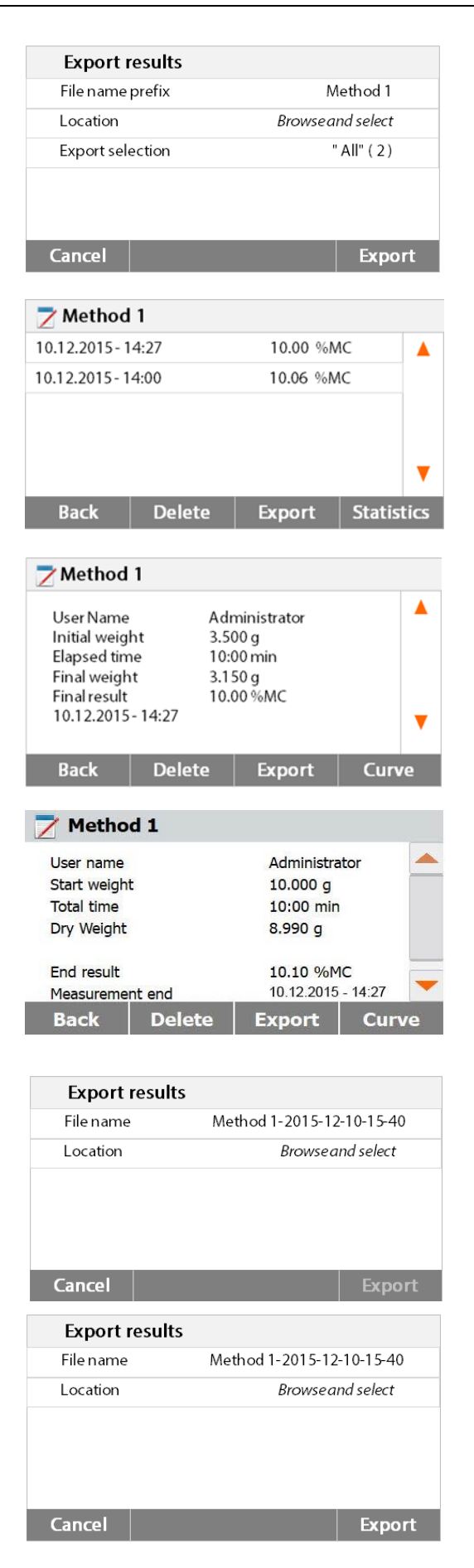

Après avoir sélectionné l'emplacement d'exportation, le bouton **Exporter** est disponible. Appuyer sur **Annuler** pour revenir à l'étape précédente. Appuyer sur **Exporter** pour exporter des résultats.

Appuyer sur un élément de résultat pour vérifier une donnée de résultat et l'exporter.

Appuyer sur **Exporter** pour exporter ce résultat.

Appuyer sur **Exporter** pour exporter ce résultat.

Appuyer sur **Nom de fichier** pour changer le nom du fichier. Appuyer **Emplacement** pour sélectionner l'emplacement d'exportation. Appuyer **Annuler** pour revenir à l'étape précédente.

Après avoir sélectionné l'emplacement d'exportation, le bouton Exporter est disponible. Appuyer sur **Annuler** pour revenir à l'étape précédente.

Appuyer sur **Exporter** pour exporter le résultat.

# **9. COMMENT OBTENIR LES MEILLEURS RÉSULTATS**

Après une première expérience pratique avec l'analyseur d'humidité, on trouve, dans cette section, des informations importantes sur la façon d'obtenir des résultats optimaux. Apprendre quels sont les paramètres qui affectent la procédure d'analyse et comment adapter l'appareil à un essai d'analyse particulier.

# **9.1 Principe de mesurage de l'analyseur d'humidité à chauffage halogène**

L'instrument effectue des analyses fondées sur l'analyse thermogravimétrique, c'est-à-dire que l'humidité est déterminée à partir de la perte de poids d'un échantillon séché par chauffage.

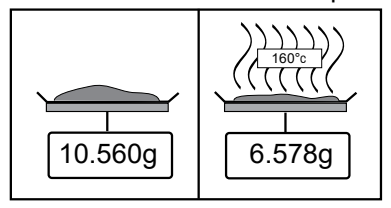

<sup>160</sup>°c L'analyseur d'humidité Ohaus est composé de deux outils : une balance de précision et une unité de dessiccation. Contrairement à d'autres méthodes thermogravimétriques (étuve, infra-rouge, micro-ondes), l'analyseur d'humidité à chauffage halogène fonctionne avec une unité de dessiccation équipée d'un halogène. Ceci assure un chauffage rapide de l'échantillon et garantit ainsi une disponibilité rapide des résultats d'analyse.

En plus des méthodes thermogravimétriques, des méthodes chimiques et électriques pour déterminer l'humidité sont également habituelles. Une méthode chimique classique est la Karl Fischer dans laquelle la teneur en eau est déterminée par titrage. Cette méthode est particulièrement appropriée pour la détermination de la teneur en eau des liquides ou pour la détection de très petites quantités d'eau (grandeurs en ppm) dans des échantillons solides et liquides.

Indépendamment de la méthode d'analyse utilisée, la qualité d'analyse réussit ou échoue en fonction de la préparation de l'échantillon et du bon choix des paramètres d'analyse importants :

- Taille de l'échantillon
- Type d'échantillon
- Température de dessiccation
- Durée de dessiccation

Dans la pratique, cependant, ce n'est pas seulement la qualité des résultats d'analyse, mais aussi la vitesse de la procédure d'analyse qui est importantes. Grâce à son principe de dessiccation (avec la chaleur générée par un radiateur halogène), l'analyseur d'humidité est très rapide. La vitesse de dessiccation peut même être renforcée grâce à un paramétrage optimum de l'appareil.

La température de dessiccation optimale et la durée de dessiccation dépendent de la nature et de la taille de l'échantillon ; de la précision désirée des résultats d'analyse. On ne peut les définir uniquement que par l'expérience.

## **9.2 Échantillonnage et de la préparation de l'échantillon**

Caractéristiques, préparation et taille de l'échantillon constituent tous des facteurs importants qui contribuent à accroître la rapidité et la qualité de la procédure d'analyse.

L'échantillonnage et la préparation de l'échantillon ont une influence importante sur la reproductibilité des résultats d'analyse. Il est également important que l'échantillon analysé soit une partie représentative de la totalité de l'échantillon soumis à un essai.

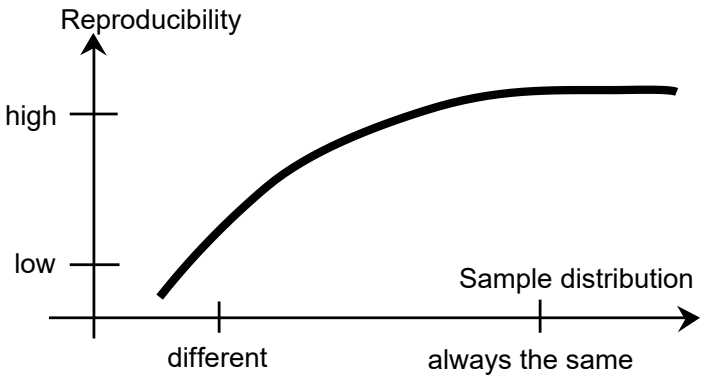

Les résultats définitifs d'une détermination d'humidité dépendent d'une préparation des échantillons réfléchie avec attention. La partie de l'échantillon utilisé pour l'analyse doit toujours être représentative de la quantité totale. La préparation de l'échantillon comprend, entre autres, des étapes d'échantillonnage, de partition, de réduction, d'homogénéisation de l'échantillon. Il est nécessaire que toutes ces procédures soient effectuées aussi rapidement que possible, sans perte ou absorption d'humidité.

Comme avec la plupart des produits, les échantillons de laboratoire ne sont pas homogènes. En conséquence, un échantillonnage aléatoire ne conduit pas à un échantillon représentatif. Les normes et instructions pertinentes doivent être consultées pour déterminer la méthode d'échantillonnage puisque cela est fonction du produit, de l'uniformité et de la quantité utilisée.

#### **Nombre d'échantillons**

Une augmentation du nombre d'échantillons conduit toujours à une amélioration de la fiabilité statistique des résultats d'analyse. La taille dépend de l'homogénéité du matériau d'essai, de l'exactitude du matériau d'essai, de l'exactitude de la méthode d'analyse et de la précision désirée du résultat d'analyse.

#### **Réduction mécanique de la taille**

La fragmentation de l'échantillon est habituellement effectuée à l'aide de divers types spécifiques de broyeurs en fonction des propriétés physiques de l'échantillon. Des échantillons durs et cassants sont principalement réduits en taille par pression, choc ou action de frottement, tandis que les substances gazeuses et viscoplastiques ne peuvent être broyées que par cisaillage ou tronçonnage. Quel que puisse être le principe de fonctionnement d'un broyeur, pour déterminer ensuite l'humidité, il ne doit y avoir aucune perte d'humidité au cours de l'opération de broyage. Si on ne peut l'éviter, il est nécessaire de pouvoir au moins la quantifier. Il est nécessaire également que la récupération quantitative de la cuve de broyage soit aussi simple et complète.

#### **Utilisation de sable siliceux**

Pour garantir une procédure de dessiccation optimale, il est nécessaire que les échantillons aient toujours la plus large surface possible. Les résultats de substances sous forme de croûtes (par exemple, du sirop de glucose) ou de substances pâteuses (par exemple, du beurre) peuvent être considérablement améliorés par un mélange avec du sable siliceux. À cette fin, il faut des coupelles d'échantillon disposant d'un gros volume et de parois relativement hautes.

#### **Substances pâteuses incorporant de la graisse et fondantes**

Pour les substances pâteuses incorporant de la graisse et fondantes, l'utilisation d'un filtre en fibre de verre est avantageux pour augmenter la surface de l'échantillon. Le filtre en fibre de verre est taré avec le porte-échantillon. Le liquide contenu dans la substance est uniformément et largement réparti dans les interstices entre les fibres sur toute la zone disponible. Cela vaut également pour des graisses fondantes et de la graisse contenant des échantillons. Cette augmentation de surface entraîne une brumisation plus rapide et plus complète de l'humidité. Un pré-séchage du filtre en fibre de verre et le stockage dans un dessiccateur n'est seulement nécessaire que pour des résultats d'analyse de grande précision.

#### **Substances liquides**

Les substances liquides (par exemple, des dispersions) ont souvent tendance à former des gouttes sur la coupelle d'échantillon en raison de la tension superficielle du liquide. Cela empêche une procédure de dessiccation rapide. L'utilisation d'un filtre en fibre de verre du commerce réduit la durée de dessiccation dans une proportion de 2 à 3. Le filtre en fibre de verre répartit l'échantillon de liquide sur une ample surface à la suite de son action absorbante. Un pré-séchage du filtre en fibre de verre et le stockage dans un dessiccateur n'est seulement nécessaire que pour des résultats d'analyse de grande précision.

#### **Substances sensibles à la température et sujettes à la formation d'une peau**

L'utilisation d'un filtre en fibre de verre peut être utile pour les substances sensibles à la température et sujettes à la formation d'une peau. Dans ce cas, l'échantillon à sécher est recouvert par le filtre et reçoit ainsi une « nouvelle surface ». Cela protège la surface de l'échantillon contre un rayonnement infra-rouge direct. Un chauffage plus doux des échantillons est réalisé par convection, plutôt que rayonnement infra-rouge. Le retour d'expérience avec ce type de préparation a été bon ; en particulier avec les produits contenant du sucre. En outre, la protection de l'échantillon contre le rayonnement infra-rouge direct par couverture de la substance d'essai peut apporter une contribution considérable à l'amélioration de la reproductibilité des échantillons sensibles à la température.

#### **Substances contenant du sucre**

Les échantillons contenant une quantité importante de sucre ont tendance à caraméliser en surface. Dans de tels cas, s'assurer qu'une couche mince soit appliquée. Sélectionner aussi une température modérée.

#### **Distribution de l'échantillon sur la coupelle de dessiccation**

Pour obtenir des résultats reproductibles, il est essentiel d'assurer une distribution uniforme de l'échantillon sur la coupelle. Une répartition inégale peut entraîner une répartition non-homogène de la chaleur dans l'échantillon. En conséquence, l'échantillon pourrait n'être séché que partiellement au centre en raison d'un entassement excessif. Des couches épaisses ont un effet négatif sur la déshydratation. L'allongement de la durée d'analyse qui en résulte favorise la décomposition, en surface, de l'échantillon en raison d'une action prolongée de la chaleur.

La formation d'une pellicule sur l'échantillon peut empêcher une déshydratation complète. Avec de semblables échantillons, veiller à n'appliquer qu'une couche uniforme de mince épaisseur.

Avec des échantillons volatils, il est conseillé de disposer rapidement l'échantillon sur la coupelle d'échantillon, sinon l'humidité peut s'échapper avant que le poids initial ne soit enregistré ; ici, le recours à l'exploitation manuelle est pertinent.

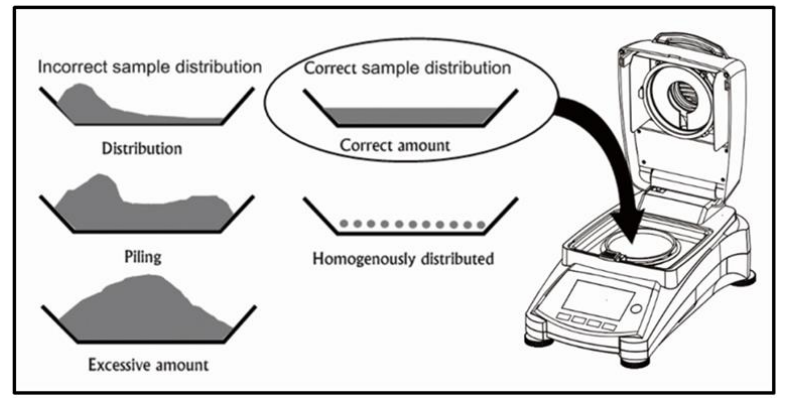

#### **Traitement de l'échantillon au cours de la dessiccation**

De temps en temps, suite à la mémorisation du poids initial de l'échantillon et avant la dessiccation proprement dite, la substance d'essai est soumise à un traitement supplémentaire. L'analyseur d'humidité à chauffage halogène OHAUS offre cette possibilité en exploitation « manuelle ».

De telles applications incluent :

- Mélange de sable siliceux : l'humidité qui se vaporise au cours du mélange de l'échantillon est correctement prise en compte dans le résultat final.
- Coagulation de protéine par ajout en goutte à goutte de solutions alcooliques. Cela empêche la formation d'une peau au cours de la dessiccation. Le solvant ajouté n'est pas comptabilisé dans le résultat final.
- Formation d'azéotropes facilement volatils par ajout de solvants insolubles dans l'eau (par exemple, xylène, toluène).
	- **MISE EN GARDE** : Risque d'incendie ou d'explosion.

Se reporter à la note d'avertissement en section 1.

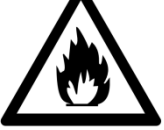

À noter que l'ajout de solvants peut conduire à la formation de mélanges inflammables, voire d'explosibles. Dans le cas de semblables utilisations, il faut donc travailler avec de très petites quantités d'échantillon et avec tout le soin nécessaire. En cas de doute, réaliser à une analyse minutieuse des risques.

#### **Sélection du poids d'échantillonnage optimal**

Le poids de l'échantillon a une influence à la fois sur la précision des résultats et la durée de l'analyse. Avec de grandes quantités d'échantillons, une importante partie de l'eau doit être vaporisée et la détermination de l'humidité prend plus de temps.

Pour garder la durée d'analyse aussi courte que possible, il est conseillé de choisir un faible poids pour votre échantillon, mais pas bas au point que l'exigence de précision d'analyse ne soit plus possible.

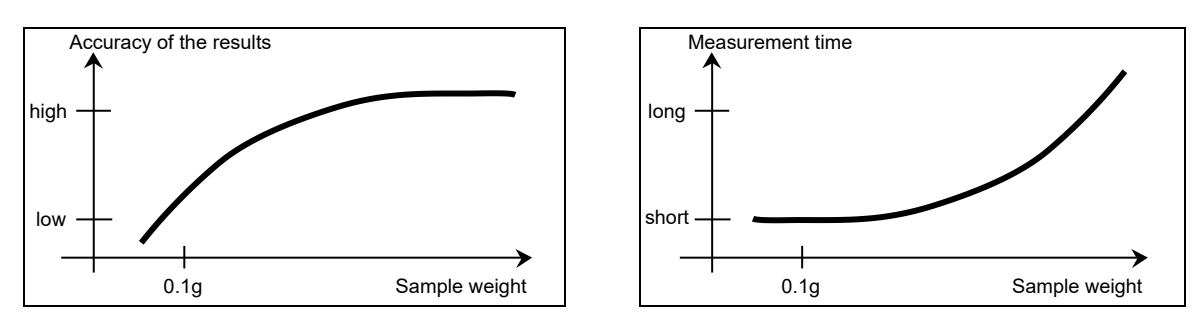

#### **Influence du poids de l'échantillon sur la reproductibilité des résultats**

Le poids de l'échantillon influe sur la répétabilité de l'analyseur d'humidité. La répétabilité est toujours pire avec un poids d'échantillon allant décroissant. La relation entre le poids d'un échantillon et la répétabilité est illustrée dans le tableau suivant:

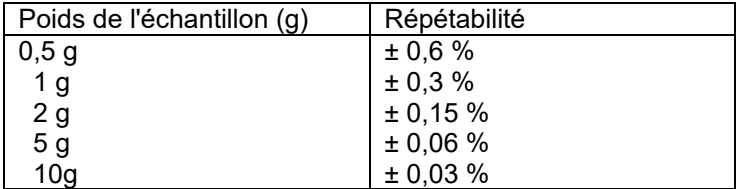

Le tableau ci-dessus est basé sur l'hypothèse que l'échantillon est optimal, homogène et que son humidité peut toujours être séparée complétement et sans décomposition (par exemple, du sable humide). Les écarts comprennent toujours l'incertitude, qui dépend de l'échantillon et de la répétabilité de l'appareil. Dans la pratique, les différences d'analyse figurant au sein d'une série de mensurations peuvent, par conséquent, être plus importantes que les valeurs de l'analyseur d'humidité halogène illustrées dans le tableau.

Les deux exemples ci-dessous montrent comment le poids de l'échantillon est déterminé pour conserver une durée minimale de dessiccation et répondre aux exigences de précision de l'appareil.

#### **Exemple 1**

Il est nécessaire que la répétabilité soit supérieure à 0,15 %. Le tableau de précision montre qu'un poids d'échantillon d'au moins 2 g est nécessaire pour atteindre cet objectif.

#### **Exemple 2**

Poids humide d'un échantillon : 10 g<br>Valeur moyenne des résultats : 15.5% Valeur moyenne des résultats : 15,5%<br>Répétabilité du tableau : touse 10,03 % Répétabilité du tableau : Dispersion des résultats d'analyse (échantillon idéal) 15,47 % -15,53 %

#### **9.3 Sélection de la température de dessiccation**

La température de dessiccation joue un rôle déterminant sur la durée de l'analyse. Celui-ci doit être choisi de telle sorte que l'échantillon ni ne se décompose, ni ne modifie sa structure chimique. Une température de dessiccation trop basse prolonge inutilement la durée de dessiccation.

On note également que certains échantillons peuvent dégager des quantités d'humidité différentes à des températures de dessiccation différentes. Tel est le cas avec les substances pour lesquelles la capacité de rétention de l'humidité varie ou ceux qui ont tendance à présenter des signes de décomposition. Des écarts minimes par rapport aux valeurs de la teneur en humidité de la méthode de référence peuvent être compensés en modifiant la température de dessiccation.

On suggère la procédure suivante pour sélectionner la température.

- Estimer la teneur en humidité de l'échantillon.
- Déterminer la température de décomposition de l'échantillon à l'aide d'expériences.
- Comparer les résultats d'analyse avec la méthode de référence le cas échéant.
- Si l'on a une quantité d'humidité excessive, baisser la température de dessiccation. Si les résultats expérimentaux sont trop bas, la température de dessiccation était peut-être trop basse ou la durée de dessiccation trop courte.

Avec des échantillons qui présentent une forte teneur en humidité, il est possible de raccourcir la durée de l'analyse en sélectionnant un programme par étape ou programme rapide de dessiccation. Dans ce cas, la majeure partie de l'humidité présente est séparée à haute température.

La température de dessiccation est ensuite baissée et maintenue constante jusqu'à la fin du séchage. La température excessive est utilisée pour

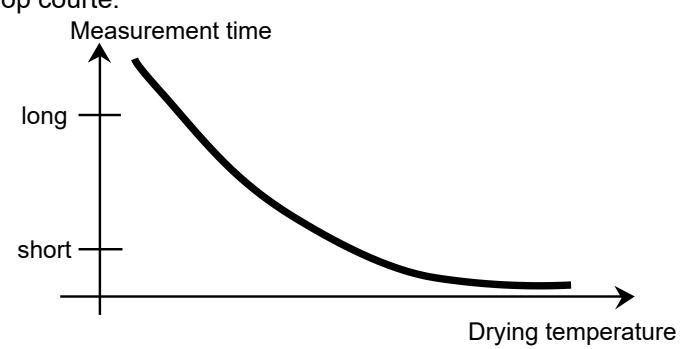

une brumisation rapide de l'humidité, mais la température effective de l'échantillon ne dépasse pas la température d'ébullition du liquide (effet endothermique de refroidissement par vaporisation). Dans certains cas, une surchauffe et une décomposition locales peuvent encore se produire à la surface de l'échantillon.

Pour le MB120, OHAUS fournit un guide de températures pour estimer la température adéquate de référence. Se reporter en section 9.2 pour plus de détails.

# **9.4 Sélection du programme de dessiccation**

Divers programmes de dessiccation sont disponibles dans l'analyseur d'humidité halogène. Il existe quatre programmes qui commandent le profil de température. Ceux-ci sont :

Temperature profile

- Programme de dessiccation standard
- Programme de dessiccation rapide
- Programme avec rampe de dessiccation
- Programme de dessiccation par étapes

#### **Dessiccation normale**

**Rampe de dessiccation**

une peau.

**Dessiccation rapide**

pour le refroidissement.

**Dessiccation par étape**

sélectionnables. Celle-ci est principalement utilisée avec des

supérieure à 15 %.

Une dessiccation normale est adaptée pour la détermination précise de la teneur en humidité de la plupart des substances. Pour des cas particuliers ou pour des analyses avec optimisation des délais, la sélection d'un programme de dessiccation plus élaboré peut s'avérer avantageux.

On sélectionne la rampe de dessiccation si les substances ne sont pas stables

pleine puissance de chauffage halogène. Avec la rampe de dessiccation, on empêche la décomposition des échantillons sensibles grâce à un chauffage doux. On peut également utiliser une rampe de dessiccation avec succès pour des substances qui forment

Le programme de dessiccation rapide est adapté pour des échantillons ayant une teneur en humidité comprise entre 5 % et

puissance du radiateur dépasse la valeur de consigne de la température pendant la première minute qui suit le début de la dessiccation. Cela compense la chaleur

la procédure de dessiccation. Noter que l'échantillon doit contenir suffisamment d'humidité au cours de la première minute

Le programme de dessiccation par étape a une utilisation analogue à celle de la dessiccation rapide. La durée de l'étape de température excessive et la valeur de

échantillons ayant une teneur en humidité

15 %. En dessiccation rapide, la

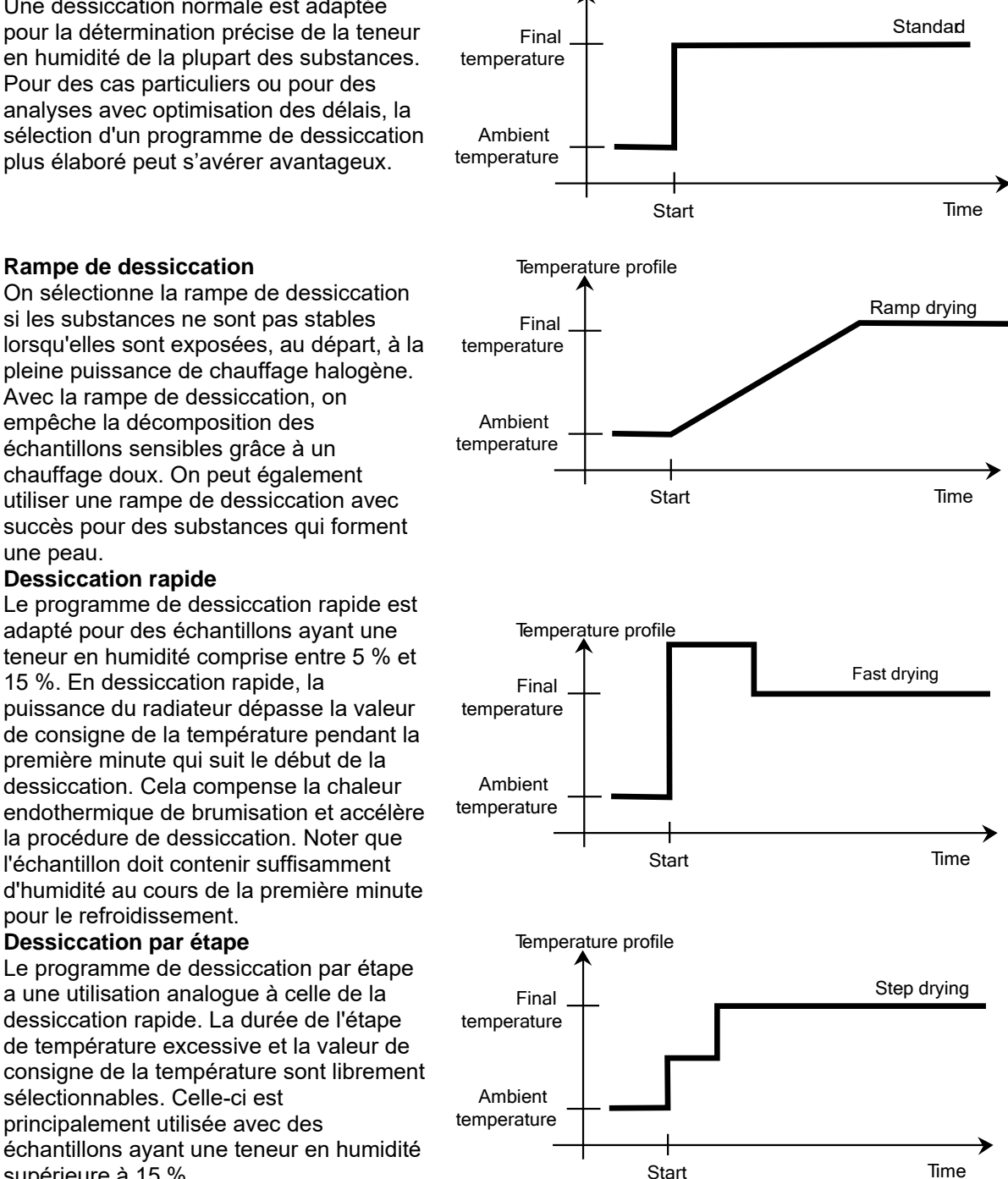

Une possibilité d'utilisation alternative réside dans la détermination sélective de l'humidité à des températures différentes. Le gypse, par exemple, ne libère son eau de surface qu'à 50 °C, tandis que l'eau de cristallisation ne peut être séparée avant 168 °C. Avec ce programme de dessiccation, il devient ainsi possible de déterminer l'eau de surface et l'eau de cristallisation séparément lors de la même analyse avec un profil de température contrôlée.

# **9.5 Sélection de la durée de dessiccation**

L'analyseur d'humidité halogène offre deux types de critères d'arrêt différents. Un critère d'arrêt vise à moyenner la condition qui doit être remplie afin que l'analyseur d'humidité halogène s'arrête automatiquement et termine la dessiccation.

Le premier type est un arrêt chronométré. Celui-ci est principalement utilisé lorsque la procédure de dessiccation n'atteint pas une valeur finale constante et que l'échantillon perd constamment de sa masse au cours du temps par la décomposition ou l'évolution de composants difficiles à volatiliser.

Le deuxième type reconnaît la fin de la dessiccation automatiquement. La balance intégrée détermine en continu la perte de poids de l'échantillon au cours de la dessiccation. Si la perte de poids par unité de temps est inférieure à la valeur de consigne, la dessiccation est arrêtée et le résultat final est affiché.

#### **Arrêt automatique**

Le critère d'arrêt automatique est réparti en trois valeurs sélectionnables :

- **A30** : Moins de 1 mg perdu en 30 secondes, utilisé pour la plupart des échantillons.
- **A60** : Moins de 1 mg perdu en 60 secondes, utilisé pour la plupart des échantillons.
- **A90** : Moins de 1 mg perdu en 90 secondes, utilisé pour les substances à dessiccation lente (par exemple, les matières plastiques).

Sample weight (g)

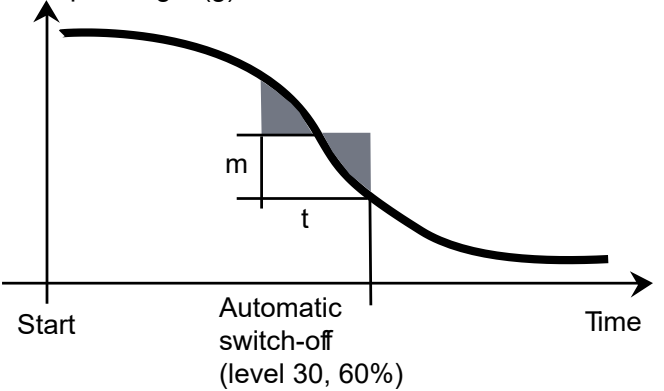

#### **Critère d'arrêt automatique libre**

Le critère d'arrêt automatique libre est basé sur une perte moyenne de poids par unité de temps ou une perte de poids en pourcentage par unité de temps définie par l'utilisateur. Dès que celle-ci chute sous la valeur prédéfinie, l'analyse est automatiquement terminée.

#### **Manuel**

Avec ce critère d'arrêt, la procédure d'analyse continue jusqu'à ce qu'elle soit arrêtée avec le bouton STOP. Le temps écoulé est affiché à l'écran.

#### **Arrêt temporisé**

Avec ce critère d'arrêt, l'analyse se poursuit jusqu'à ce que le temps de séchage prédéfini soit écoulé.

# **9.6 Sélection du profil de dessiccation**

Dans le premier type, le profil de dessiccation est asymptotique. La quantité d'humidité perdue suppose une valeur constante qui ne change plus après de longues durées de dessiccation. Avec ce profil de dessiccation, les déterminations répétables de teneur en humidité sont toujours simples.

Le résultat d'analyse correspond alors exactement à la valeur constante de l'asymptote. Trouver un critère d'arrêt approprié est également de déduction aisée.

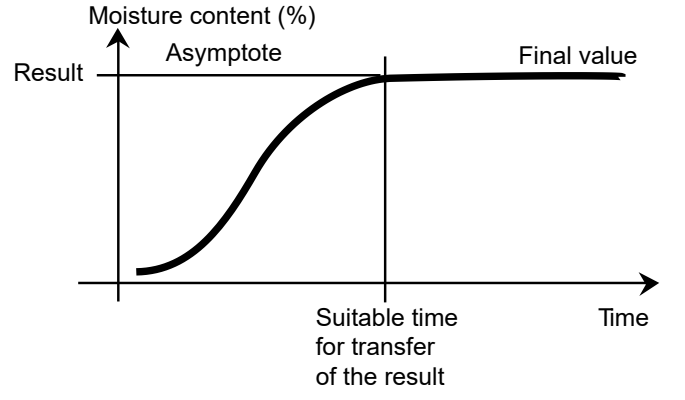

Dans le second type, la dessiccation va vite au commencement et puis va diminuant. La teneur en eau n'est jamais supposée avoir une valeur constante. Les causes d'un tel profil de dessiccation peuvent être les suivantes :

L'échantillon présente une décomposition thermique, les produits de décomposition se volatilisent et l'échantillon perd du poids continuellement. Des graisses, des huiles, des plastifiants ou d'autres composants volatiles peuvent conduire à des profils superposés en raison de leur brumisation plus lente que celle de l'eau. La difficulté de volatiliser des composants conduit à une perte de poids lente et continuelle. Les résultats d'analyse d'un tel profil de

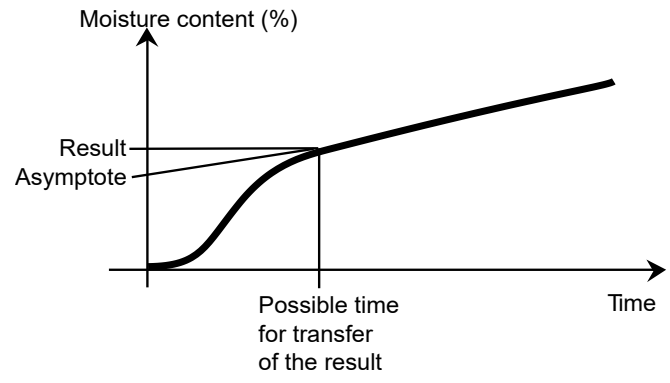

dessiccation peuvent être optimisés :

- Un abaissement de la température peut ralentir la réaction de décomposition.
- Le choix d'un critère d'arrêt approprié peut permettre la reconnaissance de la fin de l'analyse au point de rupture désiré de la courbe de dessiccation.
- Le choix d'une durée de dessiccation constante fournit souvent de bons résultats d'analyse.
- Garder le poids initial de l'échantillon constant  $(\pm 10 \% ... \pm 20 \%)$ .

Déc.

# **10. IMPRESSION DES DONNÉES D'ESSAI**

L'impression de données vers un ordinateur ou une imprimante externe nécessite de définir préalablement des paramètres de communication.

L'impression vers une imprimante ou un ordinateur externe a lieu dès lors que l'on appuie sur le bouton Imprimer. Si on a défini un intervalle d'impression dans le Menu d'essai, l'impression a lieu en continu à des intervalles déterminés.

Des exemples d'étalonnage de poids, d'étalonnage de la température et des données d'essai (BPL allumé et BPF éteint) sont illustrés comme suit :

#### **Impression d'étalonnage de poids Impression d'étalonnage de température**

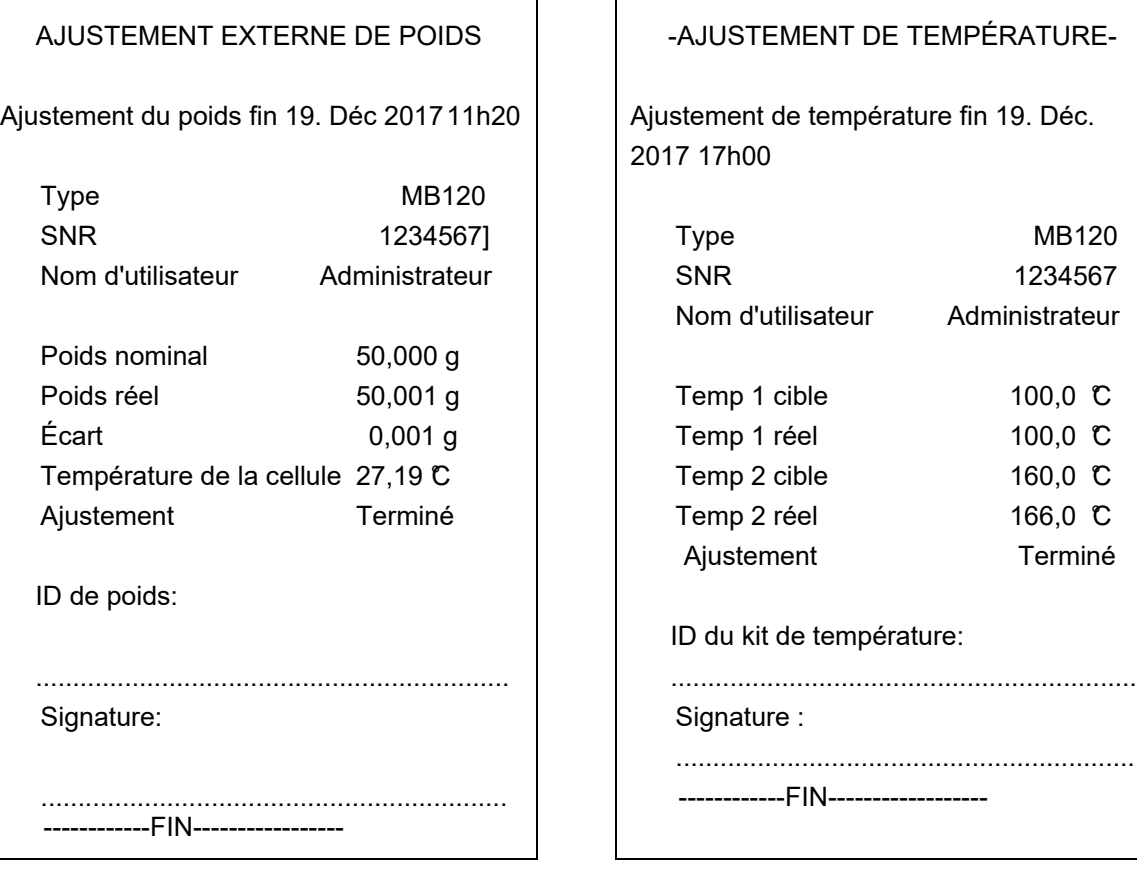

#### **Impression des données d'essais** : **Impression des statistiques**

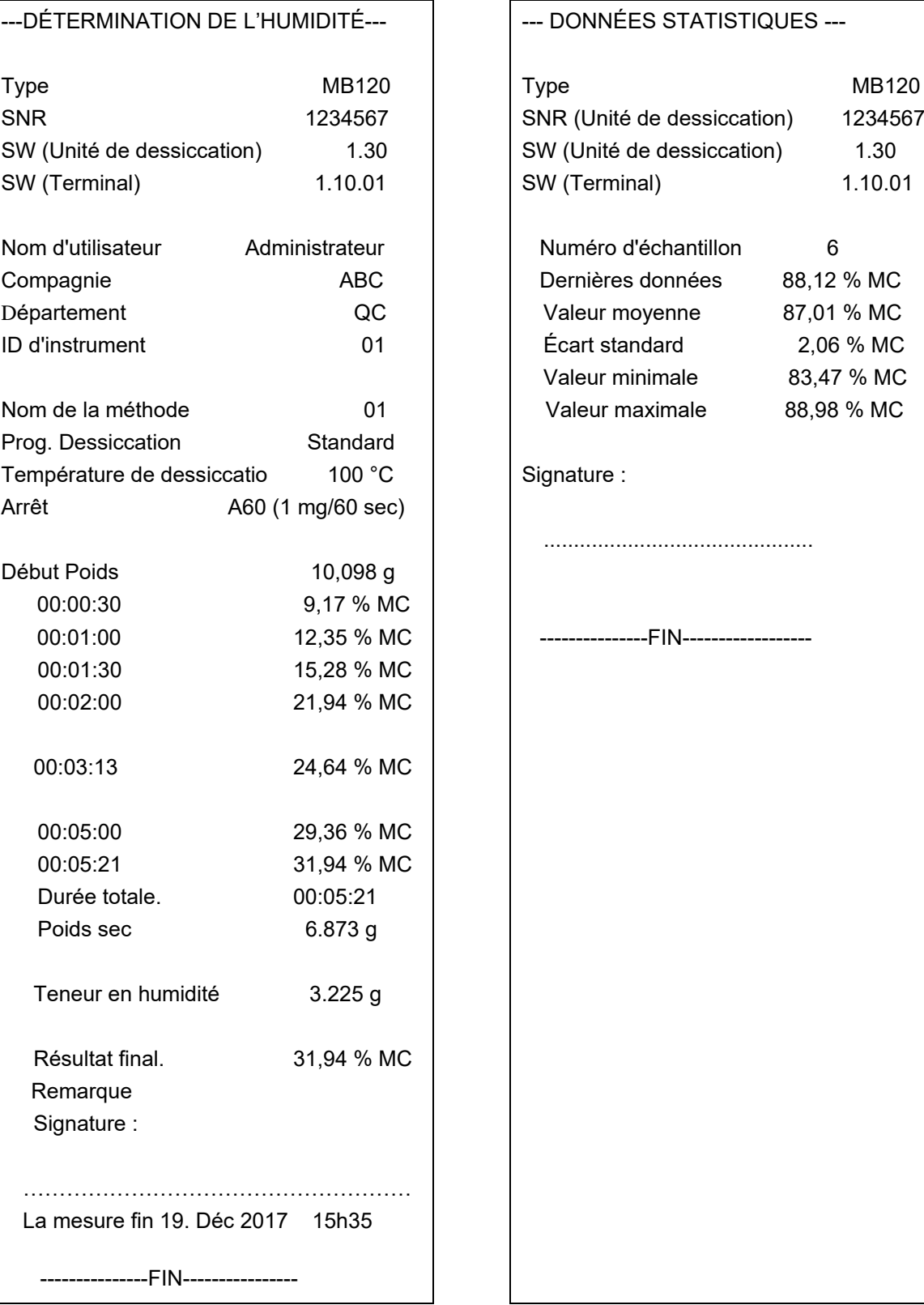

**Remarque** : si vous connectez l'analyseur d'humidité à l'imprimante OHAUS SF40A, nous vous suggérons de fermer la fonction de balance de l'imprimante dans ses paramètres.

## **10.1 Tableau des commandes RS232**

#### Formats de sortie

La sortie des données peut être déclenchée par l'un des deux moyens suivants :

- 1. En appuyant sur le bouton Imprimer ;
- 2. En utilisant la fonction intervalle d'impression;

#### Commandes RS232

Toutes les communications sont établies à l'aide du format ASCII standard. Seuls les caractères affichés dans le tableau suivant sont reconnus par l'analyseur d'humidité. La réponse d'erreur « ES » pour une commande non valide signifie que l'analyseur d'humidité n'a pas reconnu la commande. Les commandes envoyées à l'analyseur d'humidité doivent se terminer par un saut de ligne ou un retour de chariot/changement de ligne (CRLF). La sortie de données par l'analyseur d'humidité est toujours terminée par un retour de chariot/changement de ligne (CRLF).

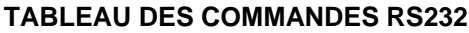

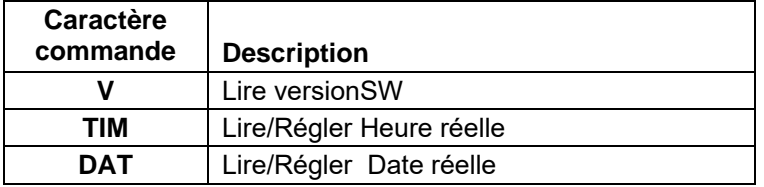

## **10.2 Broche de sortie RS232**

Le tableau suivant illustre les connexions de brochage du connecteur RS232.

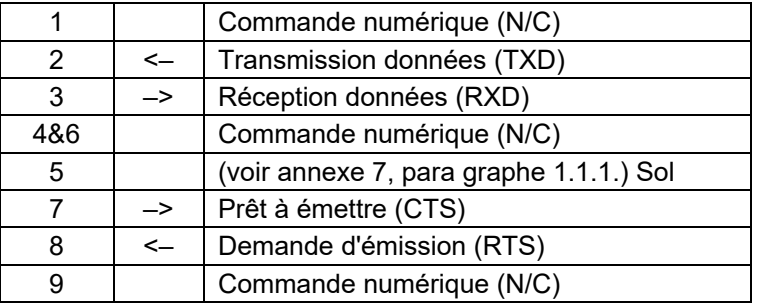

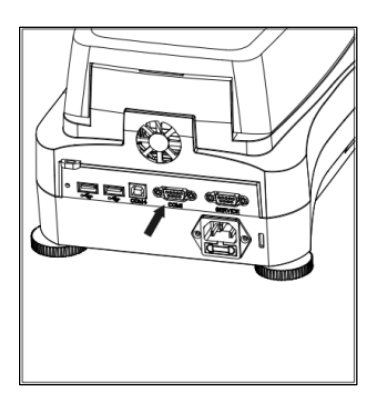

**Attention** : Le port RS232 (COM 1) est situé près du port de Périphérique USB.

# **11. ENTRETIEN ET MAINTENANCE**

Dans cette section, on apprend à maintenir l'analyseur d'humidité en bon état et comment remplacer les consommables.

# **11.1 Nettoyage Intérieur / Extérieur des Composants**

Pour continuer à obtenir des analyses précises, il est conseillé de nettoyer les composants intérieurs à intervalles réguliers. Prière de prendre note des instructions suivantes pour le nettoyage de votre appareil.

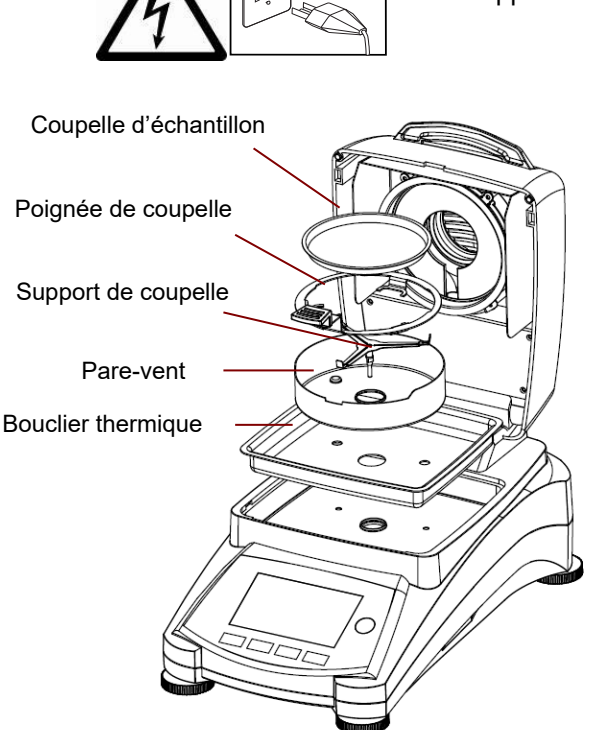

**AVERTISSEMENT** : Danger de décharge électrique Débrancher l'appareil de l'alimentation électrique lors du nettoyage.

> Ouvrir le capot et retirer le support de coupelle, la coupelle d'échantillon, le pare-vent et le bouclier thermique de l'appareil avant de le nettoyer.

Utiliser un chiffon non pelucheux pour le nettoyage.

Nettoyer l'extérieur de l'appareil et les composants du compartiment de séchage avec un agent de nettoyage non agressif. Bien que le boîtier soit extrêmement robuste et résistant aux solvants, ne jamais utiliser de nettoyants abrasifs ou de solvants !

S'assurer qu'aucun liquide ne pénètre à l'intérieur de l'appareil.

Replacer les composants à l'issue du nettoyage.

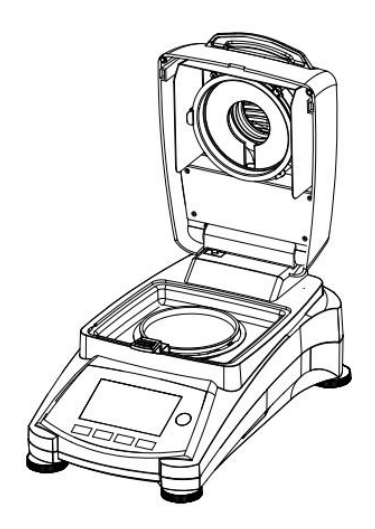

## **Nettoyage du capteur de température et de la vitre de protection**

Rechercher des dépôts sur la vitre de protection et le capteur de température qui pourraient entraver le fonctionnement. Si la vitre est sale, nettoyer la surface faisant face au compartiment à l'aide d'un nettoyeur de vitre ménager. Si le capteur est sale, le nettoyer avec un produit de nettoyage non agressif.

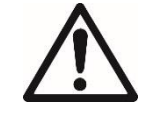

**AVERTISSEMENT** : Ne pas vaporiser le nettoyant pour vitres directement sur celle-ci. Vaporiser plutôt sur un chiffon et utiliser celui-ci pour nettoyer.

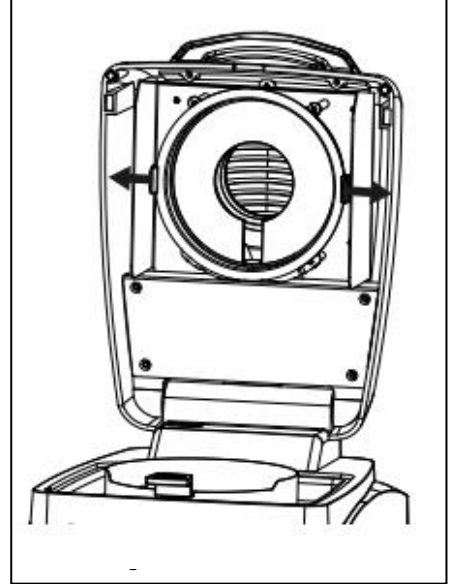

# **Dépose de la vitre pour nettoyage**

Si l'intérieur de la vitre est souillé, soulever la cuve de chauffage, libérer la vitre pour le nettoyage en appuyant sur les deux côtés du porte-vitre.

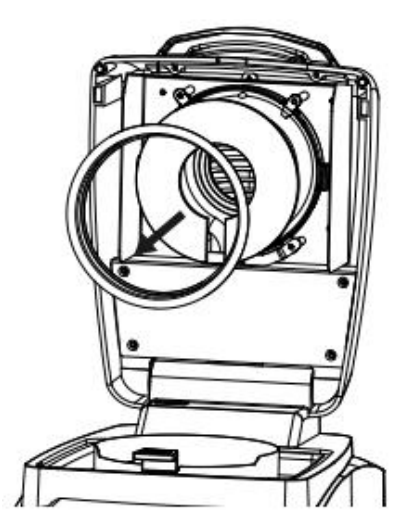

**Attention** : Faire attention lors du dégagement de la vitre du porte-vitre.

Remonter après nettoyage.

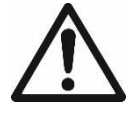

**AVERTISSEMENT** : Ne pas toucher ou nettoyer le radiateur halogène.

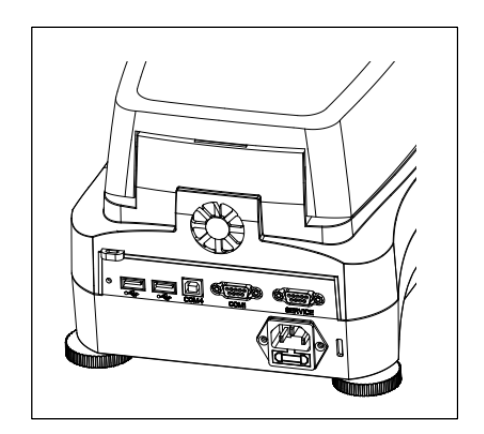

# **Nettoyage de l'admission d'air**

L'admission d'air du ventilateur est située à l'arrière de l'appareil et la face externe doit être nettoyée de temps en temps pour dissiper tous les dépôts de poussière.

# **11.2 Remplacement du fusible de l'alimentation électrique**

Si l'écran de l'appareil ne s'allume pas après mise sous tension, vérifier d'abord la prise de courant. Si l'appareil est alimenté et qu'il ne fonctionne pas, le fusible de puissance peut être ouvert (avoir disjoncté).

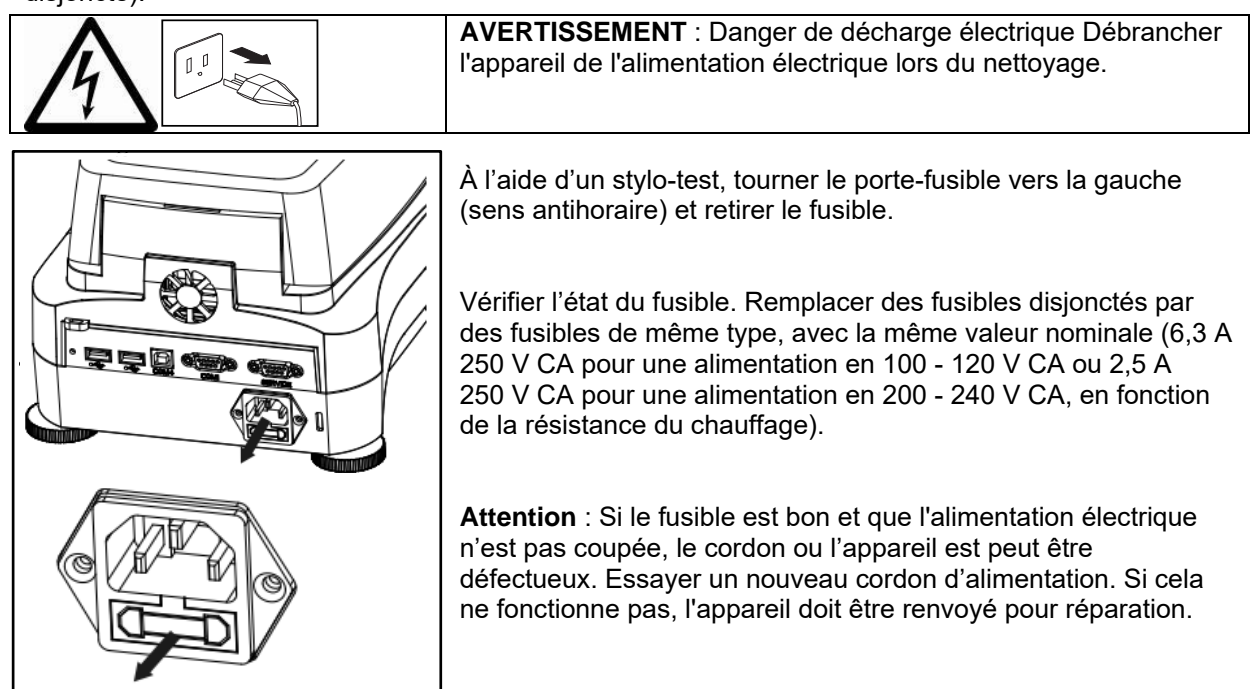

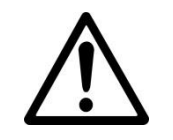

L'utilisation d'un fusible d'un type différent ou d'une valeur différente, un pontage ou un shuntage du fusible ne sont pas autorisés et peuvent éventuellement entraîner un danger pour votre sécurité et endommager l'appareil !

## **11.3 Dépannage**

Problème: Sous Charge

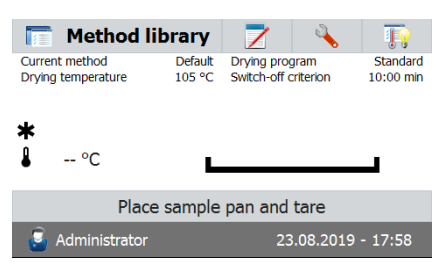

Cause probable:

-Pas De soutien Pan. Mettez le support de plateau dans la position correcte.

#### Problème: Surcharge

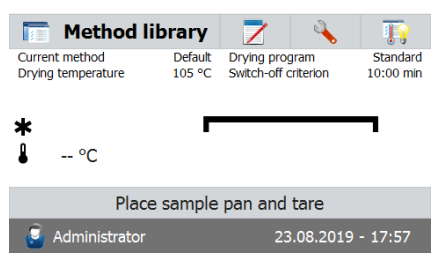

Cause probable:

Too nombreux échantillons. Essayez d'enlever l'échantillon du plateau de l'échantillon.

Problèmes : L'écran reste noir après l'allumage.

- Causes probables : Pas d'alimentation électrique
	- Câble d'alimentation pas connecté
	- Fusible électrique disjoncté
	- Appareil en panne

Problèmes : L'analyse prend trop de temps.

Cause probable : — Sélection d'un critère d'arrêt inapproprié.

Faire des essais pour parvenir au critère d'arrêt approprié.

Problèmes : L'appareil ne chauffe pas après démarrage.

Cause probable : — Le dessiccateur surchauffe et la protection thermique de surcharge a déclenché. Pour un fonctionnement sûr, l'appareil est équipé d'un double dispositif de protection contre la surchauffe : L'unité de dessiccation a un dispositif de protection de surcharge thermique qui arrête le chauffage Contacter le revendeur OHAUS.

Problèmes : Les analyses ne sont pas reproductibles.

Causes probables :

- Les échantillons ne sont pas homogènes, c'est-à-dire qu'ils sont de composition différente. Plus un échantillon manque d'homogénéité, plus la quantité d'échantillon nécessaire pour obtenir un résultat reproductible est importante.
- Le temps de dessiccation choisi est trop court. Prolonger le temps de dessiccation ou sélectionner un critère d'arrêt « perte de poids par unité de temps » approprié.
- L'échantillon ne devient pas complétement sec (par exemple, en raison de formation de peau). Sécher l'échantillon sur du sable siliceux.
- Une température trop élevée a été sélectionnée et l'échantillon a subi une oxydation. Baisser la température de dessiccation.
- L'échantillon bout et les projections en modifient le poids. Baisser la température de dessiccation.
- La puissance de chauffage est insuffisante, car le vitre de protection est sale. Nettoyer la vitre de protection.
- Le capteur de température est contaminé ou défectueux. Nettoyer le capteur de température.
- Le support surlequel l'appareil est installé n'est pas stable. Utiliser un support stable.
- Les alentours sont très instables (vibrations, etc.).

# **11.4 Détection d'erreur**

L'analyseur d'humidité utilise un signal sonore pour indiquer une erreur. Une pression de bouton ou une saisie normale déclenchent un signal aigu bref. Lorsqu'une saisie est incorrecte ou qu'un bouton n'est pas pressé correctement, un signal grave est émis. Il n'y a pas de code d'erreur système affiché sur les écrans dans ces conditions.

# **11.5 Service d'information**

Si la recherche de panne ne permet pas de résoudre ou ne décrit pas le problème, contacter l'agent d'entretien agréé OHAUS.

# **12. FICHE TECHNIQUE**

# **12.1 Conditions ambiantes tolérées**

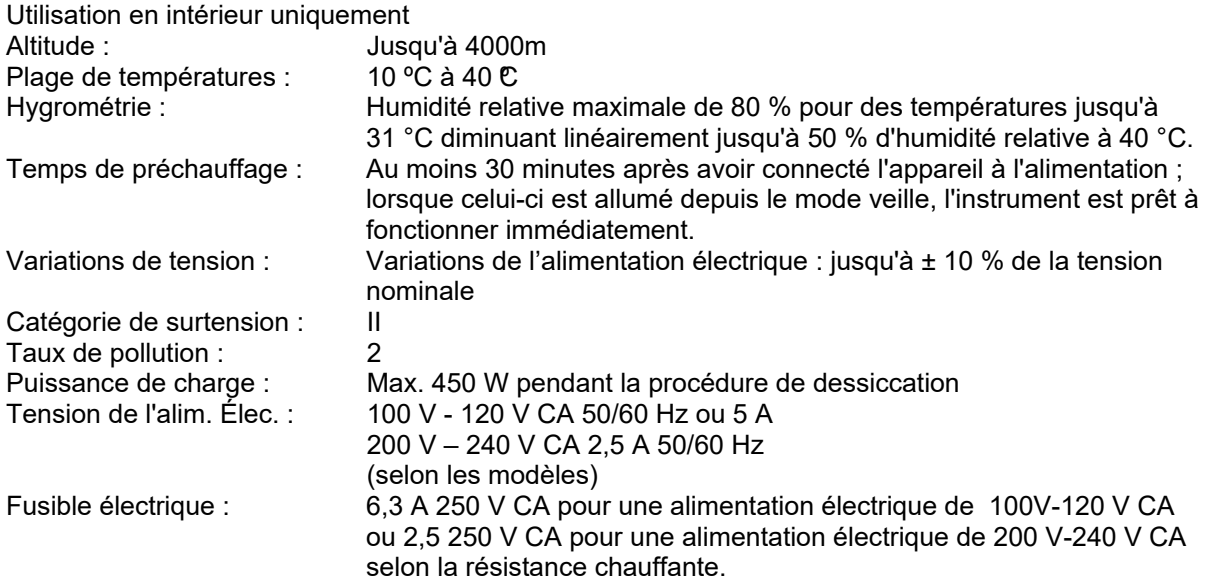

# **12.2 Spécifications**

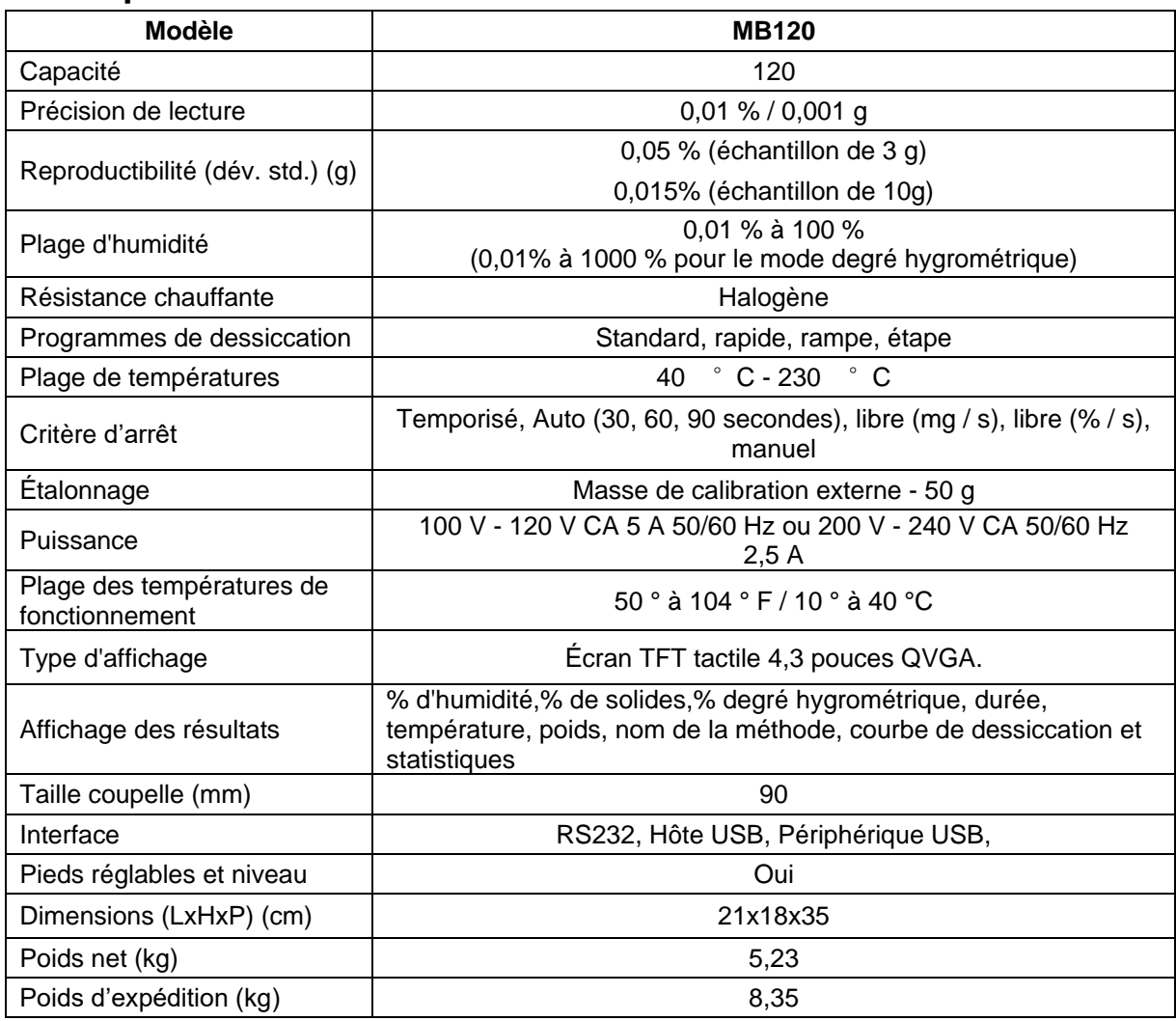

# **13. COMPLIANCE**

La conformité aux normes suivantes est indiquée par la marque correspondante sur le produit.

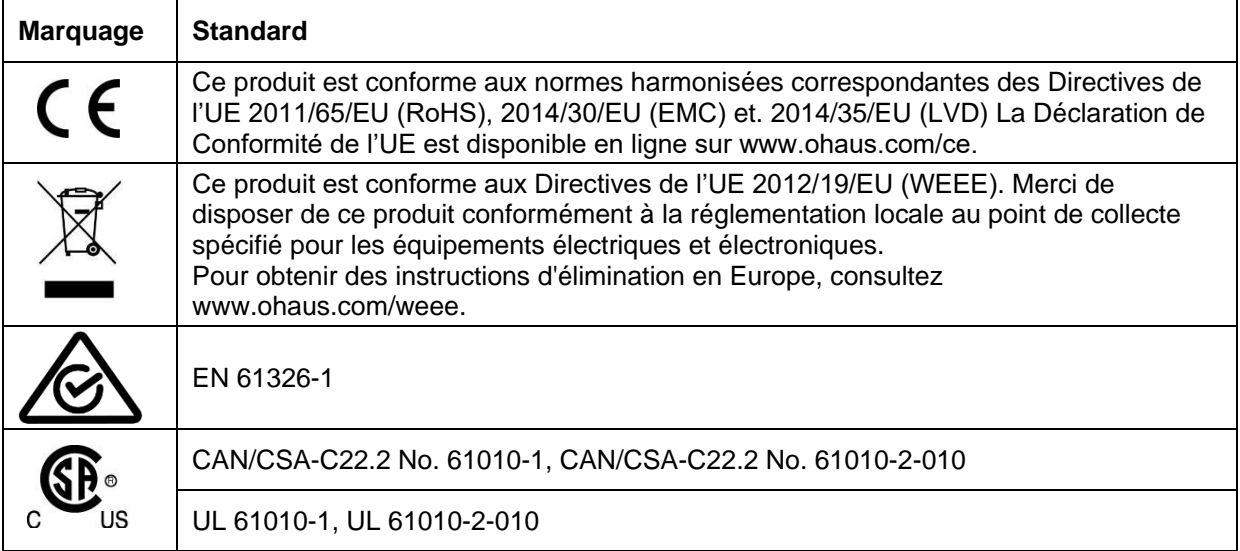

#### **Note FCC**

Cet équipement a été testé et jugé conforme aux limites d'un dispositif numérique de classe A, conformément à la partie 15 du règlement du FCC. Ces limitations sont conçues pour fournir une protection raisonnable contre les interférences nuisibles lorsque l'appareil est utilisé dans une installation commerciale. Cet équipement génère, utilise et peut émettre des radiofréquences. Si celui-ci n'est pas installé et utilisé conformément au mode d'emploi, il peut provoquer des interférences dans les communications radio. Le fonctionnement de cet équipement dans une zone résidentielle est susceptible de provoquer des interférences nuisibles, auquel cas l'utilisateur sera tenu de corriger les interférences à ses propres frais.

Bien vouloir noter que les changements ou modifications non expressément approuvés par la partie responsable de la conformité pourraient annuler l'autorisation d'exploitation de l'appareil par l'utilisateur.

#### **Déclaration de Conformité Canada ISED**

Cet appareil numérique de classe A est conforme à la norme NMB-003 au Canada.

#### **Enregistrement ISO 9001**

Le système de gestion régissant la production de ce produit est certifié ISO 9001.

# **A1. EXEMPLES D'APPLICATIONS**

Cette annexe comprend un tableau indiquant les problèmes spécifiques à diverses substances et leur solution possible. Les échantillons ont été sélectionnés de manière à prendre en compte de nombreuses classes représentatives de matériaux. Pour la solution à votre problème spécifique, une substance similaire à votre échantillon peut être sélectionnée dans la liste.

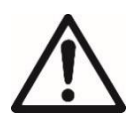

#### **LIMITATION DE L'APPLICATION :**

— Les applications de détermination de l'humidité doivent être optimisées et validées par l'utilisateur conformément aux réglementations locales. Les données spécifiques à l'application fournies par Ohaus sont uniquement fournies à titre de référence.

Ohaus décline toute responsabilité pour les applications basées sur ces données.

#### **TABLEAU A-1 COMPILATION D'APPLICATIONS AVEC L'ANALYSEUR D'HUMIDITÉ OHAUS**

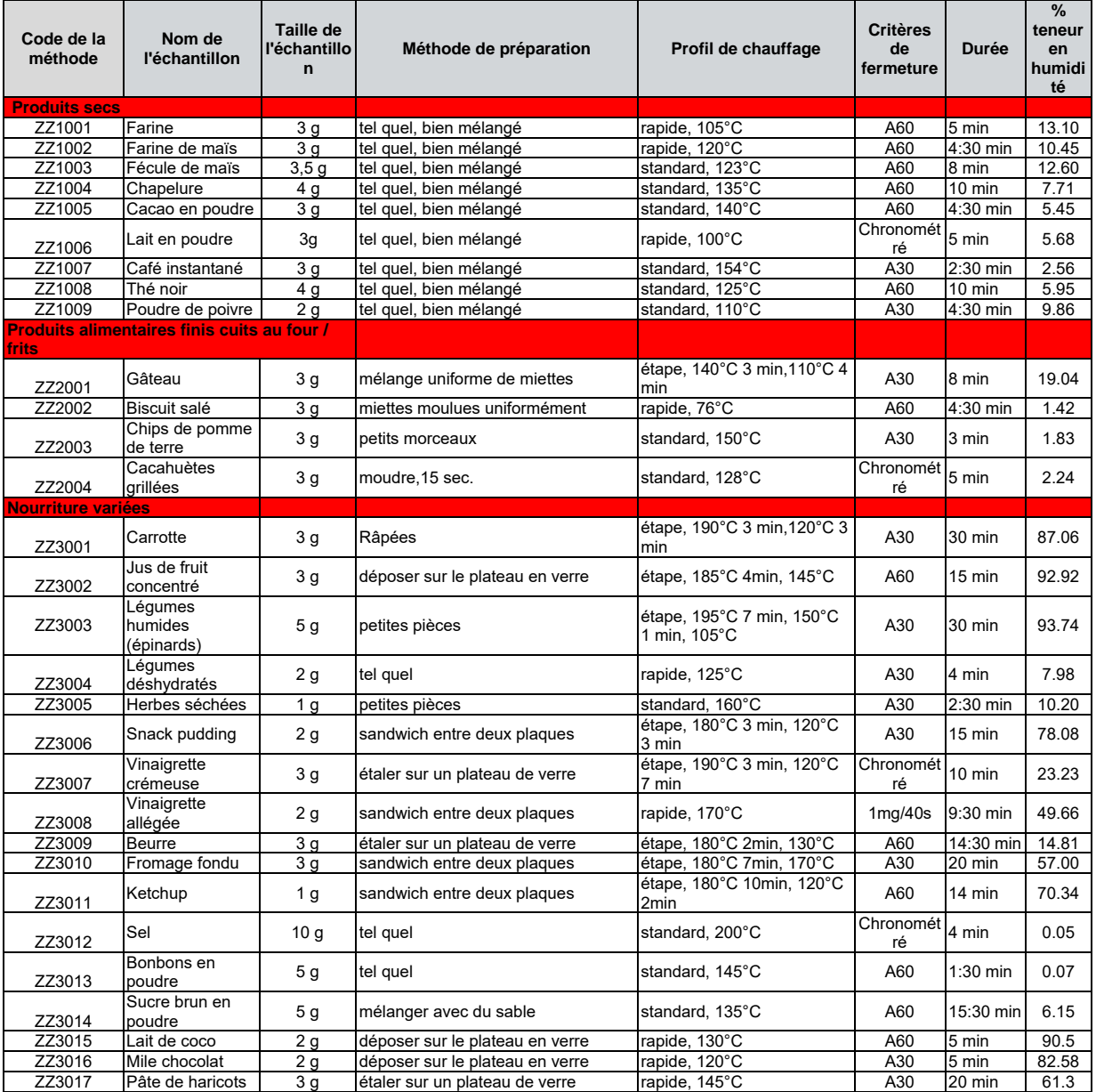
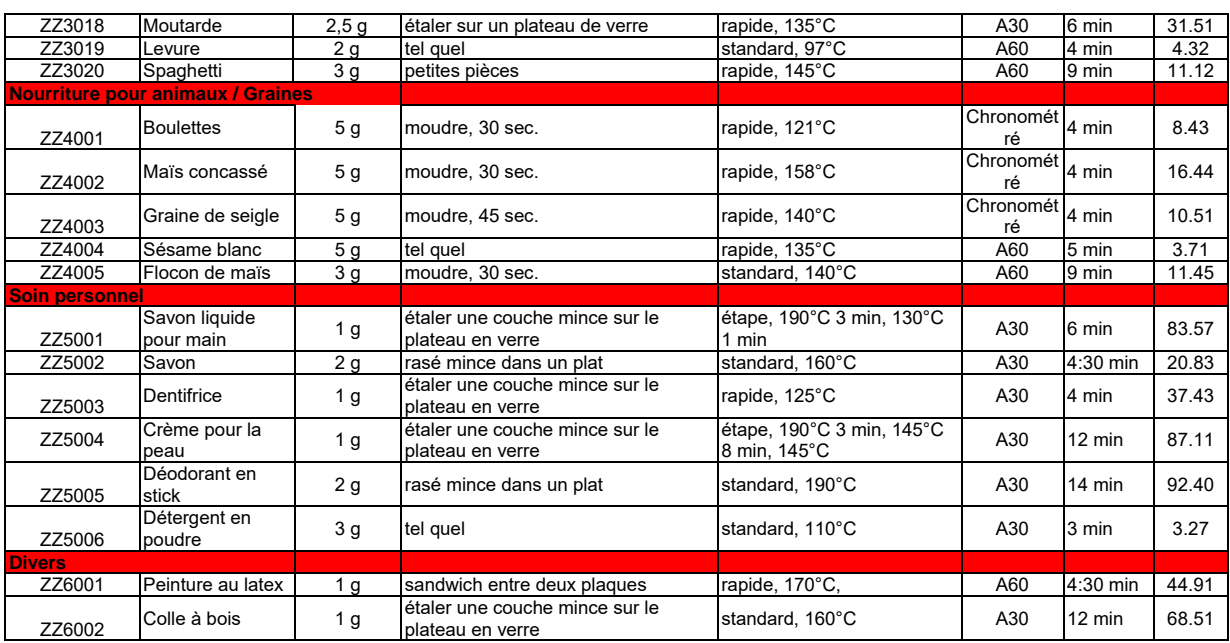

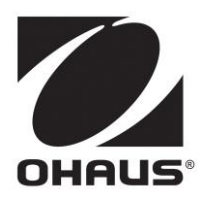

Ohaus Corporation 7 Campus Drive Suite 310 Parsippany, NJ 07054 USA Tel: +1 973 377 9000 Fax: +1 973 944 7177

www.ohaus.com

Avec des bureaux à travers le monde.

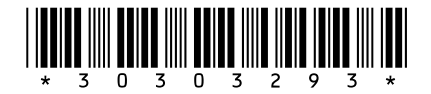

P/N 30303293 H © 2020 Ohaus Corporation, Tous droits réservés.

Imprimé en Chine